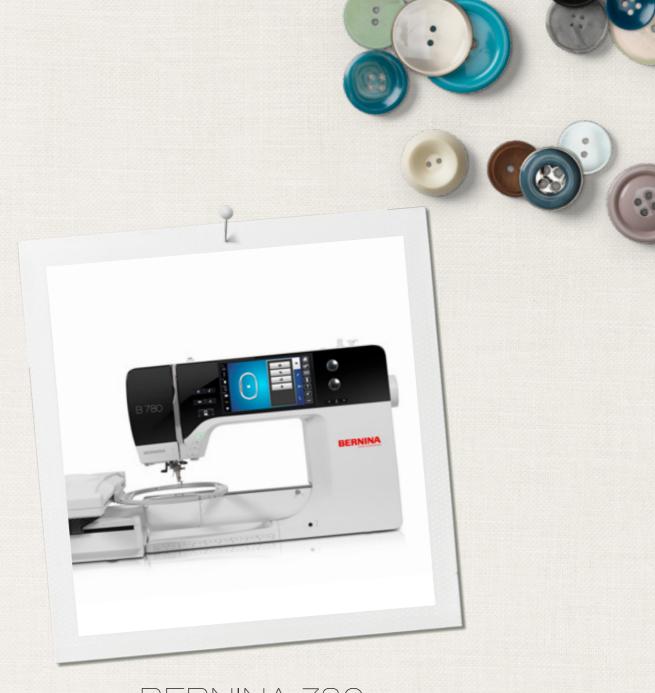

BERNINA 780

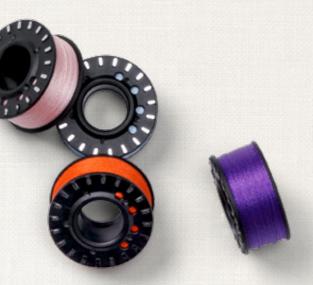

made to create BERNINA

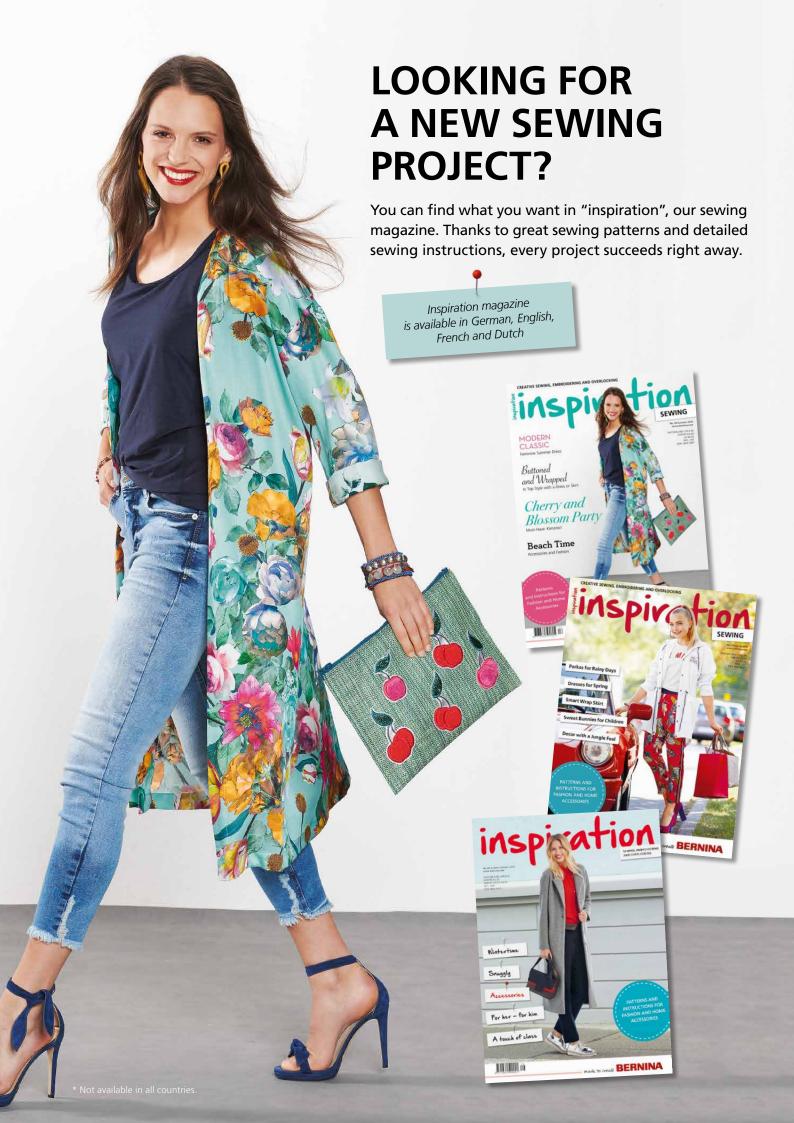

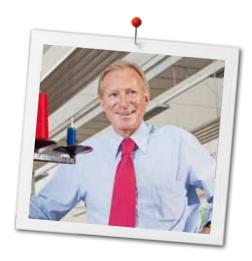

#### Dear BERNINA Customer

Congratulations! You have decided on BERNINA and therefore on a product which will delight you for years. For more than 100 years our family company has attached greatest importance to satisfied customers. As for me, it is a matter of personal concern to offer you Swiss development and precision at the height of perfection, futureorientated sewing technology and a comprehensive customer service.

The BERNINA 7-series consists of three ultramodern machines, whose development not only focused the highest demands on technique and the ease of use but also considered the design of the product. After all we sell our products to creative people like you, who do not only appreciate high quality but also form and design.

Enjoy the creative sewing, embroidering and guilting on your new BERNINA 780 and keep informed about the various accessories at www.bernina.com. On our homepage you will also find a lot of inspiring sewing instructions, to be downloaded for free.

Our highly trained BERNINA dealers will provide you with more information on service and maintenance offers.

I wish you lots of pleasure and many creative hours with your new BERNINA.

H.P. Ueltschi

Owner

BERNINA International AG

H.P. Jumil.

CH-8266 Steckborn

www.bernina.com

# **SAFETY INSTRUCTIONS**

# IMPORTANT INFORMATION

When using an electrical appliance, basic safety precautions should always be followed, including the following:

Read all the instructions before using this sewing-/embroidery computer.

When the sewing-/embroidery computer is not in use, it should be disconnected from the electricity supply by removing the plug from the outlet.

# **△ DANGER!**

To reduce the risk of electrical shock:

- **1.** The sewing-/embroidery computer should never be left unattended when plugged in.
- 2. Always unplug this sewing-/embroidery computer from the electrical outlet immediately after using and before cleaning.
- 3. LED Radiation Do not view directly with optical instruments. Class 1M LED product.

# **⚠ WARNING!**

To reduce the risk of burns, fire, electric shock or injury to persons:

- 1. Use this sewing-/embroidery computer only for purposes as described in this manual. Use only attachments, accessories and parts recommended by the manufacturer.
- 2. Do not allow this sewing-/embroidery computer to be used as a toy. Close attention is necessary when this sewing-/embroidery computer is used by or near children and infirm persons. The sewing-/embroidery computer is not intended for use by persons (including children) with reduced physical, sensory or mental capabilities or lack of experience and knowledge, unless they have been given supervision or instruction concerning use of the sewing-/embroidery computer by a person responsible for their safety. To ensure children do not play with

the sewing-/embroidery computer they must be supervised.

- **3.** Never operate this sewing-/embroidery computer if:
  - it has a damaged cord or plug
  - it is not working properly
  - it has been dropped or damaged
  - it has fallen into water

Return the sewing-/embroidery computer to your local authorized BERNINA dealer for examination or repair.

- 4. Never operate the sewing-/embroidery computer with any air openings blocked. Keep ventilation openings of the sewing-/ embroidery computer free from the accumulation of lint, dust and loose cloth.
- Keep fingers away from all moving parts. Special care is required around the sewing needle.
- **6.** Never insert any objects into any openings on the sewing-/embroidery computer.
- **7.** Do not use the sewing-/embroidery computer outdoors.
- **8.** Do not operate the sewing-/embroidery computer where aerosol products (sprays) or oxygen are being used or where oxygen is being administered.
- **9.** Do not pull or push the fabric while stitching. This may deflect the needle, causing it to break.
- 10. Do not use bent needles.
- **11.** Always use the original BERNINA stitch plate. The wrong stitch plate can cause needle breakage.
- **12.** To disconnect, turn power switch to «0» (off), then remove the plug from the outlet. Do not unplug by pulling the cord, instead grasp the plug to pull it from the outlet.
- **13.** Turn power switch to «0» (off) when making any adjustments in the needle area, such as changing the needle or the presser foot, etc.
- 14. Always unplug the sewing-/embroidery computer from the electrical outlet when carrying out cleaning or maintenance work or any other user servicing adjustments mentioned in this manual.
- **15.** This sewing-/embroidery computer is provided with double insulation (except USA and Canada). Use only identical replacement parts. See instructions for servicing of double-insulated products.

# SERVICING DOUBLE-INSULATED PRODUCTS

In a double-insulated product two systems of insulation are provided instead of grounding. No grounding means is provided on a double-insulated product, nor should a means for grounding be added to the product. Servicing a double-insulated product requires extreme care and knowledge of the system and should be done only by qualified service personnel. Replacement parts for a double-insulated product must be identical to the original parts in the product. A double-insulated product is marked with the words: «DOUBLE INSULATION» or «DOUBLE INSULATED».

The symbol  $\square$  may also be marked on the product.

# **DISCLAIMER**

No liability will be assumed for any possible damage which arises from misuse of this sewing-/ embroidery computer.

This sewing-/embroidery computer is intended for household use only.

This sewing-/embroidery computer meets the European Standard 2004/108/EC concerning the electromagnetic tolerance.

# SAVE THESE INSTRUCTIONS!

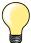

Please find the latest version of your instruction manual at www.bernina.com

#### **Environmental Protection**

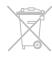

BERNINA is committed to the protection of the environment. We strive to minimize the environmental impact of our products by continuously improving product design and our technology of manufacturing.

When your sewing computer won't be used anymore, dispose this product in an environmentally responsible way according to the national directive. Do not throw away this product with your household waste. In case of doubt, please contact your BERNINA dealer.

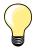

If the sewing computer is stored in a cold room, it should be brought to a warm room about one hour before use.

# **Contents Sewing**

| Safety Instructions                                                                                             | 2               | Security Program                                                                                 | <b>27</b><br>27 |  |
|----------------------------------------------------------------------------------------------------|-----------------|--------------------------------------------------------------------------------------------------|-----------------|--|
| Environmental Protection                                                                                        | 3               | <ul><li>Display</li><li>Selecting the needle</li></ul>                                           |                 |  |
| Key to Signs                                                                                                    | 8               | Selecting the ricedic     Selecting the stitch plate                                             | 27<br>27        |  |
| ,                                                                                                    |                 | Saving                                                                                           | 27              |  |
| Glossary                                                                                                    | 8               | Needle Chart                                                                                     | 27              |  |
| Breadcrumb navigation                                                                                           | 8               | Selecting needle                                                                                 | 27              |  |
| Accessory                                                                                                    | 9               | Selecting a Presser Foot                                                                         | <b>28</b><br>28 |  |
| Standard Accessories                                                                                            | 9               | <ul><li>Display</li><li>Optional presser feet</li></ul>                                          | 28              |  |
| Presser feet                                                                                                    | 10              | Saving                                                                                           | 28              |  |
| Accessory box free standing                                                                                     | 11              | <ul> <li>Return to basic settings</li> </ul>                                                     | 28              |  |
| •                                                                                                    | 40              | Altering presser foot pressure                                                                   | 29              |  |
| Overview sewing computer                                                                                        | 12              | <ul><li>When sewing thick material, e.g. quilting</li><li>Saving presser foot pressure</li></ul> | 29<br>29        |  |
| Front view                                                                                                    | 12              | Resetting the basic setting                                                                      | 29              |  |
| Detail view                                                                                                    | 12              | Feed dog and Fabric feed                                                                         | 30              |  |
| Important Sewing information                                                                                    | 14              | Feed dog lowered/ready to sew                                                                    | 30              |  |
| Thread                                                                                                    | 14              | Functions                                                                                        | 32              |  |
| Needle, thread and fabric                                                                                       | 14              |                                                                                                  |                 |  |
| Needles, threads                                                                                                | 15              | Overview «Function»-buttons sewing <ul><li>«Start/Stop»-button</li></ul>                         | <b>32</b><br>32 |  |
| <ul> <li>Correct needle/Thread combination</li> </ul>                                                           | 15              | «Presser foot position»-button                                                                   | 32              |  |
| Too thin thread or too thick needle                                                                             | 15              | «Automatic thread cutter»-button                                                                 | 32              |  |
| <ul> <li>Too thick thread or too thin needle</li> </ul>                                                         | 15              | <ul><li>«Quick reverse»-button</li></ul>                                                         | 32              |  |
| Overview needles                                                                                                | 16              | «Pattern begin»-button                                                                           | 32              |  |
| Sewing preparation                                                                                              | 17              | «Needle stop»-button     Dragrammable Dettern and (Securing button)                              | 32<br>32        |  |
|                                                                                                    |                 | <ul><li>Programmable «Pattern end-/Securing»-button</li><li>Slide speed control</li></ul>        | 32<br>32        |  |
| Power Switch/Power Cable                                                                                        | 17              | «Automatic Securing Program»-button                                                              | 33              |  |
| Magnetic holder for Touchscreen pen                                                                             | 17              | <ul> <li>Stitch width and Stitch length Knobs (Multifunction</li> </ul>                          |                 |  |
| Foot control                                                                                                    | 17              | «Needle position»-buttons                                                                        | 33              |  |
| Slide-on table                                                                                                  | 18              | <ul> <li>Needle stop position up and<br/>«Quick reverse»-button</li> </ul>                       | 33              |  |
| Seam guide  Program for A life or                                                                               | 18              | <ul> <li>Redle stop position down and</li> </ul>                                                 | 33              |  |
| Presser foot lifter                                                                                             | 18              | «Quick reverse»-button                                                                           | 33              |  |
| Vertical spool pin                                                                                              | 19              |                                                                                                  |                 |  |
| Winding the lower thread  Bobbin winding while sewing                                                           | <b>20</b><br>20 | Display                                                                                          | 34              |  |
| -                                                                                                    |                 | Overview Main Display                                                                            | 34              |  |
| <ul> <li>Inserting a bobbin/Threading lower thread</li> <li>Removing the bobbin from the bobbin case</li> </ul> | <b>21</b><br>21 | System settings                                                                                  | 34              |  |
| Removing/inserting bobbin case                                                                                  | 21              | <ul><li>External Functions/Views</li><li>Menu Selection</li></ul>                                | 34<br>34        |  |
|                                                                                                    | 22              | Selection                                                                                        | 35              |  |
| Threading the upper thread                                                                                      |                 | Stitch Pattern Area                                                                              | 35              |  |
| Changing the needle                                                                                             | 22              | <ul> <li>Stitch Pattern Display</li> </ul>                                                       | 35              |  |
| Threading the double needle                                                                                     | 23              | Functions - Display                                                                              | 36              |  |
| Threading the triple needle                                                                                     | 23              | • •                                                                                              |                 |  |
| Thread needle                                                                                                   | 24              | Sewing Functions Overview                                                                        | 36              |  |
| Changing the presser foot                                                                                       | 24              | General Functions                                                                                | 36              |  |
| Stitch plate                                                                                                    | <b>25</b>       | Overview Functions buttonholes                                                                   | 38              |  |
| Marks on the stitch plate     Removing the stitch plate                                                         | 25<br>25        | Overview Functions Alphabets                                                                     | 39              |  |
| <ul><li>Removing the stitch plate</li><li>Replacing the stitch plate</li></ul>                                  | 25<br>25        | Overview Functions Combi mode                                                                    | 40              |  |
| Thread tension                                                                                                  | 26              | Setup Program                                                                                    | 44              |  |
| Altering upper thread tension                                                                                   | 26              |                                                                                                  |                 |  |
| Saving the upper thread tension                                                                                 | 26              | Overview «Setup»-Display                                                                         | 44              |  |
| Back to basic settings                                                                                          | 26              |                                                                                                  |                 |  |

| Sewing settings                                                 | 45              | Balance                                                         | 60       |  |
|-----------------------------------------------------------------|-----------------|-----------------------------------------------------------------|----------|--|
| Altering Upper thread tension                                   | 45              | Practical and decorative stitches                               |          |  |
| Sewing speed control                                            | 45              | Corrections                                                     |          |  |
| Securing stitches at pattern begin                              | 45              | Sideways-motion patterns                                        | 60<br>60 |  |
| Programming «Function»-buttons/«Function»-icon                  |                 | Vertical corrections                                            | 61       |  |
| <ul> <li>Hover position of the presser foot</li> </ul>          | 46              | Horizontal corrections                                          | 61       |  |
| Automatic securing program                                      | 46              | Back to basic settings                                          | 61       |  |
| Automatic thread cutter                                         | 46              | 2401. 10 2401.0 001111.90                                       | ٠.       |  |
| Raising the presser foot                                        | 46              | eco description                                                 | 62       |  |
| Automatic thread cutter and securing stitches                   | 46              | Activating eco                                                  | 62       |  |
| Presser foot position with needle stop down                     | 47              | Deactivating eco                                                | 62       |  |
| Programming «Quick reverse» button                              | 47              |                                                                 |          |  |
| <ul> <li>Programming «Securing»-button</li> </ul>               | 47              | Practical stitches                                              | 64       |  |
| Embroidery settings                                             | 48              | Overview Practical stitches                                     | 64       |  |
| <ul> <li>Calibrating the hoop</li> </ul>                        | 48              |                                                                 |          |  |
| <ul> <li>Fabric Thickness</li> </ul>                            | 49              | Selecting stitch pattern                                        | 66       |  |
| <ul> <li>Activating or deactiving securing stitches</li> </ul>  | 49              | Direct-Option 1                                                 | 66       |  |
| <ul> <li>Automatic cut</li> </ul>                               | 49              | Direct-Option 2                                                 | 66       |  |
| Personal settings                                               | 50              | By stitch number                                                | 66       |  |
| Welcome text                                                    | 50              | <ul> <li>Cancelling</li> </ul>                                  | 66       |  |
| <ul> <li>Deleting Welcome text</li> </ul>                       | 50              | Customizing stitch patterns individually                        | 67       |  |
| <ul> <li>Corrections</li> </ul>                                 | 50              |                                                                 |          |  |
| Monitoring                                                      | 50              | Personal Memory Temporary                                       | 67       |  |
| Upper-/Lower thread indicator                                   | 50              | Personal memory permanent                                       | 68       |  |
|                                                                 |                 | Altering stitch width and stitch length                         | 69       |  |
| Altering the acoustic signals                                   | <b>51</b><br>51 | Altering Suton width and Suton length                           | 03       |  |
| Selecting Stitch Pattern/Function/BSR                           |                 | Application Examples of                                         |          |  |
| Sewing computer settings                                        | 51              | Practical Stitches                                              | 70       |  |
| Language selection                                              | 51              |                                                                 |          |  |
| Display settings                                                | 52              | Straight stitch                                                 | 70       |  |
| Display Calibration                                             | 52              | Triple Straight Stitch                                          | 70       |  |
| Basic setting                                                   | 53              | Triple Zig-zag                                                  | 71       |  |
| Cleaning/Update                                                 | 54              | Zipper                                                          | 72       |  |
| <ul> <li>Calibrating Buttonhole foot No. 3A</li> </ul>          | 54              |                                                                 |          |  |
| <ul><li>Update</li></ul>                                        | 54              | Manual darning                                                  | 73       |  |
| Cleaning the thread catcher                                     | 55              | Automatic Darning                                               | 74       |  |
| <ul> <li>Lubricating the sewing-/embroidery computer</li> </ul> | 55              | Reinforced darning, automatic                                   | 75       |  |
| <ul> <li>Packing position</li> </ul>                            | 55              | Reinforced Darning program                                      | 75       |  |
| Information                                                     | 56              | Finishing Edges                                                 | 76       |  |
| <ul> <li>Version</li> </ul>                                     | 56              |                                                                 |          |  |
| <ul> <li>Dealer details</li> </ul>                              | 56              | Double overlock                                                 | 76       |  |
| Service data                                                    | 56              | Topstitching edges                                              | 77       |  |
| Tutorial                                                        |                 | Blind Hems                                                      | 78       |  |
| Tutorial                                                        | 57              | Visible Hem                                                     | 78       |  |
| Overview Tutorial                                               | 57              |                                                                 |          |  |
|                                                                 |                 | Securing Program                                                | 79       |  |
| Creative Consultant                                             | 58              | Basting Stitch                                                  | 79       |  |
| Overview Creative Consultant                                    | 58              | Flat joining seam                                               | 80       |  |
| Overview Sewing techniques/Recommendations                      | 58              | Height Compensation of uneven layers                            | 81       |  |
| Leaving the Creative consultant                                 | 58              | Sewing Corners                                                  | 81       |  |
| Holp Program                                                    | 59              | Buttonholes                                                     | 82       |  |
| Help Program                                                    | <b>59</b>       |                                                                 |          |  |
| <ul><li>Stitch patterns</li><li>Functions</li></ul>             | 59<br>59        | Overview Buttonholes                                            | 82       |  |
|                                                                 | 59<br>59        | Important information                                           | 83       |  |
| <ul> <li>Leaving the Help Program</li> </ul>                    | Ja              | <ul> <li>Marking the length of manual buttonholes</li> </ul>    | 83       |  |
|                                                                 |                 | <ul> <li>Marking the length of automatic buttonholes</li> </ul> | 83       |  |
|                                                                 |                 | Marking the length of keyhole buttonholes                       | 83       |  |
|                                                                 |                 | Test sample                                                     | 83       |  |
|                                                                 |                 | <ul> <li>Adjusting the bead width</li> </ul>                    | 83       |  |
|                                                                 |                 | <ul> <li>Altering the stitch length</li> </ul>                  | 83       |  |

| Stabilizer                                                                                                    | 84        | Quilt Stitches                                                                                        | 103        |  |
|----------------------------------------------------------------------------------------------------|-----------|----------------------------------------------------------------------------------------------------|------------|--|
| Cord                                                                                                    |           | Overview Quilt Stitches                                                                               |            |  |
| <ul><li>Ideal cords</li><li>Cord with the automatic Buttonhole foot No. 3A</li></ul>                                                                  | 85<br>85  | Application examples of Quilt stitches                                                                | 104        |  |
| Cord with the automatic Buttonhole foot No. 3C     Cord with the Buttonhole foot No. 3C                                                               | 00        | Application examples of Quilt stitches                                                                |            |  |
| (optional accessory)                                                                                                    | 85        | Handlook quilt stitch                                                                                 | 104        |  |
| <ul><li>Fixing the cord</li><li>Cutting buttonholes open with the seam ripper</li></ul>                                                               | 85<br>85  | Free-motion quilting                                                                                  | 105        |  |
| <ul> <li>Cutting buttonholes open with the seam ripper</li> <li>Cutting open buttonholes with the buttonhole cutt<br/>(optional accessory)</li> </ul> |           | BSR (BERNINA Stitch Regulator)                                                                        | 106        |  |
| Altering the balance                                                                                                    | <b>86</b> | Quilting with BSR  BSR-Function                                                                       | 106        |  |
| Balance with direct entry length buttonholes                                                                                                    | 86        | BSR function with straight stitch No. 1                                                               | 106        |  |
| Balance with direct entry length keyhole or round                                                                                                    |           | BSR function with zig-zag No. 2                                                                       | 106        |  |
| buttonholes                                                                                                    | 86        | <ul><li>Two different BSR modes</li><li>Preparation</li></ul>                                         | 106<br>107 |  |
| <ul> <li>Balance for manual keyhole or round buttonhole</li> <li>Balance for manual standard buttonhole</li> </ul>                                    | 86<br>86  | Remove presser foot sole                                                                              | 107        |  |
| Balance for stitch counter buttonhole                                                                                                    | 86        | Attaching the presser foot sole                                                                       | 107        |  |
| Clear Balance                                                                                                    | 86        | Functions in the BSR mode  Needle stop down (standard)                                                | <b>108</b> |  |
| Programming Buttonholes                                                                                                    | 87        | Needle stop up                                                                                        | 108        |  |
| Standard and stretch buttonhole with auto-length                                                                                                    | ١,        | <ul> <li>Raising or lowering the needle</li> </ul>                                                    | 108        |  |
| automatically                                                                                                    | 87        | Securing with «Start/Stop»-button (only Mode 1)                                                       |            |  |
| Automatic with Direct Entry Length                                                                                                    | 88        | <ul><li>Securing function (only Mode 2)</li><li>Free motion quilting (only Mode 2)</li></ul>          | 108<br>108 |  |
| Automatic with Button measuring                                                                                                    | 88        | <ul> <li>Free motion quilting without BSR activation</li> </ul>                                       | 108        |  |
| Automatic round and keyhole buttonhole                                                                                                    | 89        | Beeper (audio signal) activation/deactivation                                                         | 109        |  |
| Buttonhole with double pointed bartack and                                                                                                    |           | Selecting sound for BSR in the Setup Program                                                          | 109        |  |
| decorative buttonhole with double pointed bartac                                                                                                    | k 90      | <ul><li>Selecting sound for BSR in the «BSR»-Display</li><li>Activating BSR Sewing Function</li></ul> | 109<br>110 |  |
| Heirloom Buttonhole                                                                                                    | 91        | <ul> <li>Deactivating BSR Sewing Function by using</li> </ul>                                         | 110        |  |
| Stitch Counter Buttonhole                                                                                                    | 91        | «Start/Stop»-button                                                                                   | 110        |  |
| Buttonhole in Long Term Memory                                                                                                    | 92        | <ul> <li>BSR Function deactivation</li> </ul>                                                         | 110        |  |
| 7- or 5-step Buttonhole, manually                                                                                                    | 94        | BERNINA Dual Feed                                                                                     | 111        |  |
| Button sew-on program                                                                                                    | 95        | <ul> <li>Presser Feet Selection</li> </ul>                                                            | 111        |  |
|                                                                                                    |           | Switching on BERNINA Dual Feed                                                                        | 111        |  |
| Eyelet Program                                                                                                    | 96        | Switching off BERNINA Dual Feed                                                                       | 111        |  |
| Decorative Stitches                                                                                                    | 97        | Fabrics                                                                                               | 112        |  |
| Overview Decorative Stitches                                                                                                    | 97        | Alphabets                                                                                             | 113        |  |
| Application                                                                                                    | 97        | Overview Alphabet                                                                                     | 113        |  |
| Tapering                                                                                                    | 98        | • Lettering                                                                                           | 113        |  |
| Altering angle                                                                                                    | 98        | Perfect stitch formation                                                                              | 113        |  |
| <ul> <li>Programming the length of section 2</li> </ul>                                                                                               | 99        | Combining characters                                                                                  | 114        |  |
| Programming the length of section 2 by                                                                                                    | 00        | <ul><li>Selecting the next letter</li><li>Large view of the Display</li></ul>                         | 114<br>114 |  |
| <ul><li>Entering mm</li><li>Manual setting the Length of Section 2</li></ul>                                                                          | 99<br>99  | Corrections                                                                                           | 114        |  |
| Back                                                                                                    | 99        | Correcting the combination                                                                            | 115        |  |
|                                                                                                    |           | <ul> <li>Inserting character</li> </ul>                                                               | 115        |  |
| Application examples of                                                                                                    | 400       | <ul> <li>Deleting Letters</li> </ul>                                                                  | 115        |  |
| Decorative stitches                                                                                                    | 100       | Alphabet in combination with functions                                                                | 115        |  |
| Cross Stitch                                                                                                    | 100       | Selecting lower case letters     Altering font size                                                   | 115        |  |
| Pintucks                                                                                                    | 101       | Altering font size                                                                                    | 115        |  |
| Bobbin-Play sewing                                                                                                    | 102       | Monograms ■ Monogram Sizes                                                                            | 116<br>117 |  |
|                                                                                                    |           | Balance                                                                                               | 117        |  |
|                                                                                                    |           |                                                                                                    |            |  |

| Personal Program                                                                                                    | 118                                    |
|----------------------------------------------------------------------------------------------------|----------------------------------------|
| Creating a personal Display                                                                                                    | 118                                    |
| Preparing stitch patterns Programming/Saving first stitch pattern Programming/Saving second stitch pattern Stitch pattern selection in the Personal prog Personal Display Altering/Overwriting stitch patterns Deleting stitch patterns                                                                                                    | 118<br>119<br>119<br>119<br>119<br>120 |
| Combi Mode                                                                                                    | 122                                    |
| Creating Stitch pattern combinations                                                                                                    | <b>122</b><br>122                      |
| <ul> <li>Programming and saving</li> <li>Deleting Stitch patterns</li> </ul>                                                                                                    | 122<br>123                             |
| <ul><li>Deleting stitch patterns</li><li>Deleting individual stitches</li><li>Deleting entire combination</li></ul>                                                                                                    | 123<br>123<br>123                      |
| Overview Combination                                                                                                    | 123                                    |
| Opening a saved combination                                                                                                    | 124                                    |
| Correcting a stitch pattern combination Inserting a stitch pattern Altering stitch patterns Adjusting the length within the combination Adjusting the width within the combination Mirroring complete combinations Combination subdivider 1 Combination Subdivider 2 Moving individual stitch patterns in a combined Moving multiple stitch patterns in a combined Sewing individual stitch patterns of a combined in any direction Sewing the complete combination in any direction Stitch pattern combination Overwriting Deleting | tion 127                               |
| History                                                                                                    | 128                                    |
| Contents Embroidery                                                                                                    | 129-130                                |
| Cleaning                                                                                                    | 181-182                                |
| Troubleshooting                                                                                                    | 183-187                                |
| Stitch patterns                                                                                                    | 188-198                                |
| Embroidery motifs                                                                                                    | 199-209                                |
| Alphabets                                                                                                    | 210                                    |
| Index                                                                                                    | 211                                    |

# **Key to Signs**

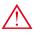

## **DANGER!**

Very important! Risk of injury!

### **ATTENTION!**

Very important! Risk of damage!

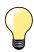

Tips!

# Glossary

BERNINA USB stick Mobile storage medium

Balance Correcting abnormalities in stitch formation due to the fabric

Fabric fold Folded edge of material

BSR BERNINA-Stitch-regulator. Quilting with consistent stitch length within a certain speed

clr Clear. Deleting settings or data

**Hook** «Catches» the needle-thread loop, forming the stitch together with the lower thread

LMS Length Measuring System for buttonhole

MemoryLong Term MemorySatin stitchingDense Zig-zag

Bartack Buttonhole-bead cross-connections

# **Breadcrumb navigation**

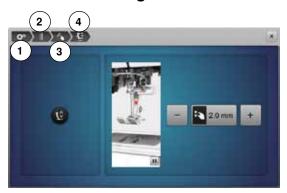

- 1 Setup program is selected
- 2 Sewing settings are selected
- **3** Programming «Function»-button/«Function»-icon is selected
- 4 Programming hovering position of the presser foot is selected
- having selected the corresponding icon (as for this example 1-3) the desired display opens

#### All rights reserved

For technical and product improvement reasons, the sewing computer's features, parts and accessory are subject to unannounced changes and alterations at any time. The accessory included can differ from country to country.

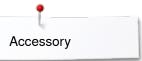

# **Accessory**

# **Standard Accessories**

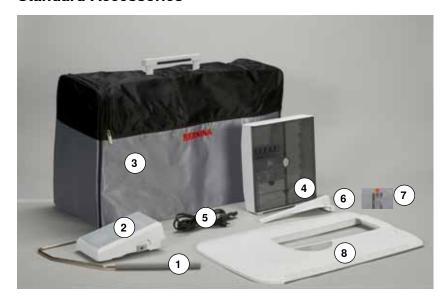

- Presser foot lifter
- Foot control
- 3 Soft Cover with pocket
- Accessory box 4
- 5 Power cable
- 6 Seam guide for slide-on table7 Straight-/CutWork stitch plate
- Slide-on table

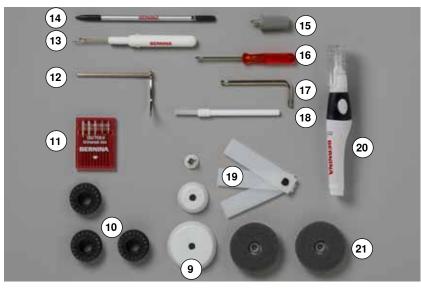

- 9 3 spool discs10 4 bobbins (one of them in the bobbin case)
- 11 Selection of needles
- 12 Seam guide, right
- 13 Seam ripper
- **14** Touchscreen pen
- **15** Screwdriver Torx, gray
- 16 Screwdriver, red17 Angular Torx button
- 18 Lint brush
- 19 Height compensation tool
- 20 Lubricator
- 21 2 foam pads

# Accessory

# **Presser feet**

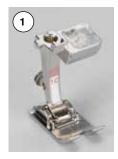

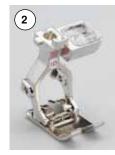

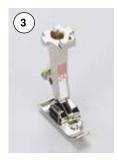

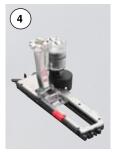

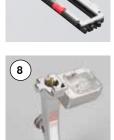

- No. 1C Reverse pattern foot
- No. 1D Reverse pattern foot No. 2A Overlock foot
- No. 3A Automatic buttonhole foot with slide
- No. 4D Zipper foot
  No. 5 Blind stitch foot
- No. 8D Jeans foot
- No. 20C Open embroidery foot
  No. 40C Sideways motion foot
  No. 42 BSR foot

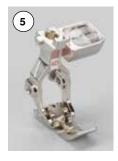

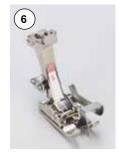

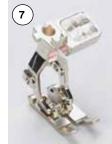

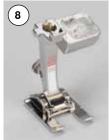

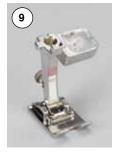

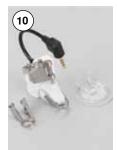

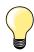

Visit www.bernina.com for more accessory information.

# Accessory box free standing

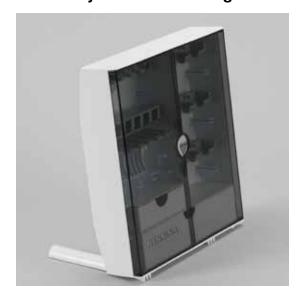

on the back of the box, pull both extensions out until they click into place

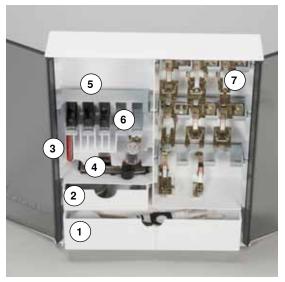

Storage example

#### Lay-out

The box is equipped as standard with one large 1 and one small 2 drawer as well as a compartment for bobbin holders 5 and presser feet 7.

- to remove a bobbin, press the compartment holder 6 lightly
- buttonhole foot with slide No. 3A can be stored in the left compartment 4
- store the needle package in the special compartment 3

#### **Bobbin**

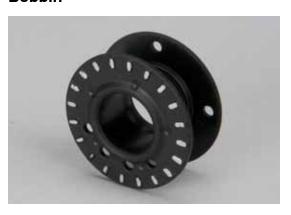

# **ATTENTION!**

Treat the bobbins with care. Keep the white sensor surfaces free of scratches or stains to ensure correct.

# **ATTENTION!**

Put the bobbins into the appropriate case of the accessory box so that the silvery sensor surfaces are on the right side.

Otherwise the bobbin can get jammed in the case, as the two bobbin surfaces are different in diameter.

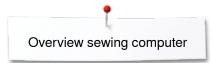

# Overview sewing computer

# Front view

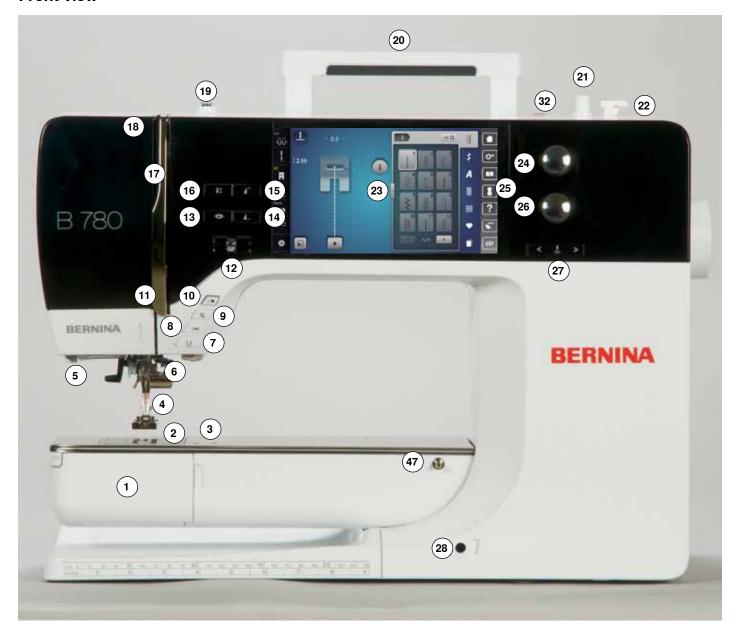

# **Detail view**

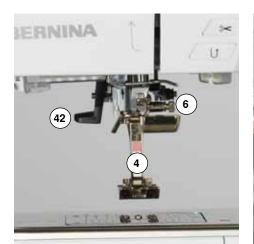

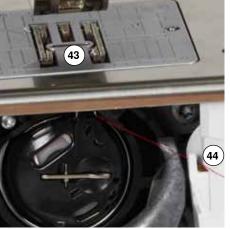

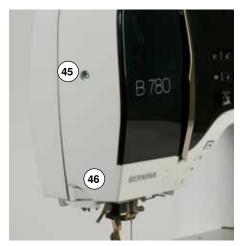

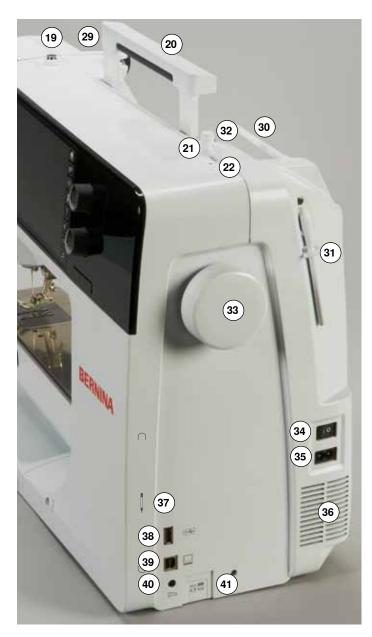

- 1 Bobbin cover
- 2 Stitch plate
- 3 Special-accessories port
- 4 Presser foot
- 5 LED-Sewing light
- 6 Needle clamp
- 7 «Quick reverse»-button
- 8 «Automatic thread cutter»button
- 9 «Presser foot up/down»button
- 10 «Start/Stop»-button
- 11 Thread guide
- 12 Slide speed control
- 13 «Securing»-button
- **14** Programmable «Pattern end-/Securing»-button
- 15 «Pattern begin»-button
- **16** «Needle stop»-button down/up
- 17 Thread take-up cover
- 18 Thread take-up lever
- 19 Pre-tension stud
- 20 Carrying handle
- 21 Bobbin winder
- **22** Thread cutter on bobbin winder
- 23 Display
- 24 Stitch width knob
- 25 «Sewing support»-buttons
  - «Home»-button
  - «Setup»-button
  - «Tutorial»-button
  - «Creative Consultant»button
  - «Help»-button
  - «eco»-button
  - «clr»-button
- 26 Stitch length knob
- 27 «Needle position»-buttons
- **28** Free Hand System connection

- 29 Rear thread guide
- 30 Horizontal spool pin
- 31 Vertical spool pin
- 32 Eyelet thread guide
- 33 Handwheel
- 34 Power switch On «I»/
  Off «0»
- 35 Power plug socket
- 36 Air vents
- **37** Magnetic holder for Touchscreen pen
- 38 USB-connection
- **39** PC-connection for embroidery software
- 40 Foot control socket
- 41 Feed dog drop
- 42 Needle threader
- 43 Feed dog
- 44 Lower thread cutter
- 45 Headframe fixing screw
- **46** Thread cutter on the head frame
- 47 Slide-on table socket
- 48 Darning hoop connection
- 49 Special-accessories port
- 50 BSR-connection
- 51 BERNINA Dual Feed

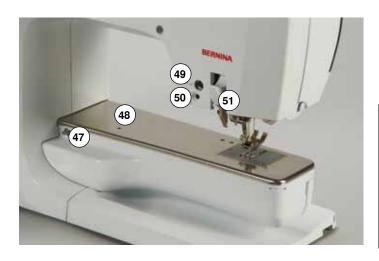

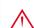

USA/Canada only: The sewing computer has a polarized plug (one blade wider than the other). To reduce the risk of electrical shock, this plug is intended to fit in a polarized outlet only one way. If the plug does not fit fully in the outlet, reverse the plug. If it still does not fit, contact a qualified electrician to install the proper outlet. Do not modify the plug in any way!

# **Important Sewing information**

#### **Thread**

Be sure to select the appropriate thread type and weight for the fabric. For a perfect sewing result, thread and fabric quality play an important role. It is recommended to use quality brands.

#### **Cotton threads**

- cotton threads have the advantage of being a natural fiber and therefore are especially suitable for sewing cotton fabrics
- if cotton thread is mercerized, it has a slight sheen that is not lost with washing

#### Polyester threads

- polyester threads have a high tensile strength and is particularly colorfast
- polyester threads are more flexible and are recommended where a strong and elastic seam is required

#### Rayon threads

- rayon threads are made of natural fibers and have a brilliant sheen
- rayon threads are suitable for decorative stitches and achieve a more beautiful effect

# Needle, thread and fabric

#### **ATTENTION!**

Check the needle condition.

As a guide: Replace the needle before starting a new sewing project. A defective needle does not only damage the sewing project but also the sewing computer.

Care must be taken when choosing needle and thread.

The correct needle size depends on the selected thread and fabric. The fabric weight and type determine the thread weight, needle size and point form.

# Needles, threads

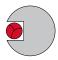

#### Correct needle/Thread combination

To sew optimally, the thread should travel smoothly down the long groove on the front of the needle.

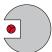

#### Too thin thread or too thick needle

The thread has too much clearance in the long groove. Skipped stitches and damage to the thread can occur.

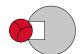

#### Too thick thread or too thin needle

The thread rubs on the edges of the long groove and can get jammed. This can result in thread breakage.

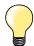

#### Guidelines

Material and thread Needle size

Light weight materials:

Fine thread (darning thread, embroidery thread) 70-75

Medium weight materials:

Sewing thread 80-90

Heavy weight materials:

Sewing thread (quilting thread, topstitching) 100, 110, 120

#### 130/705 H-S/70

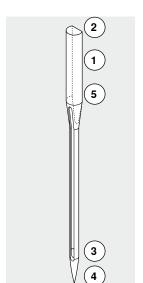

- 1 130 Shank length
- 2 705 Flat shank
- 3 H Needle scarf
- 4 S Needle point (here e.g. medium ball point)
- 5 70 Needle size (shank diameter)

# Overview needles

| Overview ficeules |                                                                  |                |                                                              |
|-------------------|------------------------------------------------------------------|----------------|--------------------------------------------------------------|
|                   | <b>Universal</b><br>130/705 H/60-100                             |                | <b>Metafil</b><br>130/705 H-MET/75-80 or H-SUK/90-100        |
|                   | Normal point, slightly rounded                                   |                | Large eye                                                    |
|                   | For nearly all natural and synthetic fabrics (woven and knitted) | <u> </u>       | Sewing with metallic threads                                 |
|                   | <b>Jersey/Stretch</b><br>130/705 H-S, H-SES, H-SUK/70-90         |                | Cordonnet (Topstitching)<br>130/705 H-N/80-100               |
|                   | Ball point                                                       |                | Small ball point, long eye                                   |
|                   | Jersey, knit and stretch material                                |                | Topstitching with thick thread                               |
|                   | <b>Leather</b> 130/705 H-LL, H-LR/90-100                         |                | Wing needle (Hemstitch needle)<br>130/705 HO/100-120         |
|                   | With cutting point                                               |                | > Wide needle (wing)                                         |
|                   | All types of leather, synthetic leather, plastic, sheeting       |                | Hemstitching                                                 |
|                   | <b>Jeans</b> 130/705 H-J/80-110                                  |                | Double wing needle<br>130/705 H-ZWI-HO/100                   |
|                   | Very fine sharp point                                            |                | ·<br>>                                                       |
|                   | Heavy weight fabrics such as jeans, canvas, overalls             |                | For special effects with hemstitch embroidery                |
|                   | <b>Microtex</b><br>130/705 H-M/60-90                             |                | <b>Double needle</b><br>130/705 H-ZWI/70-100                 |
|                   | Especially fine sharp point                                      | 0>             | - Needle distance:<br>- 1.0/1.6/2.0/2.5/3.0/4.0/6.0/8.0      |
|                   | Mircro fiber fabrics and silk                                    |                | Visible hems in stretch fabrics, pintucks, decorative sewing |
|                   | Quilting<br>130/705 H-Q/75-90                                    |                | Triple needle 130/705 H-DRI/80                               |
|                   | Fine sharp point                                                 | 0><br>0><br>1> | Needle distance: 3.0                                         |
|                   | Straight and topstitching                                        | <u> </u>       | Visible hems in stretch fabrics; Decorative sewing           |
|                   | <b>Embroidery</b><br>130/705 H-SUK/70-90                         |                |                                                              |
|                   | Large eye, slight ball point                                     |                |                                                              |
|                   | Embroidery on all natural and synthetic fabrics                  |                |                                                              |
|                   |                                                                  |                |                                                              |

# Sewing preparation

#### Power Switch/Power Cable

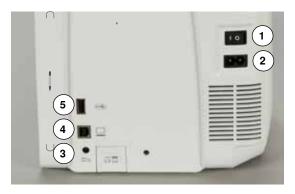

1 Power Switch

The sewing computer is switched on («I») and off («0») with the power switch.

- the sewing computer is switched on
- 0 the sewing computer is switched off
- 2 Power plug socket
- 3 Foot control socket
- 4 PC-connection
- 5 USB-connection

# Magnetic holder for Touchscreen pen

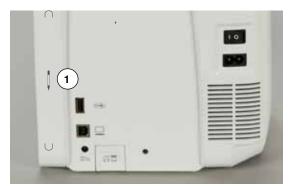

The Touchscreen pen can be stored easily and securely at the two magnets 1.

## **Foot control**

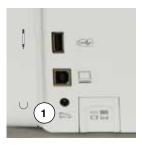

## Connecting the foot control

- unwind the cable
- plug the cable in the outlet 1
- unwind the cable to the desired length and slip into 4 or 5

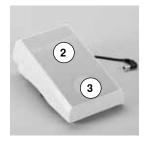

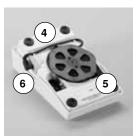

## Sewing speed control

Control the sewing speed by pressing the foot control 2 more or less.

# Raising or lowering the needle

- sink the heel back 3 on the foot control
- the needle adjusts the position up/down

#### Removing the foot control

- wind the cable around the reel
- plug cable into 6

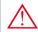

USA/Canada only: Use only foot controller type LV-1 with sewing computer B 780.

#### Slide-on table

The slide-on table increases sewing surface.

#### Attaching the slide-on table

- turn the handwheel or press the «Needle stop»-button (see page 13)
- needle is raised

**V**Ŷ

- press «Presser Foot Position»-button
- presser foot is lifted
- slide table to the right, over the free arm until it engages

#### Removing the slide-on table

- raise the needle and presser foot
- press button 1 down
- pull slide-on table to the left

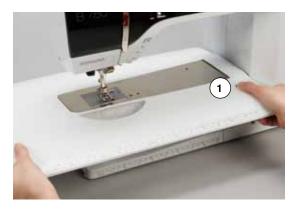

#### Seam guide

 press the release button and insert into the groove (underside of table) from left or right

Can be moved over the entire table length.

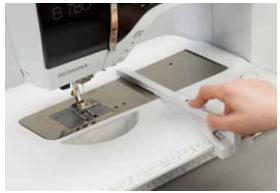

# **Presser foot lifter**

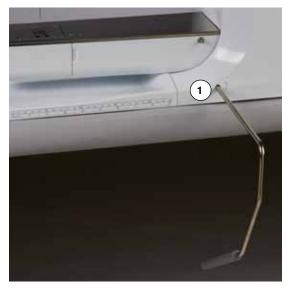

Raising or lowering presser foot via FHS.

#### **Attaching the Free Hand System**

• insert into the opening 1

#### Raising and lowering the presser foot

- with your knee push lever to the right
- you should be able to operate the FHS with your knee in your normal sitting position
- the presser foot is raised; the feed dog is lowered simultaneously. The thread tension is released
- the feed dog is raised as soon as the first stitch is sewn

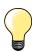

Your dealer can adjust the FHS if necessary.

# Vertical spool pin

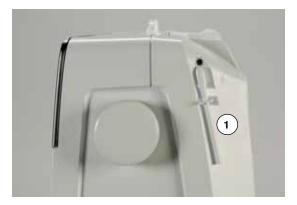

The vertical spool pin is on the side behind the handwheel. It is an essential aid for sewing with more than one thread, e.g. double needle work and can also be used for winding the bobbin while sewing.

• turn the spool pin 1 as far it will go

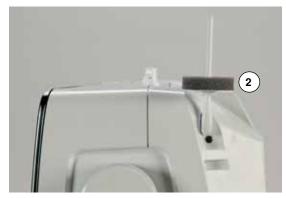

use foam pad 2 for stability with all thread spools

## Winding the lower thread

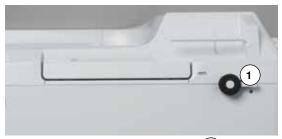

- turn power switch to «I»
- place empty bobbin on spindle 1

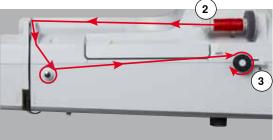

- place foam pad on the spool pin
- place thread on the spool pin
- attach appropriate spool disc 2
- following the direction of the arrow, take the thread through the rear guide and around the pre-tension stud
- wind the thread two to three times around the empty bobbin
- cut off any excess thread on the thread cutter 3

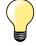

#### Appropriate spool disc

Diameter of thread spool determines disc size. There must be no gap between the disc and the spool.

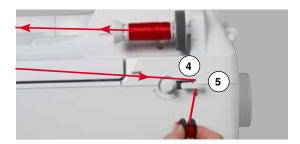

- push engaging lever 4 towards bobbin
- the winder works automatically
- the Display to wind the bobbin appears
- move the round knob in the Display using the Touchscreen pen or the finger to the left/right or
- turn the stitch width knob (see page 12)
- the winding speed is altered
- the motor will stop automatically when the bobbin is full
- the Display is closed
- remove bobbin and pull the thread over thread cutter 5 to cut it

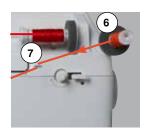

#### **Bobbin winding while sewing**

- attach foam pad on the vertical spool pin 6
- place thread on the vertical spool pin
- following the direction of the arrow, take the thread through the thread guide 7 and

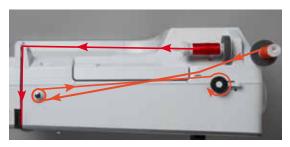

guide around the pre-tension stud

Then proceed as mentioned above.

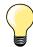

It is recommended to reduce the winding speed when winding from the vertical spool pin.

# Inserting a bobbin/Threading lower thread

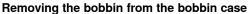

- press the release lever at the bobbin case (see illustration «Changing bobbin case» on this page)
- remove the bobbin case according to following description
- insert the bobbin so that the thread is wound counterclockwise 1
- pull the thread from the left into the slot

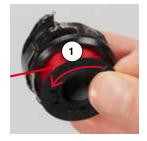

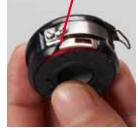

- pull the thread to the right under the spring 2
- lead the thread beneath the thread guide and pull upwards
- the thread is threaded in the guide
- pull the thread
- the bobbin must turn counterclockwise

## Removing/inserting bobbin case

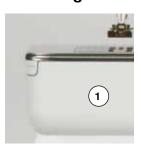

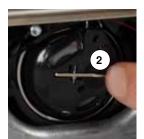

#### Removing bobbin case

- raise the needle
- turn power switch to «0» (off)
- open bobbin cover 1
- press bobbin case release 2
- remove the boobin case

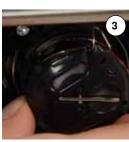

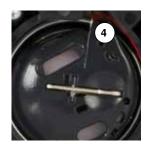

#### Inserting the bobbin case

- hold the bobbin case with the thread guide 3 pointing upwards
- put the thread guide into the notch 4 of the hook race cover
- insert the bobbin case and press the center until it engages

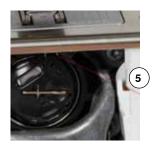

# Bobbin thread cutter

- pull the thread over thread cutter 5 to cut it
- close the bobbin cover

# Threading the upper thread

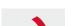

- raise the needle and presser foot
- turn power switch to «0» (off)
- place foam pad on the spool pin
- place spool on pin so that the thread unwinds clockwise
- attach appropriate spool disc

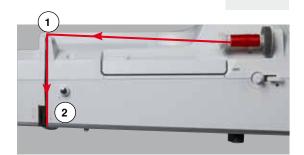

- hold the thread and lead it from the spool along the direction of the arrow into the rear guide 1
- then into slit of upper thread tension 2

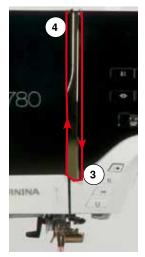

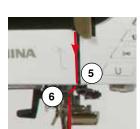

- pull thread down to the right of the take-up cover and around 3
- take thread up to the left of the cover and around 4, placing it in the take-up lever
- take thread down and through guides 5 and 6
- thread the needle (see page 24)

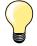

#### Appropriate spool disc

Diameter of thread spool determines disc size. There must be no gap between the disc and the spool.

## Changing the needle

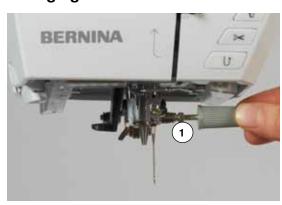

#### Removing the needle

- raise the needle
- remove or lower presser foot (see page 24, 32)
- turn power switch to «0» (off)
- loosen the needle clamp screw 1 using the gray screwdriver
- pull the needle down to remove

#### Inserting the needle

- flat side of needle to the back
- insert the needle as far as it will go
- tighten needle clamp 1 using the gray screwdriver

# Threading the double needle

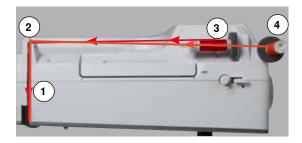

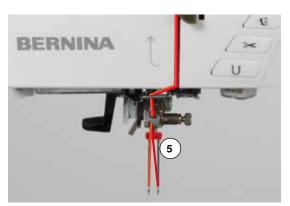

#### Threading the first thread

- raise the needle and the presser foot, remove the presser foot if necessary
- turn power switch to «0» (off)
- insert double needle
- place foam pad on the spool pin
- place thread spool 3 on horizontal spool pin
- attach appropriate spool disc
- take thread through rear guide 2
- guide the thread to the front in the slit and past the tension disc 1 on the right side
- guide the thread to the needle as usual and
- thread the right needle manually

#### Threading the second thread

- place foam pad on vertical spool pin
- place the second thread spool 4 on the vertical spool pin
- take thread through rear guide 2
- guide the thread to the front in the slit and past the tension disc 1 on the left side
- guide the thread to the needle as usual and
- thread the left needle manually

Threads 5 must not be twisted together.

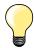

When using the vertical spool pin, always add a foam pad. This prevents the thread from twisting around the spool pin.

## Threading the triple needle

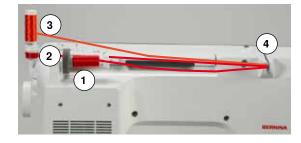

Two thread spools and one full bobbin are needed.

- insert triple needle
- place one thread spool 1 on horizontal spool pin
- place second thread spool **3** and the bobbin **2**, separated by a spool disc, on vertical spool pin (both spools must to turn in the same direction)
- thread as usual and
- guide two threads on the left side of the tension disc 4 and one thread past the right side
- guide threads to the needle as usual
- and thread every needle manually

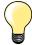

By using the Guide eyelet for metallic and silk thread (optional accessory) the thread release from the stacked spool/bobbin can be enhanced.

## Thread needle

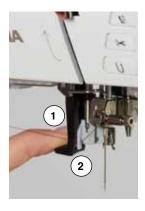

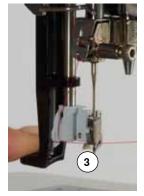

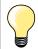

Position the needle by pressing the foot control once (1 stitch).

- raise the needle
- lower the presser foot
- turn power switch to «0» (off)
- hold thread to the left and back
- press lever 1 down and hold it
- guide thread around the hook 2 to the right in front of the needle
- put the thread from the front into the guide 3 until it catches in the wire hook

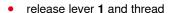

- needle is threaded
- pull the thread to the back and
- put the thread under the foot and pull it from back to front over the thread cutter on left side of the head frame 4, cut

Threads release automatically as soon as the first stitch is sewn.

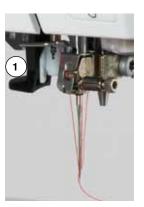

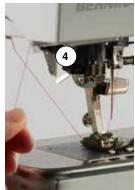

# Changing the presser foot

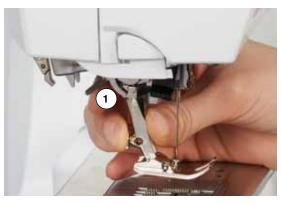

#### Removing the presser foot

- raise the needle and presser foot
- turn power switch to .0» (off)
- raise the clamping lever 1
- remove the presser foot

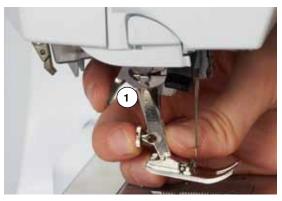

#### Attaching the presser foot

- guide the presser foot upwards over the cone
- press the clamping lever 1 down

# Stitch plate

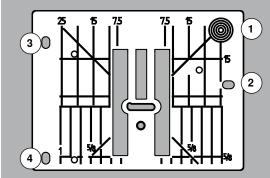

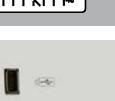

#### Marks on the stitch plate

- the stitch plate is marked with vertical, horizontal and diagonal lines in mm and inches
- the lines help to guide the fabric for sewing seams and precise topstitching, etc.
- the horizontal markings are helpful for sewing corners and buttonholes, etc.
- the diagonal markings are useful for quilting
- needle insertion point is position «0» (center needle position)
- the vertical measurements correspond to the distance between the needle and the line
- measurements are marked to the right and to the left of center needle position

#### Removing the stitch plate

- press «Feed dog»-button 5
- the feed dog is lowered
- turn power switch to «0» (off)
- remove presser foot and needle
- press the stitch plate down at the right back corner 1 until it flips up
- remove the stitch plate

#### Replacing the stitch plate

- place the openings of the stitch plate 2, 3 and 4 above the corresponding quide pins
- press down until it clicks into place
- press «Feed dog»-button
- the feed dog is raised as soon as the first stitch is sewn

#### Thread tension

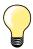

Higher upper thread tension = the upper thread is tightened, which pulls the lower thread up to the top of the fabric. Lower upper thread tension = the upper thread is loosened, which

Lower upper thread tension = the upper thread is loosened, which enables it to be pulled to the back of the fabric.

Basic settings are applied automatically when a stitch pattern or program is selected.

The upper thread tension is set optimally at the BERNINA factory and the sewing computer has been tested. Metrosene-/Seralon thread size 100/2 (Company Mettler, Switzerland) is used for upper and lower thread.

In case of using other types of sewing or embroidery threads, the optimal tension may vary. Therefore it may be necessary to adjust the upper thread tension according to the fabric and the desired stitch pattern.

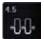

#### Altering upper thread tension

- touch «Upper thread tension»-icon
- the white bar within the scale and the number in the icon show the basic setting
- touch icons «+»/«-» or
- turn stitch width or stitch length knob to the left or to the right or
- move the round knob in the Display using the touch pen or the finger
- upper thread tension is tightened or loosened
- the alteration of the upper thread tension is visible in the yellow-framed icon and in «Upper thread tension»-icon
- basic setting remains visible (small white dot on the slider)
- the alteration of the upper thread tension only affects the selected stitch

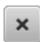

#### Saving the upper thread tension

- touch «Close»- or «Upper thread tension»-icon
- the settings are saved and the Display closes

#### Back to basic settings

- touch the yellow-framed icon
- basic setting is reset
- switch off the sewing computer
- any alterations are deleted

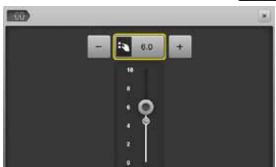

# **Security Program**

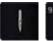

- 9mm
- touch «Needle»- or «Stitch plate»-icon
- «Needle-/Stitch plate overview»-Display appears

#### **Display**

- yellow flag = recommended, optimal selection
- green flag = optimal element is selected

If an inappropriate needle/stitch plate has been selected for the selected stitch pattern, an animation will be displayed and the sewing computer cannot be started.

The function remains active even when the sewing computer is turned off and on.

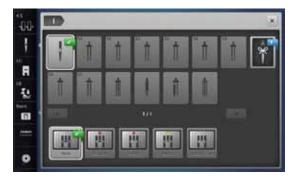

#### Selecting the needle

- touch desired «Needle»-icon
- stitch width is limited automatically
- this prevents the inserted special needle (double needle etc.) from hitting the presser foot or the stitch plate = no needle breakage
- numbers in the needle icons indicate the needle distance in mm
- touch «Standard needle»-icon
- Standard needle is activated again
- the stitch width limitation is deactivated

#### Selecting the stitch plate

- touch desired «Stitch plate»-icon
- stitch width is limited automatically
- this prevents the inserted needle from hitting the presser foot or the stitch plate = no needle breakage

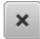

#### Saving

- touch «Close»-icon or «Needle»- or «Stitch plate»-icon
- the settings are saved and the Display closes

#### **Needle Chart**

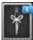

- press «Needle linfo»-icon
- «Needle index»-Display appears

#### Selecting needle

select attached needle and needle size

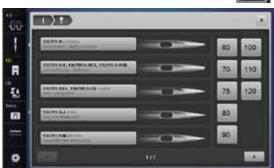

# **Selecting a Presser Foot**

For every selected stitch pattern the optimal presser foot is displayed in «Presser foot selection»-icon.

#### **Display**

- yellow flag = optional choice for selected stitch pattern
- green flag = optimal element is selected

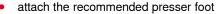

- touch «Presser foot selection»-icon
- the «Presser foot selection»-Display appears
- touch the icon showing the attached presser foot or attach another presser foot which is displayed in the overview and specially marked as optimal presser foot and touch the respective icon in the «Presser foot selection»-Display
- scroll through the overview via the arrow icons below the presser foot icons or touch «0-9»-icon and enter the number directly.
- if the needle risks hitting the presser foot, the sewing computer cannot be started and an error message appears
- the attached presser foot is now displayed in «Presser foot selection»-icon

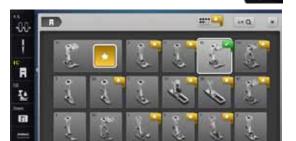

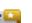

#### Optional presser feet

- touch icon
- the optional presser feet for the selected stitch pattern are displayed directly

#### Saving

- touch the «Presser foot selection»- or the «Close»-icon
- the settings are saved and the Display closes

#### Return to basic settings

- touch the icon with the selected presser foot or «clr»-button
- no presser foot is selected

#### **ATTENTION!**

It is IMPORTANT to select the attached presser foot to enable the sewing computer to recognize it and to activate the respective safety settings.

# Altering presser foot pressure

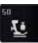

touch «Presser foot pressure»-icon

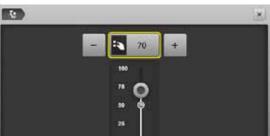

- presser foot pressure scale is displayed
- turn stitch width or stitch length knob to the left or to the right or
- touch «-»- or «+»-icon
- presser foot pressure is increased or decreased
- alteration of the presser foot pressure is displayed in the scale and in the yellow-framed icon
- basic setting remains visible (small white dot on the slider)

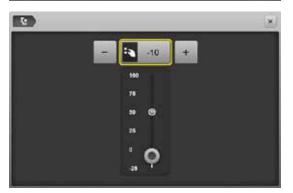

#### When sewing thick material, e.g. quilting

- turn stitch width or stitch length knob to the left or
- touch «-»-icon
- the presser foot pressure decreases to minus
- the presser foot is slightly lifted and the material can be moved more easily

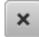

#### Saving presser foot pressure

- touch «Close»-icon or «Presser foot pressure»-icon
- the settings are saved and the Display closes

#### Resetting the basic setting

- touch the yellow-framed icon
- basic setting is reset

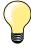

Reset the presser foot pressure to basic setting after finishing the task

# Feed dog and Fabric feed

With each stitch the feed dog moves forward by one step. The length of this step is determined by the stitch length selected.

With a very short stitch length the steps are very short. The fabric moves relatively slowly under the presser foot, even at full sewing speed, e.g. buttonholes and satin stitch and decorative stitches are sewn with a very short stitch length.

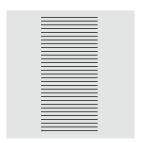

Let the fabric feed evenly.

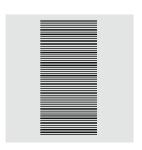

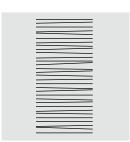

#### **ATTENTION!**

Pulling, pushing or holding back the fabric can result in damages of the needle and stitch plate.

Pulling, pushing or holding back the fabric will result in uneven stitches.

# Feed dog lowered/ready to sew

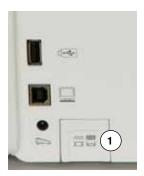

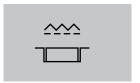

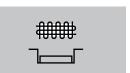

- «Feed dog»-button 1 flush with housing.
- feed dog is ready to sew
- «Feed dog»-button 1 pressed.
- feed dog is lowered

For free-motion sewing (darning, embroidery, quilting, etc.).

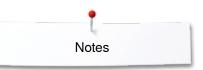

# Notes

# **Functions**

#### Overview «Function»-buttons

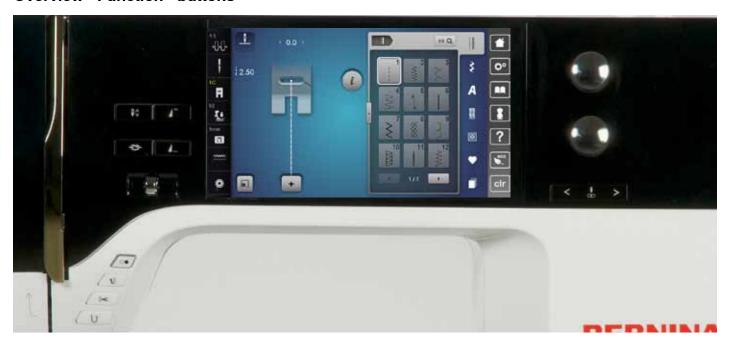

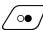

#### «Start/Stop»-button

- starts and stops the sewing computer when operating with or without foot control
- starts and stops the BSR-Function if the BSR foot is attached and activated

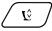

#### «Presser foot position»-button

- press the button
- the presser foot is lowered and lifted a bit again for easy positioning of the material
- the presser foot is lowered on the fabric when start sewing
- press the button again
- the foot is lifted

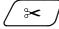

#### «Automatic thread cutter»-button

- the upper and the lower threads are cut automatically
- 2-6 securing stitches can be programmed in the setup program. These are sewn before the thread is cut

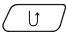

#### «Quick reverse»-button

- secures the seam beginning and end: sews in reverse as long as the button is pressed
- used to program the buttonhole length
- used to program the darning length
- used to determine end of stitching in straight stitch Securing Stitch No. 5
- used for securing in Quilters securing program
   No. 1324

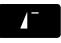

#### «Pattern begin»-button

the needle moves to the beginning of a stitch pattern or program

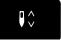

## «Needle stop»-button

- press the button
- the needle is raised or lowered in the same way as by sinking the heel back on the foot control

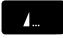

#### Programmable «Pattern end-/Securing»-button

- press button before or during sewing
- single pattern is secured at the end, with the selected number of stitches programmed
- press button before or during sewing of a combination
- the active pattern of the combination is secured at the end, with the selected number of stitches programmed
- the number and type of the securing stitches can be programmed in the setup program
- a stop symbol which appears during sewing indicates that the function is activated

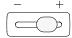

#### Slide speed control

the sewing and embroidering speed is infinitely variable with the slide

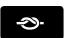

#### «Automatic Securing Program»-button

- press the button before sewing start = the individual pattern/combination is secured at the beginning with the number of programmed stitches
- keep the button pressed while sewing = the sewing computer stops at once and sews the number of programmed stitches
- the number and type of the securing stitches can be programmed in the setup program

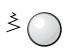

#### Stitch width and Stitch length Knobs (Multifunction)

- to adjust stitch width or stitch length
- to alter thread tension
- to set the buttonhole slit width or the button size
- to adjust the balance
- various alterations in the setup program
- various alterations when embroidering

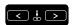

### «Needle position»-buttons

- press the left button
- needle moves to the left press the right button
- needle moves to the right
- keep button pressed
- quick change
- total of 11 needle positions (5 left, 5 right, 1 center = 0

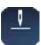

#### Needle stop position up and «Quick reverse»button

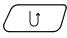

If «Quick reverse»-button is pressed while sewing or after stopping (e.g. zig-zag) with programmed needle stop up, the sewing computer sews one stitch forward before it switches to sewing in reverse.

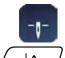

#### Needle stop position down and «Quick reverse»-button

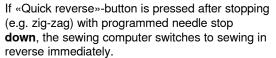

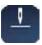

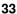

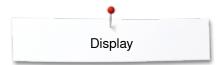

# Display

# **Overview Main Display**

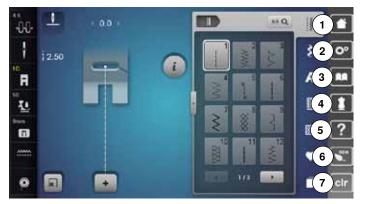

#### **System settings**

- 1 Home
- 2 Setup Program
- 3 Tutorial
- 4 Creative Consultant
- 5 Help
- 6 ECO
- 7 Clear settings

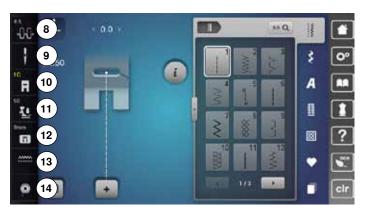

#### **External Functions/Views**

- 8 Upper thread tension
- 9 Security program needle
- 10 Presser foot indicator/Selecting a presser foot
- 11 Presser foot pressure
- 12 Security program stitch plate
- 13 Feed dog position up/down
- **14** Filling of the bobbin

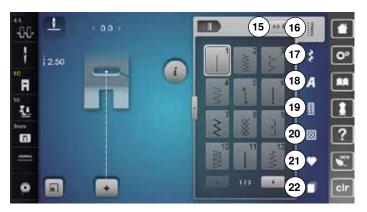

#### **Menu Selection**

- 15 Stitch selection by number
- 16 Practical stitches
- 17 Decorative stitches
- 18 Alphabets
- 19 Buttonholes
- 20 Quilt stitches
- 21 Personal program/Memory
- 22 History

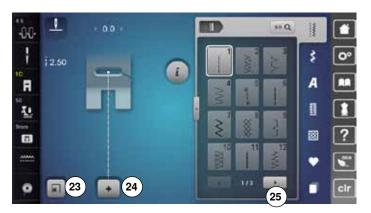

# Selection

- 23 Match the stitch pattern size to the Display
- 24 Single and combi mode25 Scroll right/left

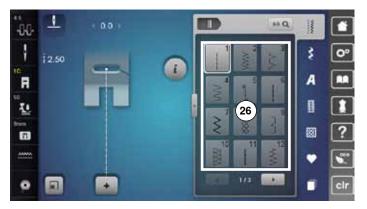

#### Stitch Pattern Area

26 Stitch pattern selection

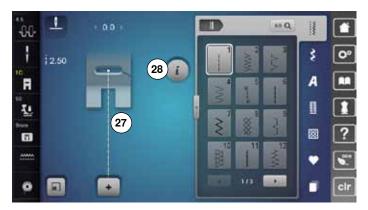

# **Stitch Pattern Display**

- 27 Display of the stitch pattern selected
- 28 Information

# **Functions - Display**

# **Sewing Functions Overview**

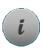

) 1

- touch «i»-icon
- «Function»-Display appears

# Functions

- 1 Needle stop up/down
- 2 Pattern repeat
- 3 Long stitch
- 4 Mirror Image left/right
- 5 Mirror Image up/down
- 6 Altering pattern length/Stitch density
- 7 Stitch Counter
- 8 Balance
- 9 Multi-Directional sewing
- 10 Permanent reverse sewing
- 11 Backstepping
- 12 Personal memory permanent
- 13 Basic setting stitch pattern

# **General Functions**

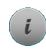

R

Ŀ

m

#### Information

- touch the icon
- another Display is opened

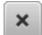

#### **Back**

- touch the icon
- the previous Display appears
- any alterations are accepted

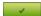

#### **Confirming selection**

- touch the icon
- alteration/selection is activated or confirmed

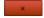

#### Leaving the active Display

- touch the icon
- the Display is closed
- the previous Display appears

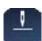

#### Needle stop up/down (permanent)

- touch icon
- the needle symbol jumps down
- the sewing computer stops with needle down
- touch the icon again
- the needle symbol jumps up
- the sewing computer stops with needle up

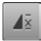

#### Pattern repeat

- touch icon 1x
- number 1 appears: the sewing computer stops at the end of an individual stitch or a stitch combination
- touch icon 2-9x
- numbers 2-9 appear: the sewing computer stops at the end of an individual stitch pattern or a stitch combination after the number of repeats selected

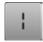

# Long stitch

- the sewing computer sews every **second** stitch (max. stitch length 12 mm)
- applicable for practical and decorative stitches

**Exception:** buttonholes, alphabets

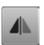

# Mirror Image left/right

The sewing computer sews the stitch pattern mirrored, left/right referring to the sewing direction.

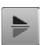

#### Mirror Image up/down

The sewing computer sews the stitch pattern mirrored up/down referring to the sewing direction.

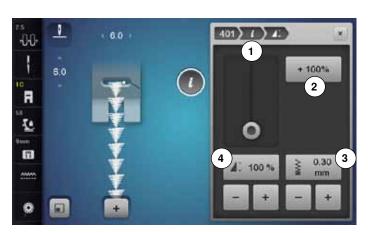

#### Altering stitch density 3

Certain decorative stitches (e.g. No. 401) allow an alteration of the stitch density. The set stitch pattern length will not be affected.

- touch «+»-icon
- the stitch density is reduced in 0.05 mm-steps
- the stitch distance is increased
- touch «-»-icon
- the stitch density is increased in 0.05 mm-steps
- the stitch distance is decreased
- touch «Back»-icon 1
- the Function Overview appears again

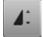

#### Altering the pattern length 4

- move the round knob in the Display using the Touchscreen pen or the finger
- pattern length (Standard = 100%) is infinitely variable
- extend or shorten in 1%-steps using «+»/«-» or
- touch «+100%»-icon 2
- pattern length is extended in 100%-steps

Maximum length is 1000%, shortest length 10%. Some stitch patterns are limited and cannot be extended to 1000%.

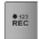

#### **Stitch Counter**

- when the desired length is obtained, press the «Quick reverse»-button
- ► the Display changes to «auto»
- the selected stitch pattern is temporarily programmed

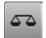

#### **Balance**

To balance forward and reverse stitches.

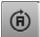

#### **Multi-Directional sewing**

- use the stitch width knob to rotate the stitch pattern or combination in 0.5°-steps, the stitch length knob for 1°-steps or the direct-selection buttons for 45°-steps into the desired direction
- the sewing direction is shown in the left part of the Display
- the start is marked with a white dot and the end with a red cross
- the function only appears if the selected stitch can be sewn in multiple directions

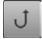

#### Permanent reverse sewing

The sewing computer sews the selected stitch pattern in reverse.

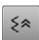

#### **Backstepping**

 the last 200 needle penetrations of a stitch pattern are retraced, i.e. sewn backwards

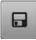

#### Personal memory permanent

- select a stitch pattern and alter e.g. stitch length or stitch width
- touch the icon
- the altered stitch pattern is saved

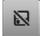

#### Basic setting of stitch pattern

- touch the icon
- any alterations of the selected stitch pattern are reset to basic setting

# **Overview Functions buttonholes**

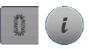

- press the «Buttonhole»-button
- select the buttonhole
- touch «i»-icon

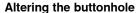

- 1 Programming the buttonhole length
- 2 Buttonhole length direct entry
- 3 Stitch counter buttonhole
- 4 Manual buttonhole
- 5 Buttonhole slit width
- 6 Balance
- 7 Backstepping
- 8 Personal memory permanent
- Back to basic setting

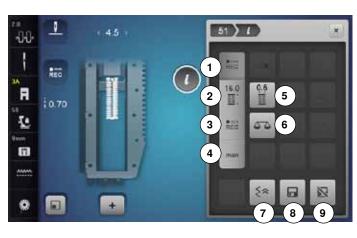

# REC

#### Programming buttonhole length

- the icon is active automatically after a buttonhole has been selected
- determine the buttonhole length by pressing the «Quick reverse»-button or
- program the indicated length directly in the icon below by touching the icon
- function turns inactive after programming the length
- if a new length is to be programmed, touch the icon again

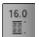

REC

#### **Buttonhole length direct entry**

Determine the bottonhole length via the stitch width or stitch length knob. Length in mm.

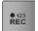

# Stitch counter buttonhole

Having sewn the desired length of the 1st bead, then

press «Quick reverse»-button

Having sewn the desired length of the 2nd bead, then

- press «Quick reverse»-button
- Display shows «auto»
- the buttonhole is programmed

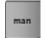

#### Manual buttonhole

- sew a manual buttonhole in 5 or 7 steps (depending on buttonhole type)
- select every step via the arrow icons «up»/«down» or via the direct selection

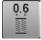

#### **Buttonhole slit width**

 set the buttonhole slit width to between 0.1 mm and 2.0 mm using the stitch width or the stitch length knob or the arrow icons

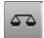

#### Balance

To balance forward and reverse stitches.

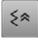

#### **Backstepping**

the last 200 needle penetrations of a stitch pattern are retraced, i.e. sewn backwards

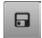

#### Personal memory permanent

- select a stitch pattern and alter e.g. stitch length or stitch width
- touch the icon
- the altered stitch pattern is saved

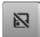

#### Back to basic setting

- touch the icon
- any alterations of the selected stitch pattern are reset to the original basic setting

# **Overview Functions Alphabets**

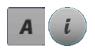

- touch «Alphabet»-button
- select Alphabet
- touch «i»-icon

#### **Altering Alphabet**

- 1 Pattern repeat
- 2 Font size in alphabets
- 3 Mirror Image left/right
- 4 Mirror Image up/down
- 5 Altering the pattern length
- 6 Balance
- 7 Multi-Directional sewing
- 8 Permanent reverse sewing
- 9 Backstepping
- 10 Personal memory permanent
- 11 Back to basic setting

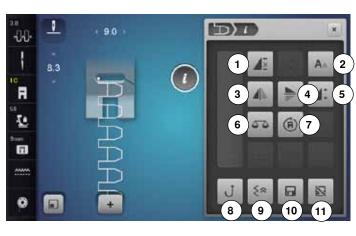

# ₫≅

#### Pattern repeat

- touch icon 1x
- number 1 appears: the sewing computer stops at the end of an individual stitch pattern or a stitch pattern combination
- touch icon 2-9x
- numbers 2-9 appear: the sewing computer stops at the end of an individual stitch pattern or a stitch pattern combination after the number of repeats selected

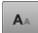

#### Font size in alphabets

- select alphabet
- letter size is 9 mm
- touch the icon
- ► the small «A» is activated
- ► the font size is reduced

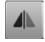

### Mirror Image left/right

The sewing computer sews the stitch pattern mirrored, left/right referring to the sewing direction.

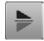

#### Mirror Image up/down

The sewing computer sews the stitch pattern mirrored up/down referring to the sewing direction.

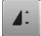

#### Altering the pattern length

- move the round knob in the Display using the touch pen or the finger
- pattern length (Standard = 100%) is infinitely variable
- extend or shorten in 1%-steps using the «+»/«-»-icons or
- touch «+100%»-icon
- the pattern length is extended in 100%-steps

Maximum length is 200%, shortest length is 10%.

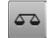

#### **Balance**

To balance forward and reverse stitches.

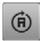

#### **Multi-Directional Sewing**

- ► use the stitch width knob to rotate the stitch pattern or combination in 0.5°-steps, the stitch length knob for 1°-steps or the direct-selection buttons for rotating in 45°-steps into the desired direction
- the sewing direction is shown in the left part of the Display
- the start is marked with a white dot and the end with a red cross
- the function only appears if the selected stitch can be sewn in multiple directions

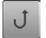

# Permanent reverse sewing

The sewing computer sews the selected stitch pattern in reverse.

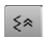

#### **Backstepping**

 the last 200 needle penetrations of a stitch pattern are retraced, i.e. sewn backwards

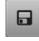

### Personal memory permanent

- select a stitch pattern and alter e.g. stitch length or stitch width
- touch the icon
- the altered stitch pattern is saved

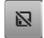

#### Back to basic setting

- touch the icon
- any alterations of the selected stitch pattern are reset to basic setting

# **Overview Functions Combi mode**

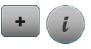

- touch «Combi mode»-icon
- select stitch pattern
- touch «i»-icon

#### **Combination mode**

- 1 Long stitch (without alphabets)
- 2 Font size in alphabets
- 3 Mirror Image left/right
- 4 Mirror Image up/down
- 5 Altering the pattern length
- 6 Balance
- 7 Multi-Directional sewing
- 8 Editing a combination at cursor position
- 9 Deleting
- 10 Editing the whole combination
- 11 Permanent reverse sewing
- 12 Backstepping

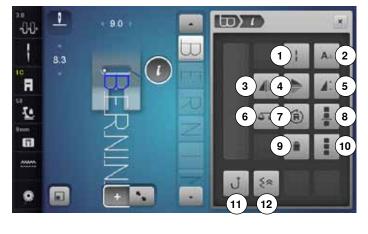

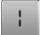

#### Long stitch (without alphabets)

- the sewing computer sews every **second** stitch (max. stitch length 12 mm)
- applicable for practical and decorative stitches

#### **Exception:** alphabets

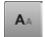

#### Font size in alphabets

- select Alphabet
- Font size is 9 mm
- touch iconsmall «A»
- ► the font size is reduced

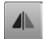

#### Mirror Image left/right

The sewing computer sews the stitch pattern mirrored, left/right referring to the sewing direction.

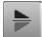

#### Mirror Image up/down

The sewing computer sews the stitch pattern mirrored up/down referring to the sewing direction.

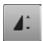

# Altering the pattern length

- move the round knob in the Display using the touch pen or the finger
- pattern length (Standard = 100%) is infinitely variable
- extend or shorten in 1%-steps using «+»/«-»-icons or
- touch «+100%»-icon
- he pattern length is extended in 100%-steps Maximum length is 1000%, shortest length 10%. Some stitch patterns are limited and cannot be extended to 1000%.

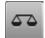

#### Balance

To balance forward and reverse stitches.

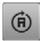

#### **Multi-Directional Sewing**

- ► use the stitch width knob to rotate the stitch pattern or combination in 0.5°-steps, the stitch length knob for 1°-steps or the direct-selection buttons for rotating in 45°-steps into the desired direction
- the sewing direction is shown in the left part of the Display
- the start is marked with a white dot the end with a red cross
- the function only appears if the selected stitch can be sewn in multiple directions

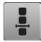

#### Editing combinations at cursor position

- touch the icon
- Display appears

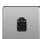

#### Deleting

Deletes an individual stitch.

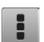

#### Editing the whole combination

- touch the icon
- Display appears

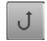

#### Permanent reverse sewing

The sewing computer sews the selected stitch pattern in reverse.

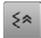

#### **Backstepping**

 the last 200 needle penetrations of a stitch pattern are retraced, i.e. sewn backwards

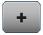

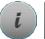

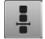

- touch «Combi mode»-icon
- select the stitch pattern
- touch «i»-icon
- touch «Cursor position»-icon

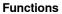

- Combination subdivider (1)
- Combination subdivider (2) 2
- 3 Securing

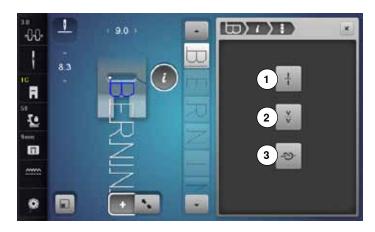

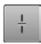

# Combination subdivider (1)

- every combination can be subdivided into several
- only the combination section where the cursor is located will be sewn
- to sew another section, the cursor must be placed into this part

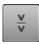

# Combination subdivider (2)

- each combination can be interrupted as desired
- after stopping, the needle moves to the next part to be sewn

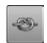

# Securing

- to program the function within a pattern combination
   each individual pattern of the combination. each individual pattern of the combination can be secured at the start or the end

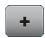

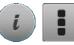

- touch «Combi mode»-icon
- select the stitch pattern
- touch «i»-icon
- touch «Edit whole combination»-icon

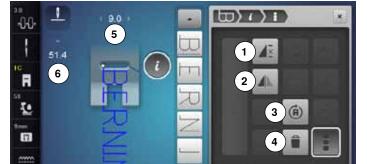

#### **Functions**

- 1 Combination repeat
- 2 Mirror image left/right
- 3 Multi-Directional sewing
- 4 Deleting

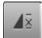

#### **Combination repeat**

- touch icon 1x
- number 1 appears: the sewing computer stops at the end of a pattern combination
- touch icon 2-9x
- numbers 2-9 appear: the sewing computer stops at the end of a stitch combination after the number of repeats selected

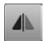

### Mirror image left/right

The sewing computer sews the whole combination mirrored, left/right referring to the sewing direction.

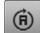

# **Multi-Directional Sewing**

- use the stitch width knob to rotate the stitch pattern or combination in 0.5°-steps, the stitch length knob for 1°-steps or the direct-selection buttons for rotating in 45°-steps into the desired direction
- the sewing direction is shown in the left part of the Display
- the start is marked with a white dot the end with a red cross
- the function only appears if the selected stitch can be sewn in multiple directions

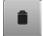

#### Deleting

Deletes the whole combination.

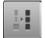

#### Adjusting the width in the combination

- touch «Stitch width Display»-icon 5
- «Stitch width»-Display appears
- touch «Adjust width in combination»-icon
- the width of all the stich patterns are adjusted to the widest stitch pattern within the combination

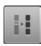

# Adjusting the length in the combination

- touch «Stitch length Display»-icon 6
- «Stitch length»-Display appears
- touch «Adjust Length in Combination»-icon
- the length of all the stich patterns are adjusted to the longest stitch pattern within the combination

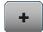

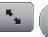

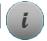

- touch «Combi mode»-icon
- Creating combinations
- touch «Editing mode»-icon
- touch «i»-icon

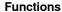

- Connecting stitches
- 2 Moving single stitch patterns or multiple stitch patterns of a combination
- Mirror Image left/right
- Mirror Image up/down
- 5 Balance
- 6 Multi-Directional sewing
- 7 Long stitch
- 8 Font size in alphabets
- 9 Deletina
- 10 Editing the whole combination

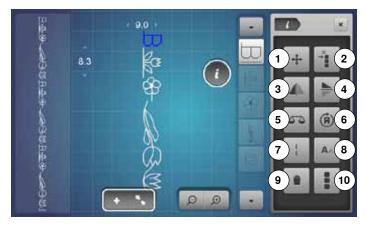

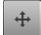

#### Connecting stitches

Opens the Display to add connecting stitches.

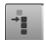

#### Moving single stitch patterns in a combination

Single stitch patterns of combinations can be moved horizontally, vertically or diagonally.

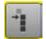

#### Moving multiple stitch patterns of a combination

Multiple stitch patterns of combinations can be moved horizontally, vertically or diagonally.

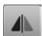

#### Mirror Image left/right

The sewing computer sews the stitch pattern mirrored, left/right referring to the sewing direction.

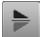

#### Mirror Image up/down

The sewing computer sews the stitch pattern mirrored up/down referring to the sewing direction.

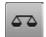

#### **Balance**

To balance forward and reverse stitches.

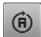

# Multi-Directional sewing

- use the stitch width knob to rotate the stitch pattern or combination in 0.5°-steps, the stitch length knob for 1°-steps or the direct-selection buttons for rotating in 45°-steps into the desired direction
- the sewing direction is shown in the left part of the
- the function only appears if the selected stitch can be sewn in multiple directions

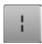

# Long stitch

- the sewing computer sews every second stitch (max. stitch length 12mm)
- applicable for practical and decorative stitches **Exception:** alphabets

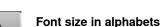

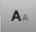

# select alphabet

- letter size is 9 mm
- touch the icon
- small «A»
- the font size is reduced

#### **Deleting**

Deletes an individual stitch.

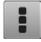

#### Editing the whole combination

- touch the icon
- Functions are activated

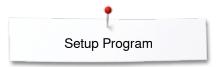

# **Setup Program**

# Overview «Setup»-Display

The Setup Program enables an individual adjustment of the Display surface and the settings according to your personal requirements.

After setting the sewing computer to your personal requirements, all changes made in the Setup Program are saved, even when the sewing computer is switched off.

Exceptions from this rule are outlined within the description of the function concerned in each case.

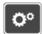

- press «Setup»-button
- «Setup Program»-Display is opened
- 1 Sewing settings
- 2 Embroidery settings
- 3 Personal settings
- 4 Monitoring
- 5 Audio system
- 6 Sewing computer settings

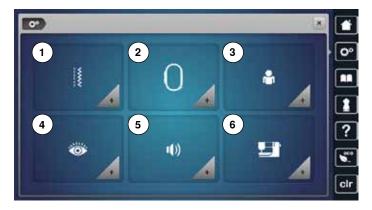

# Sewing settings

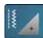

touch «Sewing setting»-icon

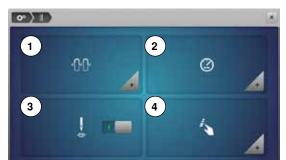

- Altering Upper thread tension
- 2 Sewing speed control
- 3 Securing stitches at pattern begin
- 4 Programming «Function»-buttons/«Function»-icon

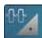

# Altering Upper thread tension

• touch «Thread tension»-icon

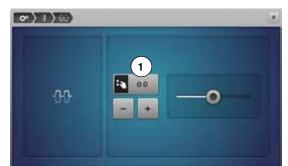

- move round knob in the Display to the left/right using the Touchscreen pen or the finger or
- turn the stitch width or the stitch length knob or
- touch «+»/«-»-icon
- alters the basic setting of the upper thread tension 1 at plus or minus two basic values
- ► 0.0 = basic setting

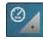

# Sewing speed control

touch «Sewing speed control»-icon

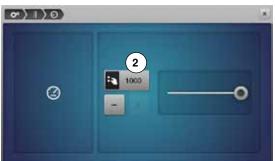

- move the round knob in the Display to the left/right using the Touchscreen pen or the finger or
- turn the stitch width or the stitch length knob or
- touch «+»/«-»-icon
- alters the maximal sewing speed 2
- the number in the yellow-framed icon indicates the stitches per minute, the basic value is displayed by a small white dot

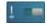

#### Securing stitches at pattern begin

- the function is active (standard)
- 4 securing stitches are sewn before a stitch pattern starts
- touch gray icon
- function is inactive = no securing stitches will be sewn

01)1)4

か)」〉なり見

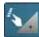

#### Programming «Function»-buttons/«Function»-icon

- touch «Function»-icon
- 1 Hover position of the presser foot
- 2 Automatic securing program
- 3 Automatic thread cutter and securing stitches
- 4 Presser foot position with needle stop down
- 5 Programming «Quick reverse»-button
- 6 Programming «Securing»-button
- select desired icon

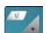

#### Hover position of the presser foot

- touch the «Hover position»-icon
- turn the stitch width or stitch length knob or
- touch «+»/«-»-icon
- the margin of lifting can be adjusted from 0 mm to 7 mm
- Standard = 2 mm
- the set value = the distance between material and presser foot, is displayed in the icon 7

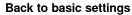

- touch the yellow-framed icon
- basic setting is restored

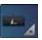

# Automatic securing program

• touch «Securing program»-icon

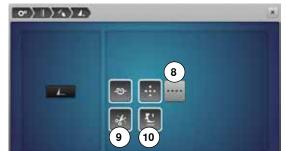

The number and type of the securing stitches of the external «Pattern end/ Securing»-button can be programmed.

- standard = four securing stitches sew in place
- select function 8 to secure with small stitches sewn in a forward direction
- via «+»/«-»-icons three to six securing stitches can be programmed

#### **Automatic thread cutter**

if function **9** is activated, the upper and lower thread are automatically cut after sewing the securing stitches

# Raising the presser foot

- if function 10 is activated the presser foot is raised after securing
- if function is not activated, the presser foot remains down

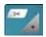

#### Automatic thread cutter and securing stitches

touch «Thread cutter»-icon

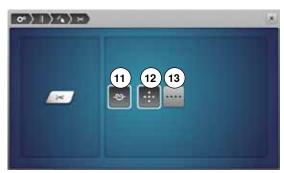

The number and type of the securing stitches before the thread is cut can be programmed.

- standard = no securing stitches programmed
- touch icon 11
- icon 12 is activated
- four securing stitches are sewn at the place
- select icon 13 to secure with small stitches sewn in a forward direction
- via «+»/«-»-icons two to six securing stitches can be programmed

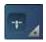

#### Presser foot position with needle stop down

- touch «Presser foot position»-icon
- with activated icon 14, the presser foot remains down when the sewing computer stops
- with activated icon 15, the presser foot is raised enough to pivot the fabric (hover position)
- with activated icon 16, the presser foot is raised into its highest position

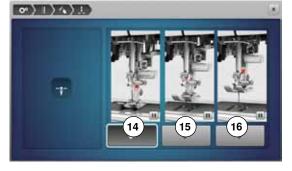

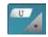

#### Programming «Quick reverse» button

- press «Quick reverse»-button
- with activated icon **17** the sewing computer sews in continuous reverse when pressing «Quick reverse»-button
- with activated icon 18 the sewing computer sews backwards stitch-by-stitch when pressing «Quick reverse» button

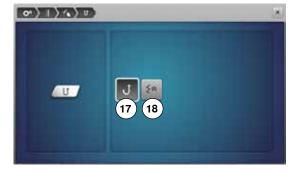

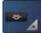

### Programming «Securing»-button

• touch «Securing Button»-icon

The number and type of the securing stitches can be programmed using the  $\mbox{\ensuremath{\mbox{\tiny $w$}}}$  securing»-button.

- standard = four securing stitches in the same place
- select function 19 for small securing stitches sewn in a forward direction
- via «+»/«-»-icons two to six securing stitches can be programmed

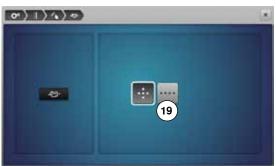

# **Embroidery settings**

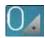

• touch «Embroidery settings»-icon

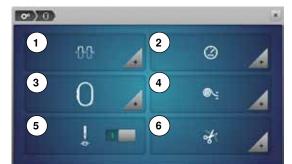

- 1 Altering Upper thread tension
- 2 Altering Embroidery speed control
- 3 Calibrating the hoop
- 4 Fabric Thickness
- 5 Activating or deactiving securing stitches
- 6 Automatic cut

The settings for the upper thread tension 1 and embroidery speed 2 can be adjusted in the same way like the settings for sewing (see page 45).

touch the desired icon

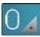

#### Calibrating the hoop

touch «Embroidery hoop»-icon

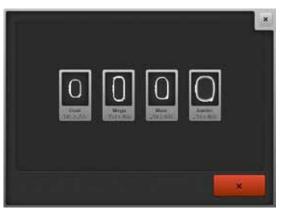

The hoop calibration adjusts the needle to the center of the hoop. Adjustments can only be done if the embroidery module is attached.

• select the required hoop and follow the instructions on the Display

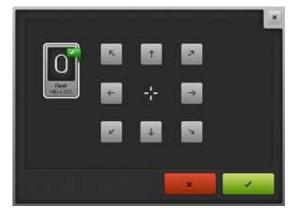

- place embroidery template into the embroidery hoop
- the hoop is checked and the needle positioned to the center
- if the needle is **not** positioned exactly in the center of the embroidery template, it has to be centered by using the arrow icons
- touch **v** icon
- the calibration is saved

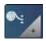

#### **Fabric Thickness**

- touch the icon «Fabric thickness»
- if the fabric 7 is ticker than 4 mm, e.g. toweling, select 7.5 mm-icon or 10 mm-icon
- this ensures that the embroidery hoop is only moved when the needle is no longer in the material
- when the embroidery computer is switched off and on again, the setting returns to 4 mm again

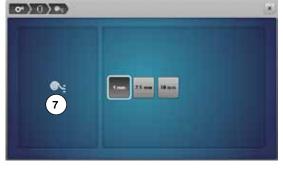

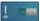

#### Activating or deactiving securing stitches

Standard = active.

- i.e. After the selection of an embroidery motif or the automatic thread cut
   3 securing stitches will be triggered
- touch gray icon
- function is inactive = no securing stitches will be sewn, i.e. the lower thread must be taken up manually (handwheel). The threads must be held when starting to embroider

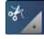

#### **Automatic cut**

- touch «Thread cut»-icon
- touch icon 8
- when changing the thread color the automatic cut of the thread is activated or deactivated
- touch icon 9
- to turn the automatic thread cutter on or off

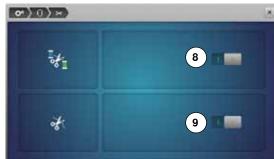

# **Personal settings**

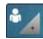

- select «Personal setting»-icon
- · select the desired Display and wallpaper color

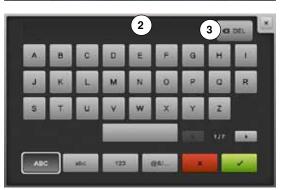

touch «Text»-icon 1

#### Welcome text

- create or change Welcome Text **2**Space bar is at the bottom of the letter keys.
- ► Welcome text appears in the text icon 2 above the letter keys
- touch 

  ✓ to confirm

# **Deleting Welcome text**

- touch «Text»-icon 2
- ► all entered text is deleted

#### Corrections

- touch icon 3
- the entered text is deleted from right to left

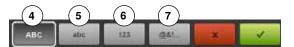

- 4 «ABC» upper case characters (standard)
- 5 «abc» lower case characters (standard)
- 6 «1,2,3» numbers and mathematical characters
- 7 «@&!...» special characters

# Monitoring

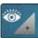

touch «Monitoring»-icon

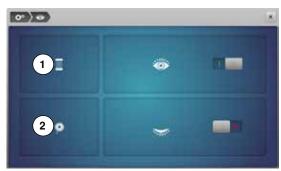

The following monitoring functions can be activated or deactivated:

- 1 Upper thread indicator
- 2 Lower thread indicator

# Upper-/Lower thread indicator

- open eye = function active
- touch gray icon
- closed eye = function inactive

The sound type for the monitoring functions is set in the audio settings of the functions.

# Altering the acoustic signals

0) (

O) H

1

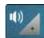

### Selecting Stitch Pattern/Function/BSR

touch «Acoustic signal»-icon

By touching 1 the signals are activated or deactivated.

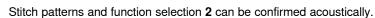

- select the desired sound for the stitch patterns/functions by touching the sound icon 1-4
- activate or deactivate the sound for quilting with BSR 3 by touching the «Loudspeaker»-icon
- touch «Loudspeaker»-icon
- the sounds are deactivated for the respective category

# Sewing computer settings

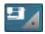

- touch «Sewing computer settings»-icon
- Language selection
- Display settings 2
- Calibrating the Display
- Basic settings
- Cleaning/Update
- Information

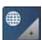

# Language selection

touch «Language selection»-icon

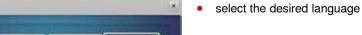

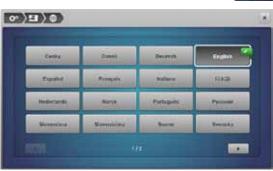

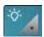

#### **Display settings**

touch «Display setting»-icon

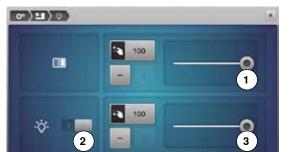

#### **Brightness**

- move the round knob 1 in the upper part of the Display to the left/right using the Touchscreen pen or the finger or
- turn the stitch width knob or
- touch icon «+»/«-»
- the brightness of the Display changes
- the basic setting is displayed by a small white dot
- alterations are visible in the yellow-framed icon

#### Sewing light

- when icon 2 is active, the sewing light is on
- touch gray icon
- the sewing light is turned off

#### **Brightness sewing light**

- move the round knob 3 in the Display to the left/right using the Touchscreen pen or the finger or
- turn the stitch length knob or
- touch icon «+»/«-»
- the brightness of the sewing light changes
- the basic setting is displayed by a small white dot
- alterations are visible in the yellow-framed icon

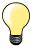

The Display calibration can be opened as follows:

- turn off the sewing-/embroidery computer
- touch the two needle positioning buttons on the front panel and keep them pressed
- turn on the sewing-/embroidery computer and release the buttons as soon as the Display appears

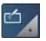

# **Display Calibration**

- touch «Display calibration»-icon
- touch the center of the cross using the Touchscreen pen
- the cross moves to the next position
- repeat this until all three positions shown are calibrated
- the Display closes
- the calibration is saved

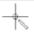

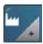

Ow

#### Basic setting

• touch «Basic settings»-icon

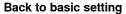

Choose from following options:

- Reset Sewing
- 2 Reset Embroidery
- 3 Reset All
- touch the icon, whose settings should be reset to basic setting
- touch to confirm

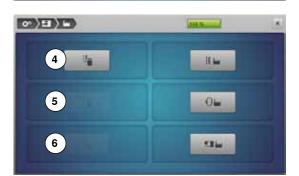

DEL

#### Delete user data

Choose from following options:

- 4 Sewing «Personal program»
- 5 Embroidery «My Designs»
- 6 Embroidery «Memory stick» (the Memory stick must be inserted in the sewing computer)
- touch the icon, whose data should be deleted
- touch 

  ✓ to confirm
- the data is deleted

#### **Exceptions:**

Thread tension, brilliance, brightness, display color and speed need to be reset to basic state knowingly according to the corresponding function.

# Cleaning/Update

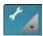

touch the «Cleaning/Update»-icon

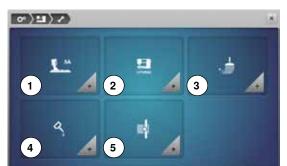

- 1 Calibrating Buttonhole foot No. 3A
- 2 Updating the sewing-/embroidery computer
- 3 Cleaning the thread catcher
- 4 Lubricating sewing-/embroidery computer
- 5 Packing position

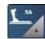

#### Calibrating Buttonhole foot No. 3A

- touch «Calibration»-icon
- attach Buttonhole foot No. 3A
- press «Start/Stop»-button
- the Buttonhole foot No. 3A moves forward and backwards
- the Buttonhole foot No. 3A is calibrated and the sewing computer indicates whether the calibration has been successful

The Buttonhole foot No. 3A is calibrated to this sewing computer and should only be used on this sewing computer.

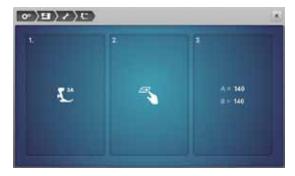

# Update

# **ATTENTION!**

Do not remove the BERNINA USB stick until there is a message which indicates the end of the update.

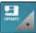

- insert BERNINA USB stick with the new software version
- touch «Update»-icon

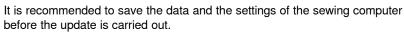

- touch icon 1
- the data of the sewing computer is saved on the USB Stick
- touch «Update»-icon 2 to start the procedure

It is then checked if:

- a BERNINA USB stick is inserted
- there is enough free space available
- the correct software version is on the stick
- the data and settings are accepted

After the successful update a message appears and sewing-/embroidery computer is ready for use.

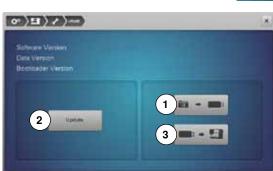

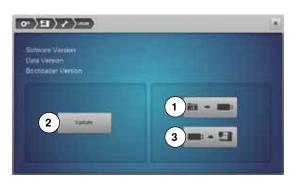

 if the update cannot be started or if there are problems during the update process, an error message appears

If the data and the settings aren't on the sewing computer anymore after the update:

- touch icon 3
- the data on the stick are saved on the sewing computer

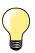

Please find the latest version of Software at www.bernina.com

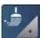

#### Cleaning the thread catcher

- touch «Cleaning»-icon
- clean the thread catcher according to the instructions

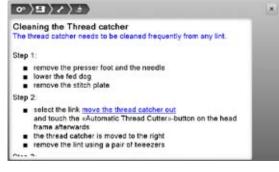

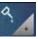

#### Lubricating the sewing-/embroidery computer

- touch «Lubricating»-icon
- oil the sewing-/embroidery computer according to the instructions and the animation

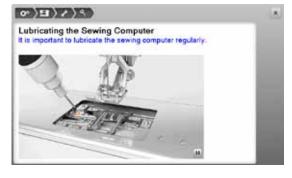

# **Packing position**

Do not move the embroidery arm of the embroidery module by hand. Follow the on-screen instructions to fit the embroidery module back into its original packaging.

touch «Packing position»-icon

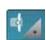

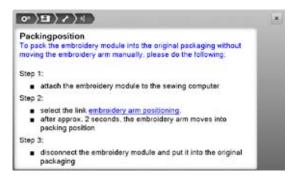

# Information

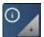

touch «Information»-icon

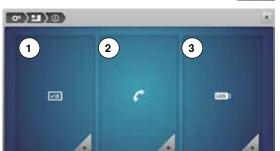

- 1 Version
- 2 Dealer details
- 3 Service data

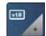

#### Version

touch «Version»-icon

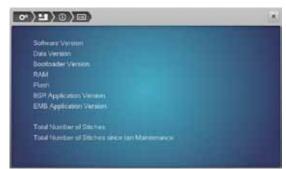

- the present version of the sewing computer and the attached embroidery module are visible
- the total number of stitches and the number of stitches sewn since the last servicing by the dealer are displayed

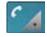

#### **Dealer details**

- touch «Dealer details»-icon
- touch respective icon
   Following details of the BERNINA-dealer can be registered:
- store name
- address
- telephone number
- website or e-mail address

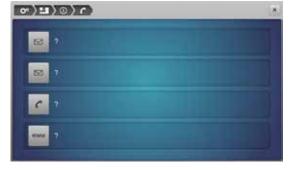

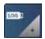

### Service data

touch «Service data»-icon

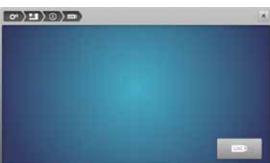

The service data of the present condition of the sewing-/embroidery computer can be saved on a memory stick and sent to the BERNINA-dealer:

- insert memory stick to sewing-/embroidery computer
- touch «LOG»-icon
- data is saved on the memory stick
- remove memory stick

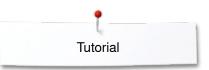

# **Tutorial**

9)

#### **Overview Tutorial**

2

(10 🖭

The tutorial provides information and explanations about the different areas of sewing.

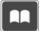

- touch «Tutorial»-button
- «Tutorial»-Display appears

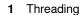

- 2 Sewing techniques
- 3 **BSR**
- 4 **Embroidery**
- Presser foot 5
- 6 Buttonholes
- Quilting
- Troubleshooting 8
- Needle
- 10 Miscellaneous
- 11 Free Hand System (FHS)

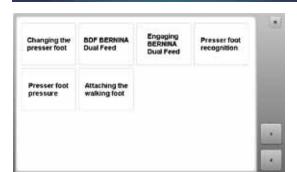

FHS

- select desired topic, e.g. presser foot
- topic overview about the presser foot appears
- select desired topic, e.g. changing the presser foot

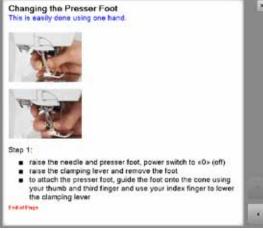

- information on the desired topic is shown
- scroll through the topics using the knobs or the finger

- touch «Next»
- the next page appears
- touch «Back» the previous page appears
- touch «Close»-icon
  - the «Tutorial»-Display closes

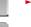

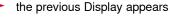

# **Creative Consultant**

10

#### **Overview Creative Consultant**

The creative consultant provides information and help with various sewing techniques. After selecting the fabric and the desired sewing technique suggestions for suitable needles, presser feet etc. are displayed.

presser foot pressure and upper thread tension are set automatically

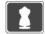

- touch «Creative Consultant»-button
- «Creative Consultant»-Display appears
- 1 Light weight woven
- 2 Medium weight woven
- 3 Heavy weight woven
- 4 Jeans
- 5 Light weight knit
- 6 Medium weight knit
- 7 Heavy weight knit
- 8 Fur
- 9 Toweling
- 10 Fabric with a pile
- 11 Leather and Vinyl
- 12 Tulle and Laces

# **Overview Sewing techniques/Recommendations**

U

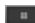

touch icon of the desired material, e.g. light weight woven

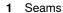

- 2 Overcasting
- 3 Blind hem
- 4 Buttonhole
- 5 Zipper
- 6 Decorative stitching
- 7 Machine quilting
- 8 Free-motion stitching
- 9 Appliqué

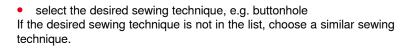

- recommendations for the selected material and the desired sewing technique are displayed
- touch to confirm
- the Display with the programmed stitch patterns appears

# Leaving the Creative consultant

touch 🔀

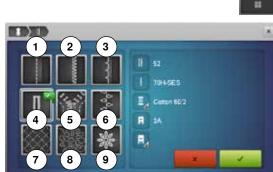

11

# **Help Program**

The Help Program provides information about individual stitch patterns and function icons in the Display.

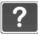

- touch «Help Program»-button
- select the desired stitch pattern or the desired function

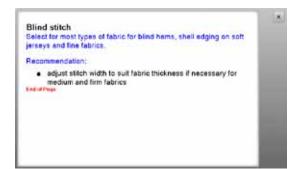

#### Stitch patterns

The Display shows the following information:

- stitch pattern name
- suitable materials
- recommendation

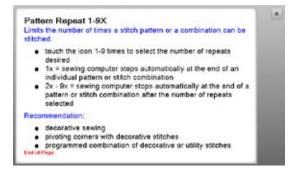

#### **Functions**

The Display shows the following information:

- function name
- function explanation
- recommendation

#### Leaving the Help Program

- touch «Close»-icon
- the Help program is closed
- the previous Display appears

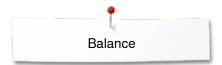

# **Balance**

A

# Practical and decorative stitches

The sewing computer is tested and optimally set before it leaves the BERNINA factory. Different fabrics, threads and stabilizers can affect programmed stitches so that they are not sewn out properly. These effects can be corrected with the electronic Balance so that the stitch formation can be adjusted where necessary to suit the material.

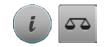

- touch «i»-icon
- touch «Balance»-icon

#### Practical and decorative stitches

- in the left part of the Display the stitch pattern is shown as it is set originally (programmed)
- in the right part of the Display any alterations are directly visible

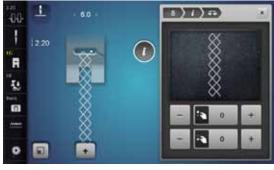

#### Corrections

The stitch sewn on the fabric (e.g. the Honeycomb stitch) opens up and it does not look correct:

- adjust the stitch pattern length via the stitch length knob or «+»/«-»-icons, until the stitch in the right part of the Display is identical with the stitch on the fabric
- the alteration is shown with a number in the yellow-framed icon
- touch «Close»- or «i»-icon
- alterations are saved
- ► the previous Display appears

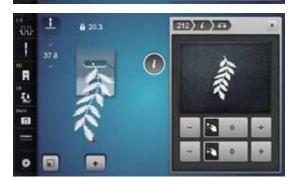

#### Sideways-motion patterns

- in the left part of the Display the stitch pattern is shown as it is originally programmed
- in the right part of the Display any alterations are directly visible

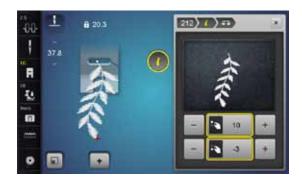

The stitch sewn on the fabric e.g. stitch pattern No. 212 is vertically and horizontally distorted.

#### **Vertical corrections**

 adjust the stitch pattern length via the stitch length knob or «+»/«-»-icons, until the stitch in the right part of the Display is identical with the stitch on the fabric

# **Horizontal corrections**

 adjust the stitch pattern width via the stitch width knob or «+»/«-»-icons, until the stitch in the right part of the Display is identical with the stitch on the fabric

#### Back to basic settings

- touch «i»-icon
- touch the yellow-framed «Balance»-icon
- touch the yellow-framed icon
- basic setting is reset

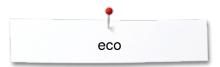

# eco description

When the work is interrupted for longer periods, the sewing-/embroidery computer can be put into energy-saving mode.

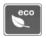

# **Activating eco**

- touch «eco»-button
- the Display gets dark
- power consumption is reduced and the sewing light turns off The energy-saving mode also acts as a child safety feature. The Display is inactive and the sewing-/embroidery computer cannot be started.

#### **Deactivating eco**

- touch «eco»-button
- the sewing-/embroidery computer is ready for use

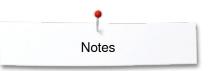

# Notes

# **Practical stitches**

#### **Overview Practical stitches**

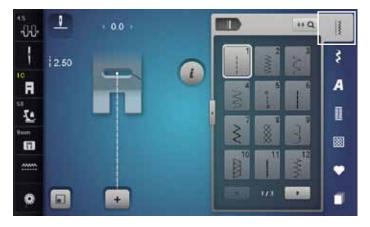

- touch «Practical stitch»-button
- the practical stitches are visible in the Display
- · further practical stitches are visible by scrolling

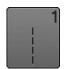

#### Straight stitch

For non-elastic materials; all straight stitch work, such as seams, topstitching, sewing zippers

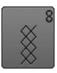

#### Honeycomb stitch

For all types of jersey and smooth materials; visible seams in lingerie, clothing, linen, mending etc

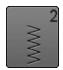

### Zig-zag

Zig-zag work such as overcasting edges, attaching elastic and lace

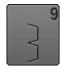

#### **Blind stitch**

For most types of materials; Blind hems; shell edging effect on soft jerseys and fine material; decorative seams

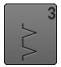

#### Vari overlock

For fine jerseys; stretch overlock seams, hems and stretch seams

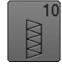

#### **Double overlock**

For any knit materials; overlock seam = sewing and finishing in one step

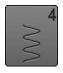

#### **Running stitch**

Most types of fabric; mending, patching, reinforcing seams, etc.

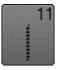

#### Super stretch stitch

For highly elastic fabrics; highly elastic open seam for all types of clothing

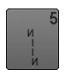

### **Securing Program**

For all materials; secures the beginning and end of seams by straight stitching

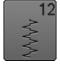

#### **Gathering stitch**

Most types of fabric; gathering with shirring elastic. Butted seams = butting two pressed edges and sewing together, decorative stitches

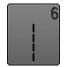

# Triple straight stitch

Reinforced seams in heavy fabrics, visible seams and topstitching

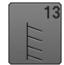

#### Stretch overlock

For medium weight knits, toweling and firm woven; overlock seams, flat joining seams

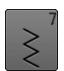

#### **Triple Zig-zag**

Reinforced seams in heavy fabrics; visible hems and seams

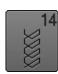

#### Tricot stitch

For jersey materials; visible hems, visible seams in lingerie, sweaters, mending jersey

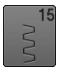

#### Universal stitch

For firm fabrics such as felt and leather; flat joining seams, visible seams, attaching elastic, decorative seams

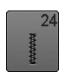

#### **Bartack Program**

Reinforcing pocket openings, sewing belt loops etc.

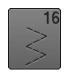

#### Sewn-out Zig-zag

Edge finishing and reinforcing, attaching elastic, decorative seam

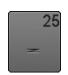

#### **Bartack Program**

Reinforcing pocket openings, sewing on belt loops, securing zippers and seam ends

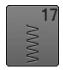

#### Lycra stitch

All two-way stretch fabrics; flat joining seams and hems, reinforced seaming on underwear

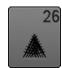

#### Large Fly stitch

For medium weight to thick materials; reinforcing pocket openings, zippers and slits

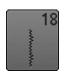

#### Stretch stitch

For highly elastic fabrics; open seam for sportswear

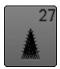

#### Small fly stitch

For fine to medium weight fabrics; reinforcing pocket openings, zippers and slits

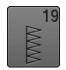

#### Reinforced overlock

For medium-weight knitware and toweling; overlock seams, flat joining seams

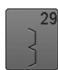

#### **Blindstitch narrow**

For blind hems in fine materials

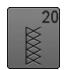

#### Knit overlock

For knit material, hand- and machine made items; overlock seam = sewing and finishing in one step

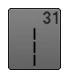

#### Triple Straight stitch with long stitch

Reinforced seams in heavy fabrics, visible hems and seams

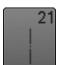

# **Basting stitch**

Basting seams, hems, etc. temporarily

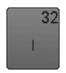

# Single Straight stitch

As a connecting stitch between two individual decorative stitch patterns in a combination

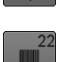

#### Simple darning program

Automatic darning of fine to medium weight materials

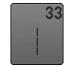

#### Three Single Straight stitches

As a connecting stitch between two individual decorative stitch patterns in a combination

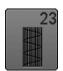

#### Reinforced darning program

Automatic darning of firm materials

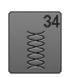

#### **Darning stitch**

Use for darning in conjunction with the «Permanent Reverse» function

# Selecting stitch pattern

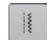

#### **Direct-Option 1**

select the desired main category 1-5

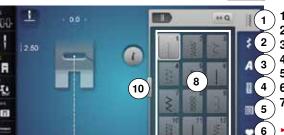

- Practical stitches
- 2 Decorative stitches
- 3 Alphabets
- 4 Buttonholes
- Quilt stitches
- 6 Personal program/Memory
- ' History
- the available stitch patterns are visible in the Display area 8
- select desired stitch pattern
- further stitch patterns are visible by scrolling 9

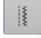

9

# **Direct-Option 2**

- select the desired main category 1-5
- touch icon 10
- the stitch menu expands
- the number of the visible stitches is much bigger
- all the other stitch patterns become visible by touching the scroll icons
- the categories, e.g. of decorative stitches, are visible directly
- touch the icon 10 again
- ► the Display view is reset

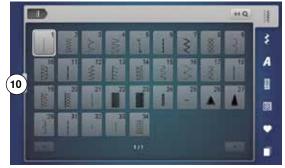

# 0-9 Q

### By stitch number

- touch icon «0-9»
- numbers for entering are visible in the Display area 13
- enter stitch number
- the entered stitch number appears in the window 11
- touch icon 12
- last digit is deleted
- touch icon 11
- complete number is deleted
- touch icon 14 to confirm

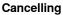

- touch icons «0-9» or
- touch icon 15
- the previous Display appears

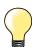

An invalid stitch number will be indicated in icon **11** with 3 question marks.

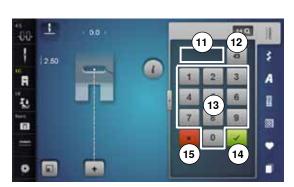

# Customizing stitch patterns individually

A stitch pattern can be individually altered according to the fabric and the application. The adjustments described here are applicable for all practical and many decorative stitches.

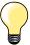

The personal memory is unlimited; it can hold as many stitch alterations as needed:

- Stitch length
- Stitch width
- Needle position
- Pattern extend
- Mirror images
- Long stitch function
- Thread tension
- Balance
- Pattern repeat 1-9x

# **Temporary Altered Stitch Memory**

Any altered stitch width and stitch length is automatically saved.

#### Example:

- sew with an altered stitch (e.g. zig-zag)
- select and sew another stitch, e.g. straight stitch
- when selecting the individually altered zig-zag again, your alterations are still active

#### Return to basic settings

Individual stitch patterns can be reverted to basic settings manually.

- select the stitch width/stitch length Display and touch the yellow-framed icon in the respective Display or
- touch icon «-»/«+» or
- move the round knob in the Display using the Touchscreen pen or the finger or
- press «clr»-button
- any altered values of the active stitch return to basic setting
- switch off the sewing computer
- any alterations of all stitches are deleted

# Personal memory permanent

The basic settings programmed by BERNINA can be altered and saved and remain active even when the sewing computer is switched off.

- Altering basic settings
   select stitch pattern, e.g. zig-zag
- alter stitch width and stitch length via the knobs

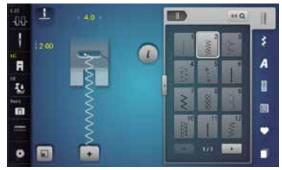

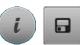

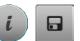

# Saving alterations

- touch «i»-icon
- touch «Save»-icon
- touch «Close»- or «i»-icon
- the alterations are saved

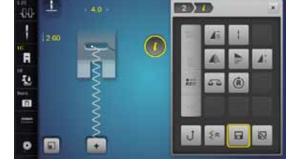

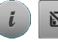

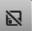

# Return to basic settings

- touch «i»-icon
- touch «Basic setting»-icon
- touch «Close»- or «i»-icon
- the basic setting is reset

# Altering stitch width and stitch length

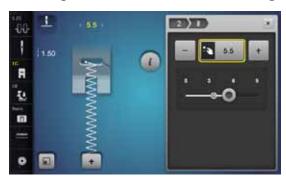

- turn the knobs or
- touch stitch width or stitch length Display
- touch «-»/«+» icons in the respective Display or
- move the round knob in the Display using the Touchscreen pen or the finger

Can be altered while sewing.

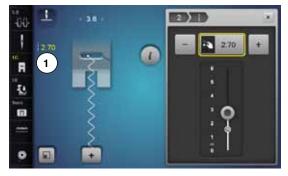

When sewing practical or quilting stitches the actual stitch length 1 is displayed.

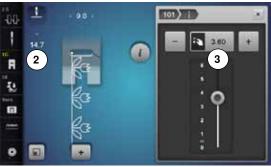

With other stitch patterns, including alphabets, the overall length of a stitch pattern **2** is displayed. The actual stitch length **3** is only visible when the stitch length Display is opened.

# **Application Examples of Practical Stitches**

# Straight stitch

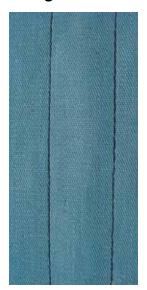

# Reverse pattern foot No. 1C/1D

#### Straight Stitch No. 1

After turning on the sewing computer the straight stitch will appear.

the needle is up

# **Application**

Suitable for all fabrics.

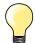

#### Adjust the stitch length to suit the fabric

E. g. use a longer stitch length (approximately 3-4 mm) with denim, a shorter length with fine fabirc (approx. 2-2.5 mm).

# Adjust the stitch length to suit the thread

E. g. use a longer stitch length when using cordonnet thread for topstitching (approx. 3-5 mm).

### Activate needle stop down

This prevents the fabric from shifting when you adjust or pivot the sewing project.

# **Triple Straight Stitch**

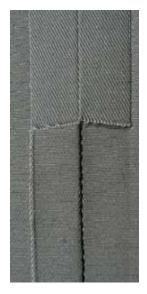

#### Reverse pattern foot No. 1C/1D

# Triple straight stitch No. 6

#### Open seam

Durable seam for firm or dense materials such as denim and corduroy.

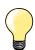

### For firm or densely woven materials

A Jeans needle and Jeans foot No. 8 will help when sewing denim or canvas.

# Decorative top stitch

Lengthen stitch and use the triple straight stitch for decorative topstitching.

# Triple Zig-zag

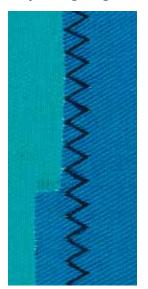

Reverse pattern foot No. 1C/1D

# Triple Zig-zag No. 7

In firm materials, particularly for denim, deckchair covers, awnings.

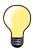

Seams on often washed items. Finish raw edges first. Use Jeans needle for very firm materials.

# **Zipper**

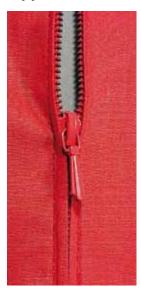

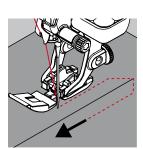

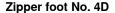

# Straight stitch No. 1

#### **Preparation**

- close seam to the zipper beginning
- sew securing stitches
- baste seam closed and clean
- finish the seam allowance
- iron the seam
- open the zipper
- baste the zipper: baste or pin zipper in place so that fabric folded edges meet over the center of the zipper

#### Sewing in the zipper

- open zipper a little
- move needle position to the right
- start sewing from top left
- position the foot so the needle stitches along the edge of the zipper coils
- stop in front of the pull (needle position down)
- raise the presser foot
- close the zipper again
- continue to sew, stop in front of the base of the zipper, needle position down
- raise the presser foot
- turn the sewing project
- · sew across the seam, stop with needle position down
- raise the presser foot
- turn sewing project again
- sew the second side from bottom to top

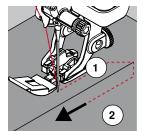

# Variation: Sew both sides of zipper from bottom to top

Suitable for all fabrics with nap or grain (e.g. velvet).

- prepare zipper as described above
- start sewing in the center of the seam at the end of the zipper, needle position on the right
- sew diagonal along the edge of the zipper coils
- first side 1 sew from bottom to top
- move needle position to the left
- second side 2 sew in the same way from bottom to top

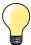

# Sew around the zipper pull

- sew up to about 5 cm away from the zipper pull
- stop with the needle down, raise the presser foot, open the zipper, finsih sewing (use Free Hand System)

# Starting to sew

- hold thread firmly when starting to sew = pull fabric slightly to the back (fewer stitches) or
- sew about 1-2 cm reverse first, and continue to sew as usual

# Zipper or fabric is thick or densely woven

For even stitch formation use a 90-100 needle.

# **Manual darning**

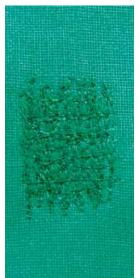

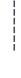

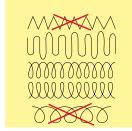

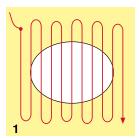

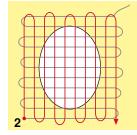

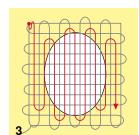

# Darning foot No. 9 (optional accessory)

# Straight stitch No. 1

#### Holes or worn areas

«Replacing» threads along the lengthside and crosswise in every material.

## Preparation

- lower the feed dog
- attach the Slide-on table
- hoop the fabric into the round embroidery hoop (optional accessory)
- the darning area stays evenly taut and cannot be distorted

#### Sewing

- work from the left to the right, guide the fabric evenly without using pressure
- move in curves when changing direction on top and on bottom. Avoid points as this can cause holes and thread breakage
- work the rows in irregular lengths. The thread is better spread over the fabric

# 1 Sew the first rows to cover the hole

- first rows just beyond the worn area and not too close together
- work the rows in irregular lengths
- turn work by a quarter turn -90

#### 2 Sew over the first rows

- first rows not too close
- turn fabric by half turn -180°

# 3 Finish darning the hole

sew another loose row

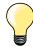

#### Poor stitch formation

- if the thread is lying on top, slow down the fabric movement
- if there are knots on the wrong side of the fabric, move the fabric more quickly

# Thread breaks

Guide the fabric more consistently.

# **Automatic Darning**

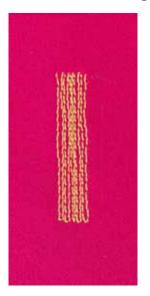

Reverse pattern foot No. 1C Buttonhole foot No. 3A

# Simple darning program No. 22

#### Quick darning of holes or worn areas

Replaces threads along the lengthwise grain in all materials.

#### **Preparation**

- hoop light weight materials in the round embroidery hoop (optional accessory)
- the darning area stays evenly taut and cannot be distorted

# Darning with Reverse pattern foot No. 1C

Start sewing top left.

- sew first row
- stop the sewing computer
- press «Quick reverse»-button
- the length is programmed
- finish sewing the darning program
- the sewing computer stops automatically
- press «clr»-button
- the programmed settings are cleared

# Darning with the buttonhole foot No. 3A

- for darning worn and damaged areas
- darning length max. 3 cm
- same procedure as with Reverse pattern foot No. 1C

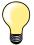

#### Reinforcement

Use fine material or (adhesive) interlining as a backing.

# If the darning becomes distorted

Correct with the Balance function (more about Balance-Function see page **60**).

# Reinforced darning, automatic

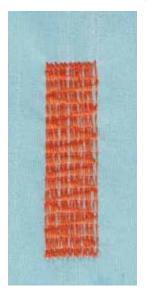

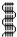

#### **Buttonhole foot No. 3A**

# Reinforced darning program No. 23

#### Quick darning of holes or worn areas

Replaces threads along the lengthwise grain in all materials.

#### Preparation

- hoop light weight materials in the round embroidery hoop (optional accessory)
- the darning area stays evenly taut and cannot be distorted

#### Darning with the Buttonhole foot No. 3A

Start sewing top left.

- sew first row
- stop sewing computer
- press «Quick reverse»-button
- the length is programmed
- finish sewing the darning program
- the sewing computer stops automatically
- press «clr»-button
- the programmed settings are cleared

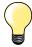

If the darning does not cover the whole worn or damaged area Reposition the work under the foot to continue covering the worn or damaged area. Begin sewing; the program will repeat as often as desired (the length is saved).

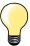

Via «Direct entry length» (see page **38**) a darning length up to 30 mm can be programmed.

# **Reinforced Darning program**

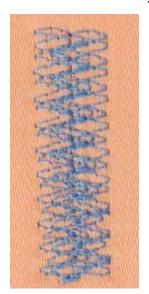

# Reverse pattern foot No. 1C

# Darning program No. 34

The Darning program No. 34 is particularly useful for mending heavy weight or durable garments, such as jeans and overalls.

# **Finishing Edges**

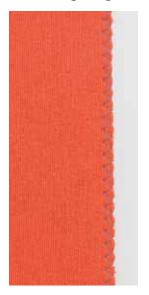

# Reverse pattern foot No. 1C

# Zig-zag No. 2

- for all fabrics
- for finishing raw edges
- elastic seams
- decorative sewing

# Finishing edges

- guide edge of fabric into the center of the presser foot
- do not select too wide a stitch
- do not select too long a stitch
- needle goes into fabric on one side and over the edge into the air on the other side
- the edge of the fabric should lie flat and not roll
- use darning thread for fine materials

#### Satin stitch

- dense, short zig-zag (stitch length 0.5-0.7 mm)
- use satin stitch for appliqué, embroidery, etc

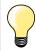

As a variation the satin stitch No. 1354 can be used.

# **Double overlock**

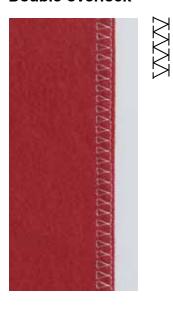

Reverse pattern foot No. 1C Overlock foot No. 2A

#### Double overlock No. 10

#### Closed seam

Double overlock seam in loose knits and cross seams in knits and jerseys.

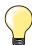

# Knits and jersey

- use a new Jersey needle to prevent damaging the loops
- if necessary loosen presser foot pressure

#### Sewing stretch materials

If necessary use a stretch needle (130/705H-S).

# **Topstitching edges**

Blindstitch foot No. 5 Reverse pattern foot No. 1C Edge stitch foot No. 10/10C/10D (optional accessory)

# Straight stitch No. 1

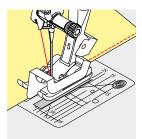

# Narrow edgestitching

#### Outer edges

- place edge of fold left against the guide on the blindstitch foot
- select the needle position left in the desired distance to the edge

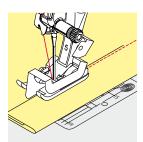

#### Hem edges

- place edge of fold (inside upper edge of hem) right against the guide on the blindstitch foot
- select needle position to the right to sew along the upper edge

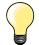

#### Blindstitch foot No. 5

Needle position left or far right.

Reverse pattern foot No. 1C and Edge stitch foot No. 10/10C/10D (optional accessory)

Any needle position possible.

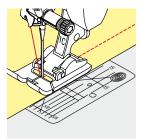

# Wide edgestitching

# Material guidance

Presser foot as guide:

• guide the folded edge along the edge of the presser foot

Stitch plate as guide:

• guide the folded edge along the marks on the stitch plate (1 to 2.5 cm)

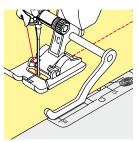

Seam guide as guide:

Presser foot

- loosen the screw on the back of the presser foot
- insert the seam guide into the hole of the presser foot
- adjust width as desired
- tighten the screw
- guide the folded edge along the seam guide

To sew parallel wider lines, guide the seam guide along a previously sewn line of stitches.

# **Blind Hems**

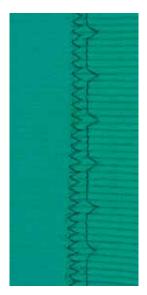

#### Blindstitch foot No. 5

#### Blindstitch No. 9

For invisible hems in medium to heavy weight cotton, wool and blended materials.

# Preparation

- finish the raw edges
- fold the hem and baste or pin in place

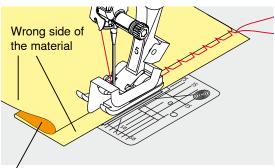

Right side of the material

- fold the fabric back over the right side of the fabric to expose the finished lower edge
- place under presser foot and
- move the folded edge against the metal guide on the presser foot

#### Sewing

The needle should just pierce the edge of the fold, as when hand blindstitching.

 after sewing about 10 cm, check both sides of fabric and adjust width again if necessary

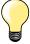

# Fine stitch width adjustment

Guide the folded edge evenly along the metal guide on the foot = even depth.

# Visible Hem

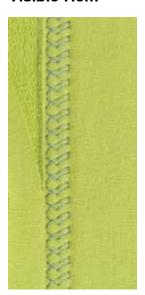

# Reverse pattern foot No. 1C/1D

# Tricot stitch No. 14

For visible, elastic hems in jersey, cotton, synthetic and mixed fibers.

#### Preparation

- iron the hem, baste if necessary
- reduce the presser foot pressure if necessary

#### Sewing

- sew the hem at preferred depth on the right side
- trim excess fabric from the wrong side

# **Securing Program**

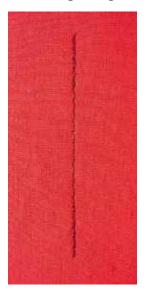

# Reverse pattern foot No. 1C

# Securing Program No. 5

- for all fabrics
- secures beginning and end of seam

#### Sewing long seams with straight stitch

Even securing by defined stitch count.

#### Sewing start

- press the foot control
- the sewing computer secures automatically when beginning to sew (5 stitches forward, 5 stitches in reverse)
- sew seam with straight stitches in desired length

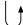

#### Sewing end

- press «Quick reverse»-button
- the sewing computer secures seam automatically (5 stitches in reverse, 5 stitches forward)
- the sewing computer stops automatically at the end of the securing program

# **Basting Stitch**

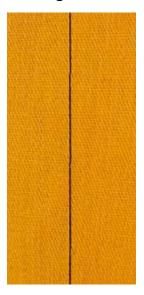

# Reverse pattern foot No. 1C/1D

# Basting stitch No. 21

- straight stitch, sews out every fourth stitch, i.e. longest stitch possible is
   24 mm, when the stitch length is set at 6 mm. Recommended stitch length
   3.5-5 mm
- for work which requires a very long stitch
- basting seams, hems, Quilts etc.
- temporary joining
- easy to remove

# Preparation

- pin work at a right angle to basting direction
- to prevent the layers from slipping

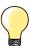

#### Securing/fixing the thread

Sew 3-4 securing stitches at the begin and at the end.

#### Thread

Use a fine darning thread for basting as it is easier to remove.

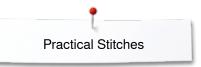

# Flat joining seam

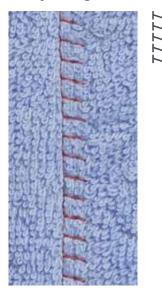

# Reverse pattern foot No. 1C

# Stretch overlock No. 13

Ideal for fluffy or thick materials such as terry cloth, felt and leather etc.

#### Sewing

- overlap fabric edges
- sew along the fabric edge
- the needle should sew over the edge of the top layer on the right side
- very flat durable seam

# **Height Compensation of uneven layers**

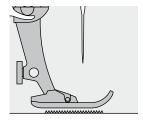

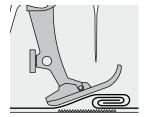

The feed dog works accurately when the foot is level.

If the presser foot is at an angle when sewing over a thick seam, the feed dog cannot grip. The fabric may jam.

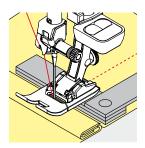

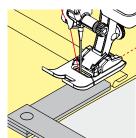

To solve this problem, place one, two or three compensating plates as required behind the needle under the presser foot to level it.

To correct the height in front of the foot, place one or more plates under the foot close to the needle. Sew until the foot is level again and remove the plates.

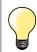

Needle stop down.

# **Sewing Corners**

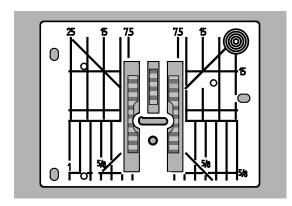

Due to the width of the stitch plate hole the outer feed dog rows are relatively far apart.

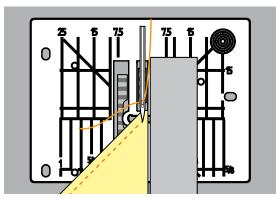

When sewing corners only a small section of the fabric is actually on the feed dog. Therefore it cannot grip the fabric well.

Place one or more plates of the height compensation tool parallel to the presser foot close to the edge of the fabric.

the fabric is fed evenly

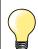

Needle stop down.

# **Buttonholes**

#### **Overview Buttonholes**

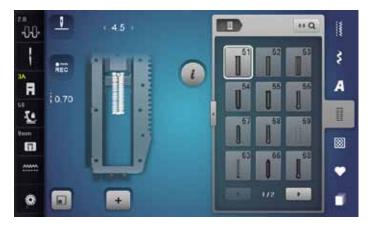

Buttonholes are not only practical closures, they can also be used as a decorative effect. All buttonholes can be programmed and sewn in different ways.

- touch «Buttonhole»-button
- scroll to see more buttonholes

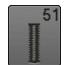

#### Standard buttonhole

For light to medium weight fabrics; blouses, shirts, trousers, bedlinens, etc.

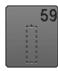

#### Straight stitch buttonhole

Program for staystitching buttonholes, for pocket openings, reinforcing buttonholes; especially for buttonholes in leather and imitation leather

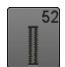

#### Standard buttonhole narrow

For light- to medium weight fabrics; blouses, dresses, children's and baby clothes, crafts

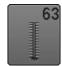

#### Heirloom buttonhole

For light- to medium weight woven fabrics; blouses, dresses, leisure wear, bed linen

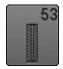

#### Stretch buttonhole

For any highly elastic jersey made from cotton, wool, silk and synthetic fibers

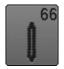

# Buttonhole with double Pointed Bartack, narrow

Decorative buttonhole for medium weight materials; blouses, dresses, jackets

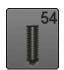

# Round buttonhole with normal bartack

For medium- to heavy weight materials: dresses, jackets, coats, rainwear

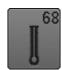

# Decorative Keyhole buttonhole with horizontal

For firmer, non-stretch materials: jackets, coats, leisure wear

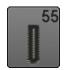

# Round Buttonhole with horizontal bartack

For medium- to heavy weight fabrics of all types: dresses, jackets, coats, rainwear

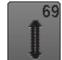

# Decorative buttonhole with double pointed bartack

For decorative buttonholes in firmer, non-elastic fabrics

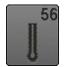

# Keyhole buttonhole

For heavy weight, non-stretch materials; jackets, coats, leisure wear

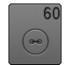

# Button sew-on program

For buttons with 2 and 4 holes.

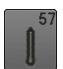

## Keyhole buttonhole with pointed bartack

For firmer, non-stretch materials: jackets, coats, leisure wear

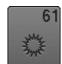

## Eyelet with small zig-zag

Openings for cords and narrow ribbons, decorative work

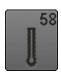

#### Keyhole buttonhole with horizontal bartack

For firmer, non-elastic materials; jackets, coats, leisure wear

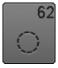

#### Straight-stitch eyelet

Openings for cords and narrow ribbons, decorative work

# Important information

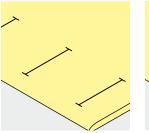

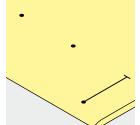

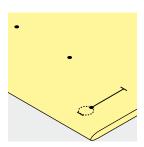

# Marking the length of manual buttonholes

- mark the buttonhole length in the desired position
- use Buttonhole foot No. 3C (optional accessory)

#### Marking the length of automatic buttonholes

- mark the length of just one buttonhole
- ► after sewing the first buttonhole the length is programmed
- mark only the beginning of all subsequent buttonholes
- use automatic Buttonhole foot No. 3A

# Marking the length of keyhole buttonholes

- mark the bead length only
- the correct eye length will be added when the buttonhole is sewn
- after sewing the first buttonhole the length is programmed
- mark only the beginning of all subsequent buttonholes
- use automatic Buttonhole foot No. 3A

#### Test sample

- always sew a test sample on the same fabric and
- stabilizer to be used for the project
- select the buttonhole type you intend to use
- sew the buttonhole in the same direction on the fabric (horizontal or vertical, with or against the grain)
- cut the buttonhole open
- push the button through the buttonhole
- adjust the buttonhole length if necessary

# Adjusting the bead width

alter the stitch width

# Altering the stitch length

Stitch length adjustments affect both buttonhole beads.

spacing between the stitches

After stitch length adjustment:

· re-program the buttonhole

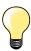

If a buttonhole is to be sewn at right angles to the seam, we recommend the use of the height compensation plates (optional accessory). Place the plates from the back between fabric and bottom of slide foot up to the thick part of the fabric and push to front.

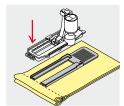

When sewing a buttonhole in difficult materials, we recommend to using the Compensation plate for buttonholes (optional accessory). It can be used along with Buttonhole foot No. 3A.

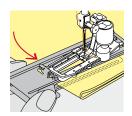

# **Buttonholes**

# Stabilizer

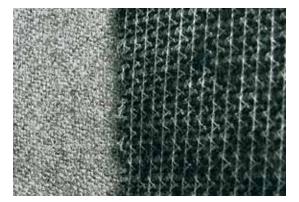

- interfacing provides durability and stability to the buttonhole
- choose the interfacing according to the material being used

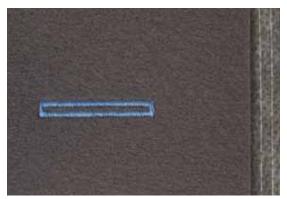

- when using thick or fluffy materials an embroidery stabilizer can be used therefore the fabric feeds better

# Cord

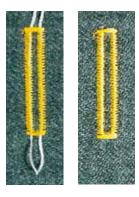

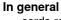

- cords reinforce buttonholes and enhance their appearance
- mainly suitable for buttonhole No. 51
- position the work accordingly

#### Ideal cords

- Perle cotton No. 8
- strong hand-sewing thread
- fine crochet yarn

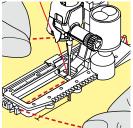

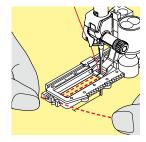

#### Cord with the automatic Buttonhole foot No. 3A

- raise the Buttonhole foot No. 3A
- insert the needle at the beginning of the buttonhole
- guide the cord on the right side under the Buttonhole foot No. 3A
- hook the cord over the pin at the back of the Buttonhole foot No. 3A
- pull the cord on the left side under the Buttonhole foot No. 3A to the front
- pull the cord ends into the slits
- lower the Buttonhole foot No. 3A

# Sewing

- sew the buttonhole in the usual manner
- do not hold the cord
- the buttonhole will sew over the cord, covering it

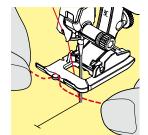

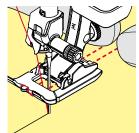

# Cord with the Buttonhole foot No. 3C (optional accessory)

- raise the buttonhole foot
- insert the needle at the beginning of the buttonhole
- hook cord over the pin in the middle of the buttonhole foot (at the front)
- pull both cord ends under the buttonhole foot sole to the back and
- place both ends of the cord in the grooves on the sole
- lower the buttonhole foot

# Sewing

- sew the buttonhole in the usual manner
- do **not** hold the cord
- the buttonhole will sew over the cord, covering it

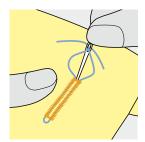

#### Fixing the cord

- pull the cord through the buttonhole until the loop disappears into the end of it
- pull the ends of the cord through to wrong side of the fabric, using a hand stitching-needle
- knot or secure with stitches

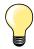

# Before cutting the buttonhole open

Place a pin in each end of the buttonhole to avoid accidental cutting into ends of buttonhole.

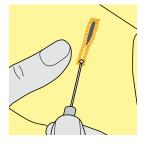

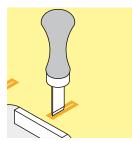

#### Cutting buttonholes open with the seam ripper

cut the buttonhole from the ends to the middle

# Cutting open buttonholes with the buttonhole cutter (optional accessory)

- place the fabric on the wood
- place the cutter in the centre of the buttonhole
- press down on the cutter with your hand

# **Buttonholes**

# Altering the balance

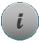

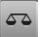

- touch «i»-icon
- touch «Balance»-icon

#### Balance with direct entry length buttonholes

The balance alterations have the same effect on both beads.

## Balance with direct entry length keyhole or round buttonholes

The balance alterations have the same effect on both beads.

The keyhole or eye is balanced as follows:

- sew straight stitches forward until
- the sewing computer changes to the keyhole or eye, then
- stop the sewing computer
- touch «Balance»-icon
- turn the stitch length-knob until the picture in the right portion of the Display is identical with the sewn buttonhole

The keyhole is distorted to the right **A**:

turn the stitch length-knob to the left

The keyhole is distorted to the left B:

- turn the stitch length-knob to the right
- touch «i»- or «Close»-icon and finish the buttonhole

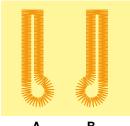

# Balance for manual keyhole or round buttonhole Any balance alteration affects both beads differently:

Left bead too dense C:

- turn the stitch length-knob to the left
- the left bead is elongated, the right bead is shortened Left bead too wide D:
- turn the stitch length-knob to the right
- the left bead is shortened, the right bead is elongated

The keyhole or eye is balanced as follows:

The keyhole is distorted to the right A:

turn the stitch length-knob to the right

The keyhole is distorted to the left **B**:

turn the stitch length-knob to the left

#### Balance for manual standard buttonhole

The balance alterations have the same effect on both beads.

#### Balance for stitch counter buttonhole

The balance has a different effect on both beads (see picture of the manual buttonhole).

re-program the buttonhole after each alteration in balance

# **Clear Balance**

- touch the yellow-framed icon in the special Balance-Display or
- press «clr»-button
- «clr» also deletes the programmed buttonhole!

#### Recommendation

Test-sewing of the buttonhole on the original material.

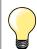

In all direct entry length and manual buttonholes each individual buttonhole sequence can be balanced separately. In stitch counter buttonholes the balance affects both beads differently (left and right): When altering the bead the keyhole or eye are automatically altered accordingly.

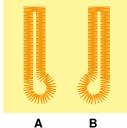

# **Programming Buttonholes**

# Standard and stretch buttonhole with auto-length, automatically

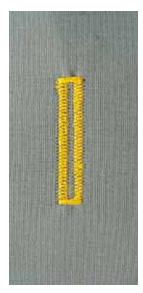

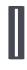

#### **Buttonhole foot No. 3A**

The lens on the automatic Buttonhole foot No. 3A automatically registers the length of the buttonhole for exact duplication. For buttonholes of 4-31 mm, depending on the buttonhole type.

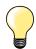

The slide foot must lie perfectly flat on the fabric! If the slide foot rests on a seam allowance, the length cannot be measured accurately.

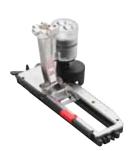

# Automatic standard and stretch buttonhole No. 51, 52, 53

#### **Programming Buttonholes**

- sew first bead forward
  - stop the sewing computer
  - press «Quick reverse»-button
  - «auto» and the programmed length (in mm) appears in the Display
  - the buttonhole length is programmed

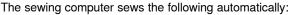

- 2 the straight stitches in reverse
- 3 the first bartack
- 4 the second bead forwards
- 5 the second bartack and securing stitches
  - the sewing computer stops and returns automatically to buttonhole begin

#### **Auto buttonhole**

- all subsequent buttonholes will be sewn to exactly the same length (no need to press «Quick reverse»-button)
- the programmed buttonholes can be saved in the long-term memory (see page 92)
- press «clr»-button
- the programmed settings are cleared

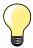

# **Exact duplication**

The auto function ensures that each buttonhole will be exactly the same length as the previous one.

#### Sewing speed

- sew at moderate speed for best results
- sew all buttonholes at the same speed for a consistent bead density

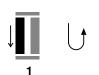

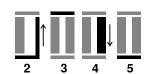

# **Automatic with Direct Entry Length**

#### **Buttonhole foot No. 3A**

#### Programming the buttonhole length

Buttonholes can be sewn to a specific length with the Buttonhole foot No. 3A. Buttonhole length = cutting length in mm.

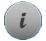

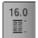

- select the desired buttonhole
- touch «i»-icon
- touch «Direct entry length»-icon

#### **Determining the buttonhole length**

- enter the buttonhole length using the multifunction knobs (stitch width or stitch length knob)
- the length entered appears below the buttonhole
- ► the number above the button is the exact button size
- touch small «i»-icon in the upper part of the Display
- the Function Overview appears
- the length entered is saved
- «auto» and the programmed length is shown on the left side in the Display

#### Back to the Buttonhole menu

- touch «i»- or «Close»-icon
- the buttonhole Display appears

# **Automatic with Button measuring**

#### **Buttonhole foot No. 3A**

#### Determining button size

The sewing computer calculates the length of the buttonhole directly from the diameter of the button. 2 mm are automatically added for the button thickness.

- hold the button on the yellow circle in the right portion of the Display
- adjust the yellow circle to the size of the button using the stitch width or the stitch length knob
- the button size is indicated above the button between the two lines (i.e. 14 mm)
- remove the button from the Display
- touch «i»- or «Close»-icon
- the length entered is saved
- «auto» and the programmed length is shown on the left side in the Display

# **Corrections for thick buttons**

Match buttonhole length to buttonhole thickness (raised buttons, etc.) e.g. buttonhole length  $+\ 1\ \text{cm}$  (incl. 2 mm) if button height is 1cm.

The button slides easily through the buttonhole.

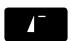

## Back to buttonhole begin

- press «Pattern begin»-button
- the sewing computer sets the program to the start of the buttonhole again

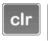

51 ) / ) E:

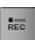

# **Deleting saved buttonholes**

- press the «clr»-button or touch «recording»
- «auto» goes off and «REC» appears
- a new buttonhole length can be programmed

# Automatic round and keyhole buttonhole

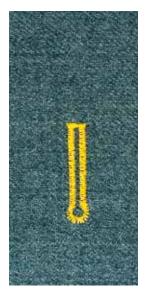

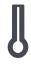

#### **Buttonhole foot No. 3A**

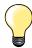

The slide foot must lie perfectly flat on the fabric! If the slide foot rests on a seam allowance, the length cannot be measured accurately.

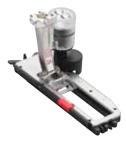

# Automatic Round and Keyhole buttonhole No. 54-58, 68

# **Programming buttonholes**

- sew straight stitches forward
  - stop the sewing computer
  - press «Quick reverse»-button
  - «auto» and the programmed length (in mm) appears in the Display
  - the buttonhole length is programmed

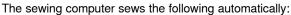

- 2 the eye
- 3 the first bead in reverse
- 4 the straight stitches forward
- 5 the second bead in reverse
- 6 the bartack and securing stitches
  - the sewing computer stops and returns automatically to buttonhole begin

# Auto buttonhole

- all subsequent buttonholes will be sewn to exactly the same length (no need to press the «Quick reverse»-button)
- the programmed buttonholes can be saved in the long-term memory (see page 92)
- press «clr»-button
- the programmed settings are cleared

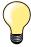

# **Exact duplication**

The auto function ensures that each buttonhole will be exactly the same length as the previous one.

## Double sewn keyhole buttonholes

- keyhole buttonholes can be sewn twice on thick fabrics use a longer stitch length for the first run
- after sewing the first buttonhole, do not move the work
- reduce the stitch length manually and sew the buttonhole again

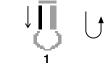

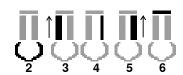

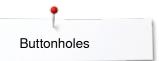

# Buttonhole with double pointed bartack No. 66 and decorative buttonhole with double pointed bartack No. 69

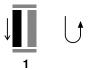

# Programming the buttonhole

- sew the first bead forward
  - stop the sewing computer
  - press «Quick reverse»-button
  - «auto» and the programmed length (in mm) appears in the Display
  - the buttonhole length is programmed

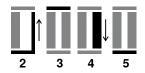

# The sewing computer sews autmatically:

- 2 straight stitches in reverse
- 3 the upper pointed bartack/bartack
- 4 the second bead forward
- 5 the lower pointed bartack/bartack and the securing stitches
  - the sewing computer stops and returns automatically to buttonhole begin

# **Auto buttonhole**

- all subsequent buttonholes will be sewn to exactly the same length (no need to press "Quick reverse"-button)
- the programmed buttonholes can be saved in the long-term memory (see page 92)
- press the «clr»-button
- the programmed settings are cleared

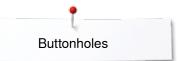

# **Heirloom Buttonhole**

#### **Buttonhole foot No. 3A**

#### Heirloom buttonhole No. 63

#### **Programming buttonholes**

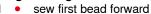

- stop the sewing computer
  - press «Quick reverse»-button
  - «auto» and the programmed length (in mm) appears in the Display
  - the buttonhole length is programmed

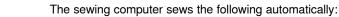

- 2 the round part
  - 3 the second bead in reverse
  - 4 the bartack and the securing stitches
    - the sewing computer stops and returns automatically to buttonhole

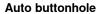

- all subsequent buttonholes will be sewn to exactly the same length (no need to press «Quick reverse»-button)
- the programmed buttonholes can be saved in the long-term memory (see page 92)
- press «clr»-button
- the programmed settings are cleared

# **Stitch Counter Buttonhole**

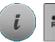

- 123 REC
- touch «i»-icon
  - touch «REC 123»-icon

# **Buttonhole foot No. 3C (optional accessory)**

# All buttonhole types

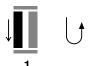

# **Programming buttonholes**

- sew first bead forward
  - stop the sewing computer
  - press «Quick reverse»-button

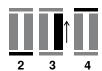

- 2 sew lower bartack and
  - sew second bead in reverse
    - stop the sewing at the first stitch
    - press «Quick reverse»-button
- 4 the sewing computer sews the upper bartack, the securing stitches and stops automatically
  - «auto» appear in the Display
  - the buttonhole length is programmed
  - each subsequent buttonhole the programmed number of stitches are sewn

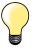

 the first bead (left) is sewn forwards, the second bead (right) is sewn in reverse

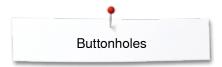

# **Buttonhole in Long Term Memory**

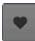

touch «Memory»-button

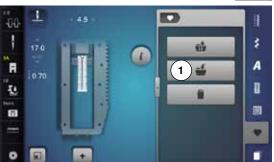

# Programming the buttonhole

- touch «Save»-icon 1
- a Display with four folders appears
- select the folder where the buttonhole is to be saved, e.g. 1
- touch the yellow-framed «Save»-icon
- the buttonhole is now saved in long term memory

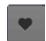

• touch «Memory»-button

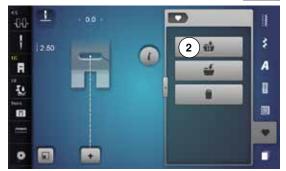

# Selecting a saved buttonhole

- touch folder 2
- a Display with four folders appears
- select the folder where the buttonhole is to be select, e.g. 1

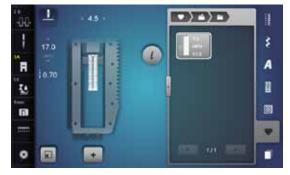

select buttonhole

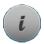

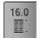

# Altering saved buttonhole

- touch «i»-icon
- touch «Direct entry length»-icon
- alter the length of the saved buttonhole
- touch «i»- or «Close»-icon
- reprogram the buttonhole as described

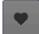

touch «Memory»-button

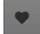

# Deleting a saved buttonhole

- touch «Delete»-icon 1
- a Display with four folders appears
- select the folder where the buttonhole is to be deleted, e.g. 1
- select the desired buttonhole
- touch 🗸 to confirm
- the buttonhole is deleted

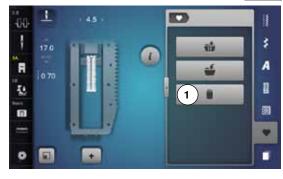

# 7- or 5-step Buttonhole, manually

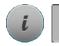

# Buttonhole foot No. 3C (optional accessory)

- select the desired buttonhole
- touch «i»-icon
- touch «man»-icon

The length of the beads is manually determinded when sewing. Bartack, eye and securing stitches are pre-programmed. The individual steps can also be selected by scrolling, by using the arrow icons, by direct selection or by touching the "Quick reverse"-button.

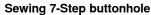

- step 1 is activated for buttonhole begin
- step 2 is activated when beginning to sew
- sew first bead
- stop the sewing computer at desired length of the bead or to the end of the length marking
- select step 3
- sewing computer sews straight stitches in reverse
- stop sewing computer at the height of the first stitch (buttonhole begin)
- select step 4
- the sewing computer sews top bartack and stops automatically
- select step 5
- the sewing computer sews the second bead
- · stop the sewing computer at the height of the first bead
- select step 6
- the sewing computer sews bottom bartack and stops automatically
- select step 7
- sewing computer secures stitches and stops automatically

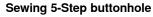

- step 1 is activated for buttonhole begin
- step 2 is activated when beginning to sew
- sew first bead
- stop the sewing computer at desired length of the bead or to the end of the length marking
- select step 3
- the sewing computer sews the eye or the keyhole and stops automatically
- select step 4
- the sewing computer sews the second bead in reverse
- stop sewing computer at the height of the first stitch (buttonhole begin)
- select step 5
- sewing computer sews the top bartack and secures stitches automatically

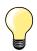

#### Straight stitch buttonhole No. 59

- The same programming procedure as with the auto buttonhole program (see page 87)
- Buttonholes No. 59 with the straight stitch is recommended for soft, loosely woven fabrics and for buttonholes that will receive excessive wear. The straight stitch buttonholes also reinforce, vinyl and felt

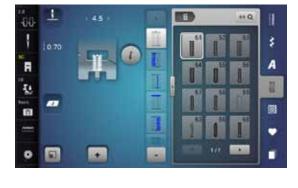

# **Button sew-on program**

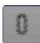

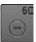

- touch «Buttonhole«-button
- touch «Button sew-on program»-icon

Darning foot No. 9 (optional accessory) Button sew-on foot No. 18 (optional accessory)

#### Button sew-on program No. 60

For buttons with 2 and 4 holes.

#### **Preparation**

lower the feed dog

#### **Sewing on Buttons**

Buttons sewn on for decorative purposes only are stitched without a «thread shank». «Shank length» = distance between button and fabric; can be adjusted with Button sew-on foot No. 18.

#### Sewing on buttons with Darning foot No. 9 (optional accessory)

- select button sew-on program
- check distances between holes with the handwheel
- adjust stitch width if necessary
- hold the threads when starting to sew
- sew the first securing stitches into the left hole
- sew program
- sewing computer stops automatically when program is completed and is ready for the next button

# Beginning and ending threads

The threads are secured and can be trimmed.

# For increased stability

- pull on both bobbin threads until the ends of the upper threads are visible on the wrong side
- pull the threads out and knot the ends additionally
- trim the threads

#### Sewing on buttons with foot No. 18 (optional accessory)

- set the shank length with the screw on the foot
- select button sewing-on program and continue as with foot No. 9 (optional accessory)

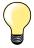

#### Sewing on a 4-hole button

- sew the front holes first
- carefully move the button forward
- sew the back holes with the same program

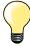

For a increased stability the button sew-on program can be sewn twice.

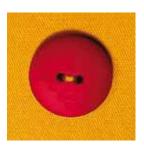

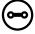

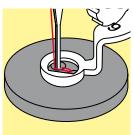

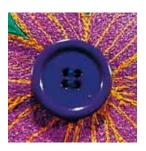

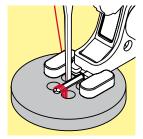

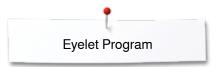

# **Eyelet Program**

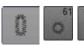

- touch «Buttonhole«-button
- touch «Eyelet program»-icon

Reverse pattern foot No. 1C Open embroidery foot No. 20C

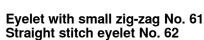

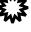

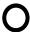

# Sewing eyelets

- select eyelet
- position fabric under the presser foot and sew eyelet program
- the sewing computer stops automatically and is at the beginning of the eyelet program again

# **Punching eyelets**

• use an awl, punch pliers or a hole punch to open the eyelet

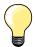

Adjust the roundness of the eyelet if necessary with balance. For increased stability sew the eyelet twice.

# **Decorative Stitches**

# **Overview Decorative Stitches**

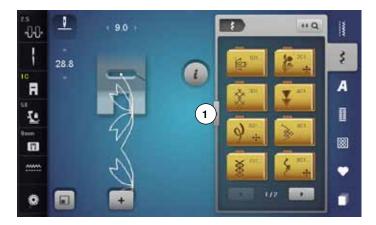

- press «Decorative stitch»-button
- Display shows an overview of the categories
- select the desired category
- the desired category is activated
- select desired stitch pattern

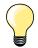

- touch icon 1
- the Display changes to the big overview

# **Application**

Depending on the type of material, simple or more complex decorative stitches should be selected to best suit the material.

- decorative stitches which are programmed with simple straight stitches, are particularly appropriate for light weight materials, e.g. decorative stitch No. 101
- decorative stitches which are programmed with triple straight stitches or with a few satin stitches are particularly appropriate for medium weight materials, e.g. decorative stitch No. 107
- decorative stitches which are programmed with satin stitches are particularly appropriate for medium weight materials, e.g. decorative stitch No. 401

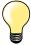

# Categories

Cat. 100 = Florals

Cat. 200 = Florals Sideways Motion

Cat. 300 = Cross stitches

Cat. 400 = Satin stitches

Cat. 500 = Satin stitches Sideways Motion

Cat. 600 = Ornamental stitches

Cat. 700 = Heirloom stitches

Cat. 800 = Heirloom stitches Sideways Motion

Cat. 900 = Novelty

Cat. 1000 = Novelty Sideways Motion

Cat. 1200 = Filigree Stitches Sideways Motion

Cat. 1400 = Tapering stitches

Cat. 1500 = Skyline stitches

Cat. 1700 = International

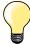

#### Perfect stitch formation

- use the same thread color for upper and lower thread
- reinforce the fabric on the wrong side using stabilizer
- use an additional, water-soluble stabilizer on the right side of pile or longfiber materials (e.g. wool, velvet etc.) which can be easily removed after sewing

# **Tapering**

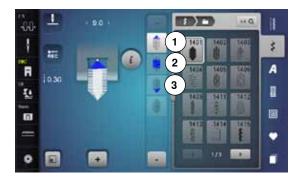

Tapering is a technique in which the stitch patterns come to a point at the beginning and end. Four different angles are pre-programmed and another angle can be determined manually.

- select stitch No. 1401
- the first section 1 is active
- section 1 and 3 have a programmed length; you can set the length of section 2 yourself by pressing «Quick reverse»-button

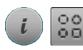

# Altering angle

- touch «i»-icon
- touch «Angle type»-icon

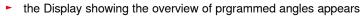

- angle 4 is active
- select another angle by touching the icons 5, 6 or 7

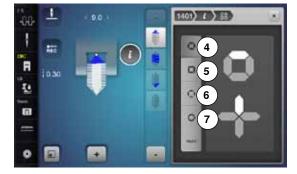

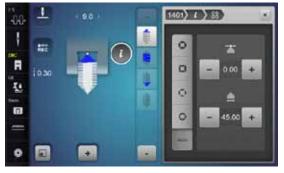

- touch «man»-icon
- use the top «+» and «-» icons to move the tips of the pattern from -1.00 (far left) to 1.00 (far right)
- touch the yellow number in the center to place the tips in the center of the pattern (0.00)
- use the bottom «+» and «-» icons to set the angle of the tips between 0.00° and 90.00°
- touch the yellow number in the center to set the angle to 45°

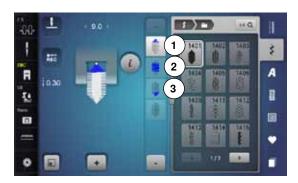

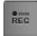

# Programming the length of section 2

- «REC»-icon is active (dark), when a tapering pattern is selected
- sew the first section
- use «Quick reverse »-button to set the length of section 2
- once the length is programmed, the field is turned off (inactive, bright)
- after programming section 2, section 3 is sewn automatically and the sewing computer stops
- if a new length is to be programmed, touch the icon again

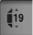

# Programming the length of section 2 by Entering mm

- touch «Tapering length»-icon
- program the length using the stitch width or the stitch length knob
- touch the small «i» at the top of the Display
- the Function Overview appears
- sew the stitch pattern
- all three sections are automatically sewn and the sewing computer stops
- if a new length is to be programmed, touch the icon again

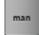

# Manual setting the Length of Section 2

- touch «man»-icon
- sew first section
- use «Quick reverse»-button to set the length of section 2
- the third section is automatically sewn and the sewing computer stops
- the length is not programmed and must be reset each time a new tapered pattern is started

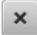

# Back

- touch «i»- or «Close»-icon
- the Display showing the functions is closed
- the tapering patterns appear

# **Application examples of Decorative stitches**

# **Cross Stitch**

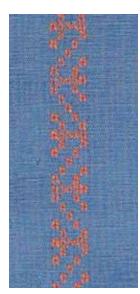

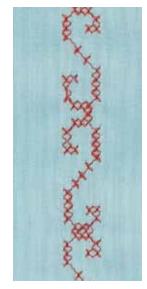

Reverse pattern foot no. 1C/1D or Open embroidery foot No. 20C or 20D (optional accessory)

#### **Cross Stitch**

- cross stitching is a traditional technique, and extends the range of decorative stitches
- if the cross stitches are sewn on fabric with a linen texture, they look like hand-stitched cross stitching

# **Application**

- for home furnishings
- for trimmings on garments
- for embellishing in general

#### Sewing

Cross stitches of Category 300 can be stitched and combined like any other decorative stitches.

# **Sewing Trims**

- select cross stitch
- stitch a row, using the seam guide or slide-on table seam guide It is important to stitch the first row in a straight line, as it will serve as a reference for the rows that follow.
- select new stitch pattern
- stitch a second row next to first at a distance of one presser foot's width, or using the seam guide
- repeat for the following rows of stitching

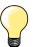

**Use cotton embroidery thread for cross stitching** Stitch appears fuller.

# **Pintucks**

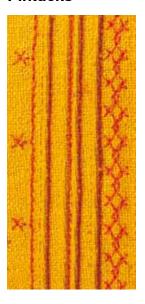

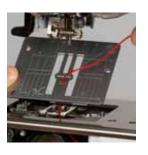

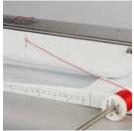

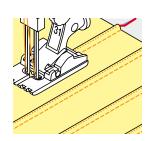

#### Pintuck feet (optional accessory)

- No. 30 (3 grooves) = 4 mm double needle: for heavy weight materials
- No. 31 (5 grooves) = 3 mm double needle: for heavy to medium weight materials
- No. 32 (7 grooves) = 2 mm double needle: for light to medium weight materials
- No. 33 (9 grooves) = 1 or 1.6 mm double needle: for very light materials (without additional pintuck cord)
- No. 46C (5 grooves) = 1.6-2.5 mm double needle: for very light to medium weight materials

# Straight stitch No. 1

- this technique reduces the size of the fabric (allow for enough fabric)
- pintucks are narrow stitched folds which are normally sewn on the fabric before cutting out the pieces for garments or other sewing projects
- for embellishing or in combination with other heirloom embroidery techniques

# **Corded pintucks**

- pintucks may be sewn with or without cord
- cord pintucks for a raised effect and texture
- chose a cord that fits well into the grooves of the selected pintuck foot
- the cord must be colorfast and shrinkproof

#### Inserting the cord

- remove the stitch plate of the sewing computer (see page 25)
- open bobbin cover
- pull the cord through the hook opening from the bottom and through the opening of the stitch plate
- replace the stitch plate
- close the bobbin cover
- make sure that the cord slides within the thread slot of the bobbin cover
- place the cord spool on the arm of the Free Hand System
- · check that the cord runs smoothly

#### **Sewing Pintucks**

- sew first pintuck, marking the stitching line if necessary
- the cord will automatically feed into the pintuck

The cord lies on the wrong side of the material and is hold/sewn over by the lower thread.

- turn work if necessary
- place first pintuck in one of the side grooves in the presser foot (depending on the desired distance)
- sew second pintuck
- sew additional pintucks parallel to these two

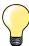

If the thread doesn't slide smoothly past the bobbin cover, open the cover while sewing and turn off the lower thread indicator in the Setup Program.

# **Bobbin-Play sewing**

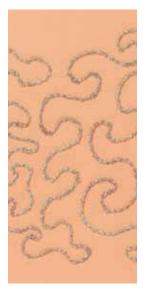

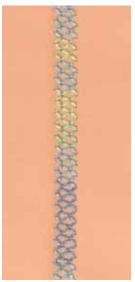

# **ATTENTION!**

For this application an accessory bobbin case is required.

#### Free motion sewing

The bobbin can be filled different thread material. For free-motion stitching to add texture. This method is similar to «normal» free-motion sewing, but is done on the **wrong side** of the fabric.

Reinforce the area to be sewn with embroidery stabilizer. The design can be drawn on the wrong side of the fabric. You can also draw the design on the front of the fabric, then follow the lines with a freely guided straight stitch and polyester, cotton or rayon thread. The rows of stitching are visible on the right side of the fabric, and serve as reference lines for the bobbin-thread sewing.

The BSR function can be used for bobbin-thread sewing. Guide your project at uniform speed evenly under the needle, follow the lines of the design. Remove the stabilizer after you finish sewing.

Sew a sample first to check what the result looks like on the wrong side of the fabric. Alter the upper thread tension if required.

#### Sewing decorative stitches

Not all decorative stitches are suitable for this technique. Simple decorative stitches provide best results. Avoid compact stitch types and satin stitches.

The Open Embroidery foot No. 20 or No. 20D (optional accessory) is ideal for this technique.

- adjust stitch length and width settings (widen, lengthen) so that nice results are also achieved when sewing with thicker threads
- the long stitch function produces another decorative effect
- alter the upper thread tension if required

# **Quilt Stitches**

# **Overview Quilt Stitches**

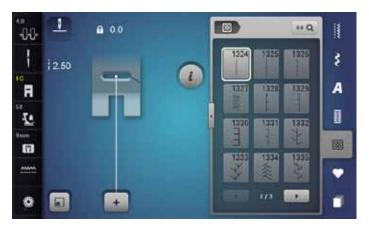

Various stitch patterns are available which are used especially in quilting, for patchwork or for appliqué.

- touch «Quilt stitch»-button
- select desired stitch pattern
- the stitch width cannot be altered with certain stitch patterns
- is indicated by a lock symbol

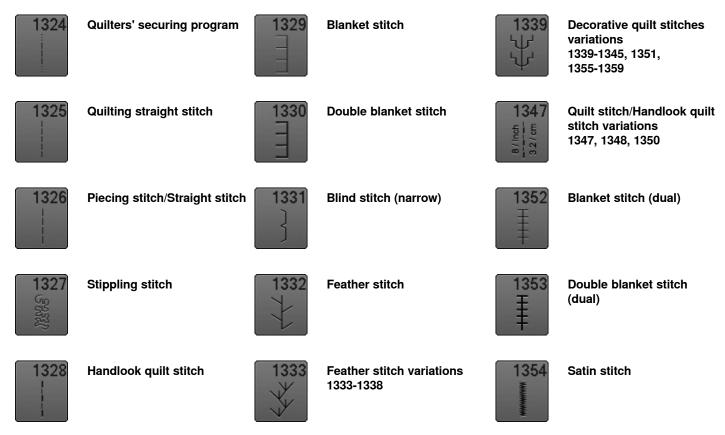

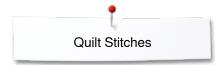

# **Application examples of Quilt stitches**

8/inch 3.2/cm 0/inch 4/cm regular

# Handlook quilt stitch

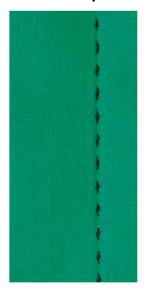

Reverse pattern foot No. 1C

Handlook quilt stitch No. 1328, 1347, 1348, 1350

Suitable for all fabrics and work which should look «hand sewn».

#### **Thread**

- Upper thread = Monofilament
- Lower thread = 30/2 cotton thread

#### Test sewing

- the lower thread is pulled up by strong upper thread tension
- one stitch is visible (bobbin thread)
- one stitch invisible (monofilament) = hand-look effect

# Upper thread tension

Depending on the fabric increase the tension (6-9).

#### **Balance**

Adjust stitch with the balance if necessary.

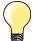

#### **Perfect corners**

- press «Needle stop»-button, needle down, press «Pattern end/ Pattern repeat»-button, turn fabric
- when pivoting make sure that the fabric does not become distorted

# **Monofilament breaks**

- sew more slowly
- reduce upper thread tension slightly

# Free-motion quilting

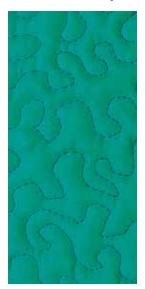

# Darning foot No. 9 (optional accessory)

# Straight stitch No. 1

#### Free-motion quilting

For all types of free motion guilting work.

#### Preparation

- pin top layer, batting and backing together, or baste if necessary
- attach slide-on table
- use the Free Hand System
- lower the feed dog

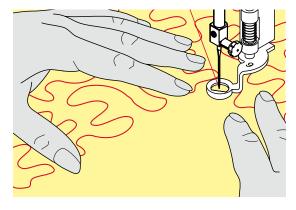

# Holding the work

 hold the work with both hands like an embroidery frame, close to the presser foot

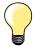

Quilt gloves with rubber fingertips will help when guiding the work.

# Quilting a design

- quilt from the center outwards
- guide the work using smooth, round movements to form the design of your choice

# Stipple quilting

- this technique covers the entire surface of the fabric with quilt stitches
- the lines of stitching are rounded and never cross one another

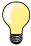

# Free-motion quilting and darning

The two techniques are based on the same Free motion principles.

#### Poor stitch formation

- if thread is lying on top of the fabric, slow down the movement of the material
- if there are knots on the wrong side of the fabric, move the material more quickly

#### Monofilament breaks

Reduce the motor speed and/or loosen the upper thread tension.

# Thread breaks

Guide the fabric more consistently.

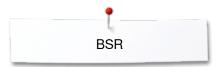

# **BSR (BERNINA Stitch Regulator)**

# **Quilting with BSR**

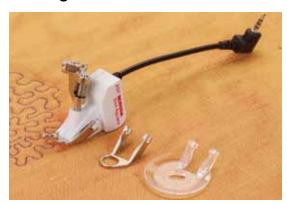

#### **BSR-Function**

The BSR presser foot reacts to the movement of the fabric under the foot and controls the speed of the sewing computer up to the maximum speed possible. The following applies: the faster the fabric is moved, the higher the speed of the sewing computer.

If the fabric is moved too fast, an accoustic signal (beep sound) is heard, if the Beeper is activated (see page **109**).

# ATTENTION!

As long as the BSR presser foot is illuminated red, adjustments like threading and changing the needle, for example, must not be carried out, as the needle will engage while fabric is moved unintentionally! Without fabric feed the BSR mode is turned off after approx. 7 seconds and the red light goes off (mode 1). Please refer to Safety Instructions!

By activating the BSR function the sewing computer sews either continuously at reduced speed (mode 1, standard), or as soon as the fabric is moved (mode 2).

# BSR function with straight stitch No. 1

This function using the BSR presser foot, allows for free-motion quilting (sewing) using the straight stitch and a pre-selected stitch length up to 4 mm. The regulated set stitch length is maintained within a certain speed, independent of the movement of the fabric.

#### BSR function with zig-zag No. 2

The zig-zag can be used e.g. for thread painting. The set stitch length will not be maintained when sewing with the zig-zag stitch, but the BSR function simplifies the application.

#### There are:

# Two different BSR modes

- BSR 1-Mode is the active standard
- the sewing computer runs continuously at a reduced motor speed, as soon as the foot control or the «Start/Stop»-button is pressed
- the speed of the sewing computer is regulated by the movement of the fabric
- through continuous needle movement, securing in the same position is possible without pressing an additional button
- BSR 2-Mode is activated by selecting the «BSR 2»-icon in the «BSR»-Display
- the sewing computer will only engage if the foot control or the «Start/ Stop»-button is pressed and the fabric is moved simultaneously
- the speed of the sewing computer is regulated by the movement of the fabric
- to secure press the «Securing function»-button
- by selecting the «BSR 1»-icon in the «BSR»-Display Mode 1 is activated

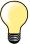

For an even sewing start (the first stitch) the foot control must be pressed and the fabric moved simultaneously. This also applies for sewing points and straight stitching within a round form.

If the BSR function is deactivated and later re-activated without the sewing computer being switched off in between, the last selected BSR mode is active.

When exceeding a certain speed, adhering to regular stitch length cannot be guaranteed.

Make sure that the lens on the bottom of the BSR foot is clean (no fingerprints, etc.). Clean lens periodically with soft, slightly damp

### Preparation

- lower the feed dog
- presser foot pressure may be reduced depending on the material type and
- attach slide-on table
- use the Free Hand System

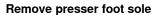

- press both buttons together
- slide the sole downwards out of the groove

### Attaching the presser foot sole

slide the desired sole up in the groove until it clicks into its place

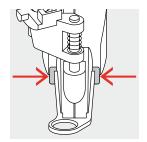

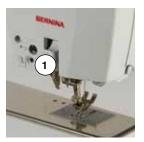

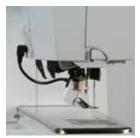

- attach the BSR Presser Foot to the sewing computer
- plug the cable in the outlet 1 provided

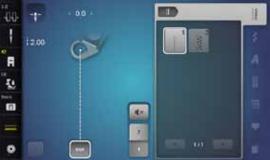

- «BSR»-Display is opened automatically
- BSR 1 mode is engaged
- set the desired stitch length
- the standard stitch length is 2 mm
- when sewing small forms and stipplings, stitch length of 1-1.5 mm is suggested

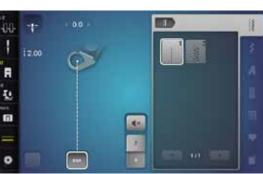

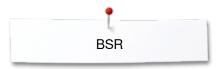

### Functions in the BSR mode

### Needle stop down (standard)

- the arrow points down on «BSR»-Display
- the sewing computer stops with needle down, when taking foot off foot control or when «Start/Stop»-button is pressed

### Needle stop up

- touch «Needle stop»-icon in the Display
- the arrow points up
- the sewing computer stops with needle up, when taking foot off foot control or when «Start/Stop»-button is pressed

#### Raising or lowering the needle

- press «Needle stop»-button
- to raise or to lower the needle

### Securing with «Start/Stop»-button (only Mode 1)

- place the fabric under the presser foot
- lower the presser foot
- press «Needle stop»-button twice
- the lower thread is brought up
- hold upper and lower thread
- press «Start/Stop»-button
- BSR mode starts
- sew 5-6 securing stitches
- press «Start/Stop»-button
- BSR mode is stopped
- cut threads
- press «Start/Stop»-button
- BSR mode starts
- · continue the stitching process

### Securing function (only Mode 2)

- press «Securing function»-button
- press either the foot control or «Start/Stop»-button

By moving the fabric some short securing stitches are sewn, then the set stitch length will be activated and the securing function will be automatically deactivated.

### Free motion quilting (only Mode 2)

- BSR mode is activated
- freemotion quilting can be sewn
- by touching the securing function button is pressed during free hand quilting, a short securing stitch sequence is sewn and
- the sewing computer stops
- ► BSR mode is deactivated

### Free motion quilting without BSR activation

- touch «BSR»-icon
- BSR mode is deactivated

Normal freemotion quilting can now be sewn with the BSR foot, without automatic regular stitch length.

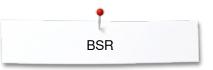

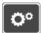

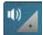

### Beeper (audio signal) activation/deactivation

- press «Setup»-button
- touch «Acoustic signal»-icon

### Selecting sound for BSR in the Setup Program

- one sound is set as default (active)
- touch the icon 1 showing the loudspeaker for BSR
- the loudspeaker turns white and the icon dark
- the sound for the beeper is inactive

The loudspeaker is dark and the icon is bright when the sound of the beeper is activated.

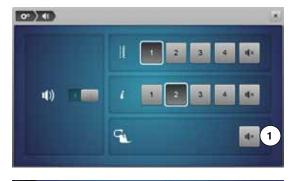

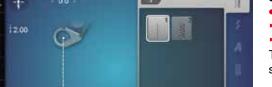

### Selecting sound for BSR in the «BSR»-Display

- touch the icon with the loudspeaker
- the icon turns dark and the loudspeaker white
- the sound for the beeper is inactive

The icon with the loudspeaker is bright and the loudspeaker is dark when the sound for the Beeper is active.

# Activating BSR Sewing Function 1st Option:

BSR-Function via the foot control

- plug in the foot control
- press the foot control
- presser foot is lowered
- press the foot control again
- BSR mode starts
- a red light appears on the presser foot
- press foot control while sewing
- the speed of the sewing computer is regulated by the movement of the fabric
- release the foot control
- BSR mode is stopped

#### 2nd Option:

BSR-Function via «Start/Stop»-button

- press «Start/Stop»-button
- presser foot is lowered
- press «Start/Stop»-button again
- ► BSR mode starts
- a red light appears on the presser foot
- the speed of the sewing computer is regulated by the movement of the fabric
- press «Start/Stop»-button again
- ► BSR mode is stopped

## Deactivating BSR Sewing Function by using «Start/Stop»-button Mode 1

If the fabric is not moved for approx. 7 seconds, the BSR mode is deactivated and the red light on the presser foot goes off.

### Mode 2

If the stitching process is ended by no longer moving the fabric, **one** additional stitch is made, depending on the needle position. The sewing computer always stops with needle up, even if the arrow on the «BSR»-Display points down.

### Holding the work

- hold the work with both hands like an embroidery frame, close to the presser foot
- abrupt movements (slowing down resp. speeding up) can result in slightly too short or too long stitches
- continuous movement (no abrupt movements) will provide best results
- do not pivot the fabric while sewing

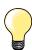

Quilt gloves with rubber fingertips will help when guiding the work.

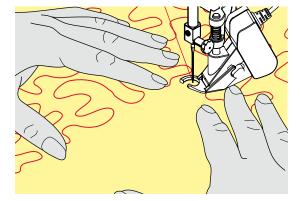

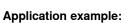

- BSR with zig-zag No. 2
- zig-zag can be used for thread painting
- areas can be filled and therefore forms or pictures can be created

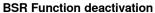

- pull out the plug of the BSR presser foot connection cable on the sewing computer
- remove the BSR foot

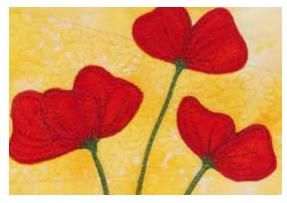

### **BERNINA Dual Feed**

### **ATTENTION!**

Only use «D» presser feet with cut-out at the center back. If an incorrect presser foot is attached, the sewing computer will not start with the dual feed engaged. An error message will appear.

With the BERNINA Dual Feed the top and bottom layer of fabric are fed simultaneously. Striped and checkered patterns can be matched perfectly by even feeding.

### **Presser Feet Selection**

- Reverse pattern foot No. 1D
- Zipper foot No. 4D

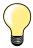

More «D» presser feet are listed in the enclosed accessories catalogue.

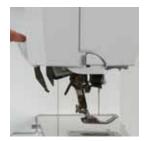

### Switching on BERNINA Dual Feed

- raise the presser foot
- pull dual feed down until it engages

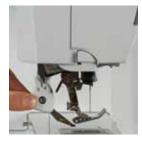

### Switching off BERNINA Dual Feed

- raise the presser foot
- hold dual feed on holder with two fingers, pull it down
- then push backward, slowly letting it slide upward

### **Fabrics**

### Difficult-to-work-with fabrics (with a nap, slippery, sticky etc.):

- velvet, normally sewn with the grain
- toweling
- Jersey, especially when sewing it crosswise to knit
- fake fur or coated fake fur
- fleece-types of fabrics
- batted fabrics
- stripes and checks
- curtain fabrics with pattern repeats
- «Sticky» Fabrics:
- imitation leather, coated fabrics (Dual Feed presser foot with sliding sole)

### **Application**

### Sewing:

- all sewing techniques on difficult fabrics, e.g. hems, zippers

### Patchwork:

- accurate stripes and blocks
- decorative stitches up to 9 mm stitch width

#### Appliqué:

- open Embroidery foot No. 20D (optional accessory)
- sewing on ribbons and bias-binding

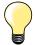

### Presser foot pressure

Adjust the presser foot pressure to the fabric. The thicker the fabric the lower the presser foot pressure.

### **Alphabets**

### **Overview Alphabet**

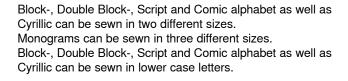

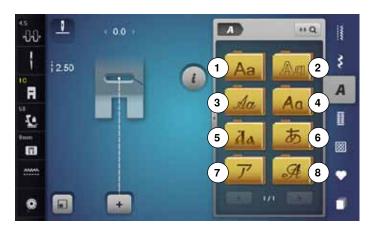

- touch «Alphabet»-button
- the Display shows the overview with the different alphabet types
- 1 Block alphabet
- 2 Double-Block
- 3 Script (Italics)
- 4 Comic Sans
- **5** Cyrillic
- 6 Hiragana
- 7 Katakana
- 8 Monograms 30/20/15mm
- select desired alphabet

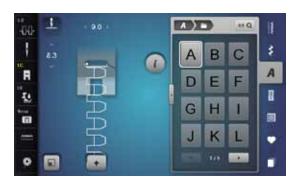

### Lettering

 all capital letters, lower case letters, numbers, punctuation marks and special characters can be viewed using the arrow icons

### Perfect stitch formation

- use the same thread color for upper and lower threads
- reinforce the fabric with embroidery stabilizer on the wrong side
- use an additional, water-soluble stabilizer on the right side of pile or napped fabrics (e.g. wool, velvet etc.)
- for lightweight fabrics more simple lettering types programmed with straight stitches are suitable (such as double block letters)

### **Combining characters**

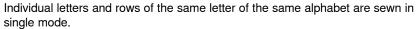

Letters for names, addresses, words, etc. are combined and sewn in combi mode.

- touch «Combi mode»-icon
- touch the icon with the desired letter
- the letter appears in the Stitch Altering Area 1 and in the Editing Area 2
- the cursor is below the letter

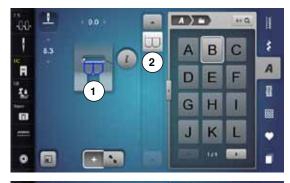

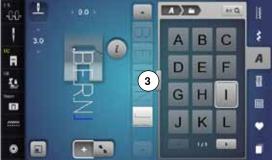

### Selecting the next letter

- touch the required icon
- the next letter appears in the Stitch Altering Area and in the Editing Area

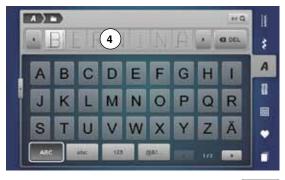

### Large view of the Display

- touch icon 3
- select desired alphabet
- the Display showing the keyboard is opened
- the «ABC»-icon (upper case) is active automatically
- select desired lettering
- by scrolling at the bottom on the right in the Display more lettering can be viewed
- letters appear in the text bar 4

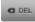

### Corrections

- touch the «Delete»-icon
- the entered text is deleted from right to left

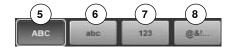

- «ABC» upper case (Standard)
- 6 «abc» lower case
- 7 «123» numbers
- 8 «@?!» special characters

### Correcting the combination

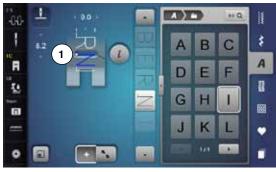

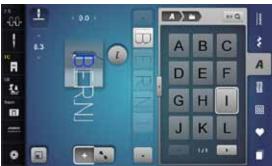

### Inserting character

The letter is inserted below the cursor.

Activating desired place:

- select or scroll to required letter in the Editing Area
- the stitch pattern combination is moved to the starting position of the desired stitch pattern in the stitch altering area
- the starting point is indicated by a white dot 1 in the stitch hole of the virtual presser foot
- select new letter
- the letter is inserted after the selected letter

Inserting an additional letter at the beginning of a pattern combination:

move the cursor to the top by using the arrow icons

#### **Deleting Letters**

A letter is deleted above the cursor.

Activating desired place:

- select or scroll to required letter in the Editing Area
- touch «i»-icon
- touch «Delete»-icon or
- select the desired letter with the finger, keep it pressed and move it to the right
- · remove the finger from the Display
- letter is deleted

Saving and deleting combinations see page 122, 128.

### Alphabet in combination with functions

### Selecting lower case letters

- scroll through the alphabet using the scrolling icons until the lower case letters appear
- touch «abc»-icon in the large view of the alphabet, see page 114

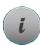

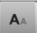

### Altering font size

- touch «i»-icon
- touch «Font size»-icon
- the small «A» turns dark and the icon is yellow-framed
- the font size is reduced
- touch the «Font size»-icon again
- the big lettering is active again (big «A» is dark)

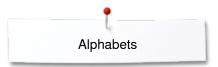

### **Monograms**

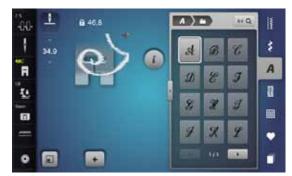

Monograms are stitched in sideways motion.

- start (white dot) and end (red cross) are visible in the Stitch Altering Area
- the stitch width cannot be altered
- is displayed by a symbol

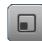

touch «Adjusting size»-icon

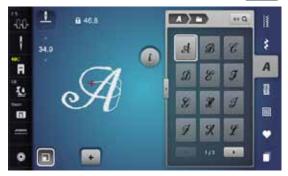

- the stitch pattern is adjusted in the size and placed so that the whole stitch pattern is visible
- the virtual presser foot disappears

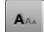

### **Monogram Sizes**

Font size 1 = 30 mm

- when starting the monogram category the size is 1 is activated (big «A» is dark)
- monograms in size 1 are individual letters
- the sewing computer sews and stops automatically

### Font size 2 = 20 mm

- touch the «Font size»-icon
- the «A» in the middle turns dark
- monograms in size 2 are individual letters
- the sewing computer sews and stops automatically

#### Font size 3 = 15 mm

- touch the «Font size»-icon
- the small «A» turns dark
- monograms in size 3 are individual letters
- the sewing computer sews and stops automatically

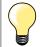

### Sideways-Motion stitch patterns, e.g. Sewing Monograms

- use the slide-on table to increase your sewing surface
- when sewing Sideways Motion stitches make sure that the fabric is fed evenly and lightly, ensuring that it cannot push against or catch on anything
- it is important to let the sewing computer sew without pulling, pushing or holding the fabric back
- use the presser foot No. 40C

Sewing a test sample with the threads, the actual fabric and stabilizer you intend to use is recommended.

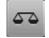

#### Ralance

- stitch patterns may differ from the original shape depending on the fabric, stabilizer and thread quality
- with the Balance function it is possible to adjust the stitch pattern to suit the fabric used

### **Personal Program**

### **Creating a personal Display**

Use the Personal Program to create a folder with stitches you use the most for a special project. Stitch patterns as well as their alterations are saved in the Personal Program.

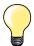

The following alterations can be saved:

- Stitch width
- Stitch length
- Needle position
- Thread tension
- Mirror Images
- Pattern extend
- Long stitch
- Balance
- Pattern repeat 1–9x

If the memory has already been filled with embroidery motifs and stitch pattern combinations, no further stitch patterns can be saved in the Personal Program. A messsage appears. The content in the memory must first be deleted to ensure there is sufficient free capacity.

### Preparing stitch patterns

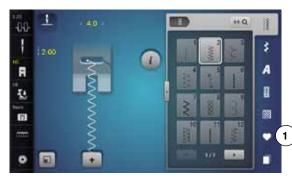

### Programming/Saving first stitch pattern

- select e.g. the zig-zag in the «Practical stitch»-Display
- make alterations

touch «Personal program»-button 1

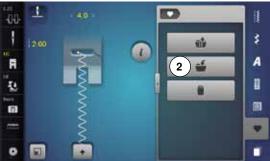

touch «Save»-icon 2

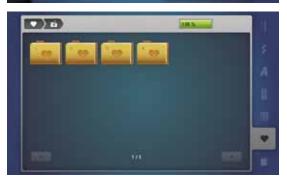

- a Display with four folders appears
- select the folder where the stitch pattern is to be saved, e.g. 1
- each folder can accommodate 100 stitch patterns in maximum

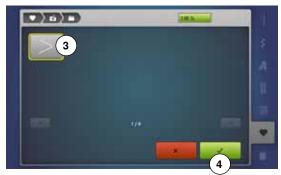

- touch «Save»- 3 or «OK»-icon 4
- the altered zig-zag is saved
- the Display closes

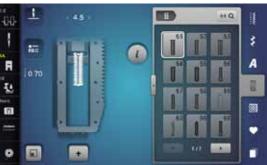

### Programming/Saving second stitch pattern

- touch «Buttonhole«-button
- select standard buttonhole No. 51
- save the stitch pattern as desribed above
- save any other stitch pattern in the same way

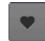

### Stitch pattern selection in the Personal program

- touch «Personal program»-button
- touch «Open»-icon 4
- touch desired folder e.g. 1

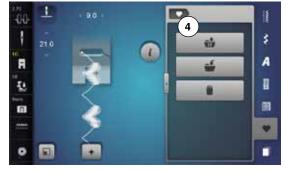

### **Personal Display**

- the programmed stitch patterns are displayed in pictures plus stitch width and stitch length
- further stitch patterns can be scrolled by using the arrow icons

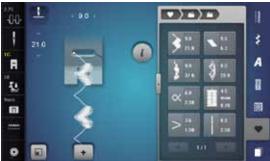

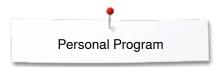

### Altering/Overwriting stitch patterns

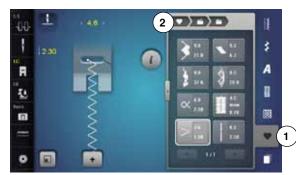

### Selecting stitch patterns

- press «Personal program»-button 1
- touch «Open»-icon
- touch desired folder
- select zig-zag
- make alterations
- stitch width and stitch length are altered (yellow numbers)
- touch «Back»-icon 2
  - touch «Save»-icon
- select the same folder

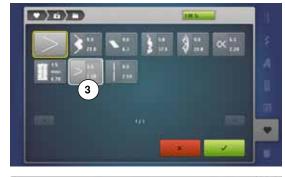

select zig-zag 3

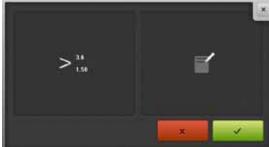

- touch V to confirm
- the alterations are saved

### **Deleting stitch patterns**

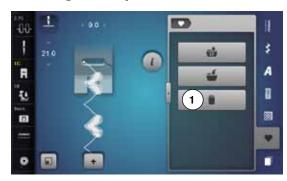

### Selecting stitch patterns

- touch «Personal program»-button touch «Delete»-icon 1
- select the desired folder

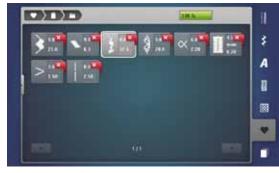

select the stitch pattern to be deleted

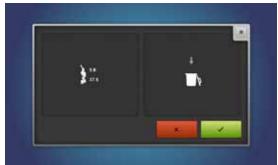

- touch V to confirm
- stitch pattern is deleted
- the remaining stitch patterns are moved by one position

### Combi Mode

The sewing-/embroidery computer has a memory system where both, the sewing and embroidery memories are saved.

In the sewing memory stitch patterns, lettering and numbers can be combined and saved.

In the sewing memory each "Drawer" can store a maximum of 70 stitch patterns as long as there is sufficient free space (capacity) available. If the storage space (but not all drawers) is full, there may be too many embroidery designs in the memory.

The memory is long-term, i.e. contents are kept until they are deleted. A power cut or switching off the sewing computer does not have any effect on the stored contents.

### **Creating Stitch pattern combinations**

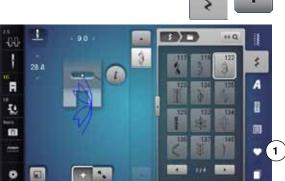

### Programming and saving

- touch «Decorative stitch»-button
- select category
- touch «Combi mode»-icon
- select the desired stitch pattern directly or type in the number
- make any alteration concerning stitch length, stitch width, needle position etc.
- select another stitch pattern

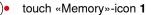

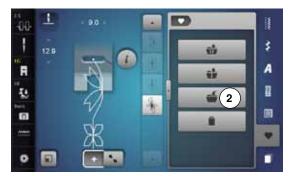

touch «Save»-icon 2

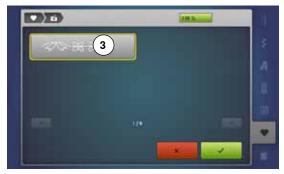

- touch «Save» 3 or «OK»-icon
- the combination is saved
- the Display closes

### **Deleting Stitch patterns**

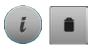

### **Deleting individual stitches**

- touch «i»-icon
- touch «Delete»-icon
- the stitch pattern above the cursor is deleted
- touch «Delete»-icon as many times until the Stitch Altering Area is empty or
- select the desired stitch pattern with finger, keep it pressed and move it to the right
- remove finger from the Display
- the stitch pattern is deleted
- repeat the procedure until the Stitch Altering Area is empty

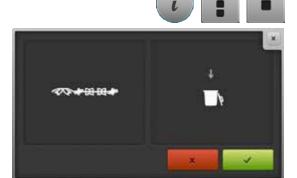

### **Deleting entire combination**

- touch «i»-icon
- touch «Edit whole combination»-icon
- touch «Delete»-icon
- touch V to confirm
- the Stitch Altering Area is empty
- touch «Close»- or «i»-icon
- a new pattern combination can be programmed

### **Overview Combination**

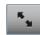

- touch «Combination overview»-icon
- the Display shows following:

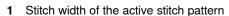

- 2 Stitch length of the active stitch pattern
- «Combi mode»-icon
- «Combination overview»-icon
- Complete stitch combination
- Reducing the combination view
- Enlarging the combination view
- 8 Stitch pattern combination can be scrolled via the arrow icons
- «i»-icon to show the functions in this Display

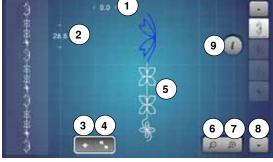

- touch «i»-icon
  - following functions can be used:
  - 10 Connecting stitches
  - 11 Moving single pattern or parts of a combination
  - 12 Mirror Image left/right
  - 13 Mirror Image up/down
  - 14 Balance
  - 15 Multi-Directional sewing
  - 16 Long stitch
  - 17 Font size in alphabets
  - 18 Deleting single pattern or parts of a combination
  - 19 Editing the whole combination
  - each stitch pattern can be directly selected e.g. for alterations
  - touch «Combination overview»-icon
  - the Display closes

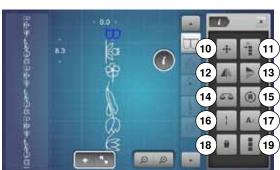

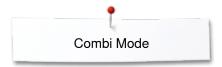

### Opening a saved combination

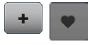

- optionally touch «Combination overview»-icon
- touch «Memory»-button
- touch «Open»-icon 1

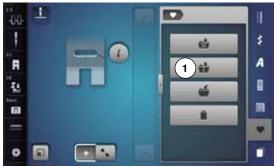

- a summary of the saved combinations appears
- touch the desired drawer
- the saved combination appears in the Stitch Altering Area

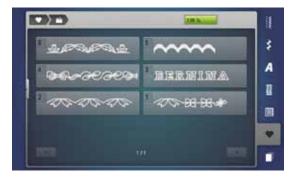

### Correcting a stitch pattern combination

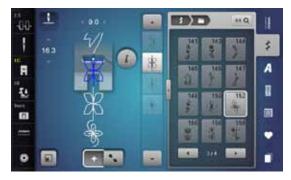

### Inserting a stitch pattern

- select the desired position in the combination or in the Editing Area
- select a new stitch pattern
- the new stitch pattern is inserted below the selected stitch pattern

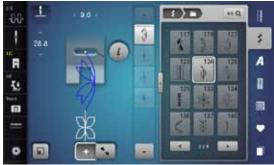

To insert a stitch pattern at the beginning of a combination the cursor must be positioned above the **first** stitch pattern.

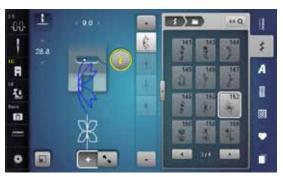

### Altering stitch patterns

- select the desired stitch pattern in the combination
- touch «i»-icon
- select desired function, e.g. Mirror Image left/right
- the stitch pattern is mirrored left/right
- touch «Close»- or «i»-icon

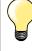

The alterations always affect the stitch above the cursor. Saved stitch combinations can be altered or corrected in the same way. To make corrections and alterations permanent, the combination must be saved again afterwards.

### Adjusting the length within the combination

The length of all stitch patterns within a combination can be adjusted to the longest stitch pattern.

- touch «i»-icon
- touch «Edit whole combination»-icon
- touch «Stitch length scale»-icon 1
- the «Stitch length»-Display appears
- touch «Length adjustment in combination»-icon 2
- the length of all the stitch patterns is adjusted to the longest stitch pattern within the combination

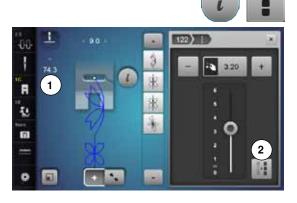

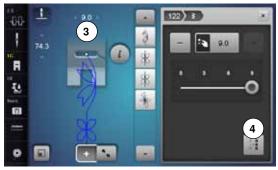

### Adjusting the width within the combination

The width of all stitch patterns within a combination can be adjusted to the widest stitch pattern.

- touch «i»-icon
- touch «Edit whole combination»-icon
- touch «Stitch width scale»-icon 3
- the «Stitch width»-Display appears
- touch «Width adjustment in combination»-icon 4
- the width of all the stitch patterns is adjusted to the widest stitch pattern within the combination

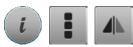

### Mirroring complete combinations

- touch «i»-icon
- touch «Edit whole combination»-icon
- touch «Mirror Image»-icon
- the complete combination is mirrored
- touch «Close»- or «i»-icon

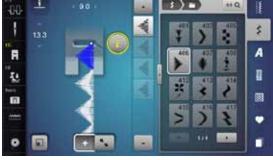

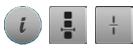

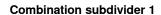

- touch «i»-icon
- touch «Edit combination at cursor position»-icon
- touch «Subdivide combination 1»-icon
- a combination can be subdivided into several sections with the «Subdivider 1»-function
- only the section where the cursor is positioned is sewn
- to sew the next section, the cursor must be placed in the respective section

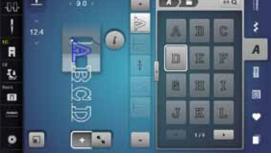

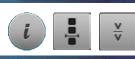

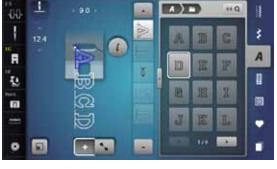

#### **Combination Subdivider 2**

- touch «i»-icon
- touch «Edit combination at cursor position»-icon
- touch «Subdivider 2»-icon
- a combination can be interrupted at any position using «Subdivider 2»-function
- sew the first section
- the sewing computer stops automatically when it reaches the programmed function
- reposition the fabric
- sew the next part etc.

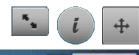

### Moving individual stitch patterns in a combination

- touch «Combination overview»-icon
- select desired stitch pattern
- touch «i»-icon
- touch «Connecting stitches»-icon
- move the stitch pattern in 0.1 mm steps using the knobs or «+»/«-»-icons or
- move the stitch pattern to any direction using the Touchscreen pen or the finger
- Connecting stitches are inserted automatically

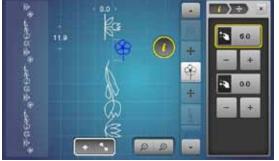

### Moving multiple stitch patterns in a combination

- touch «Combination overview»-icon
- select desired stitch pattern
- touch «i»-icon
- touch «Moving combination»-icon
- move the active and any other stitch patterns using the knobs or «+»/«-»-icons, the Touchscreen pen or the finger

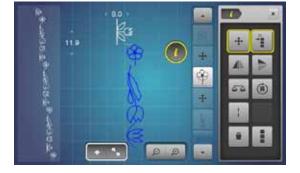

### Sewing individual stitch patterns of a combination in any direction

- touch «Combination overview»-icon
- select desired stitch pattern
- touch «i»-icon
- touch the «Directional-Sewing»-icon
- rotate the stitch pattern in  $0.5^{\circ}$  steps using the stitch width knob rotate the stitch pattern in  $1^{\circ}$  steps using the stitch length knob
- rotate the stitch pattern in 0.5°- steps using the «+»/«-»-icons

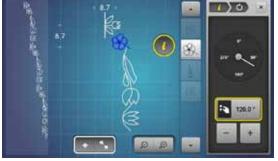

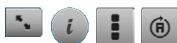

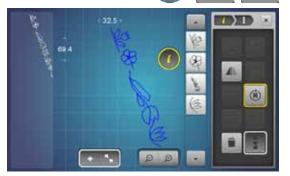

### Sewing the complete combination in any direction

- touch «Combination overview»-icon
- touch «i»-icon
- touch «Edit the complete combination»-icon
- touch the «Directional-Sewing»-icon
- rotate the stitch pattern in 0.5°- steps using the stitch width knob
- rotate the stitch pattern in 1°- steps using the stitch length knob
- rotate the stitch pattern in 0.5°- steps using the «+»/«-»-icons

### Stitch pattern combination

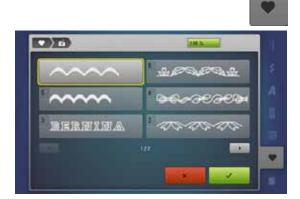

### Overwriting

- program a new stitch combination
- touch «Memory»-button
- touch «Save»-icon
- select the drawer to be overwritten (e.g. 3)
- touch to confirm

Touch ★ to cancel the overwriting procedure.

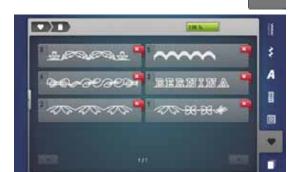

### Deleting

- touch «Memory»-button
- touch «Delete»-icon
- select the drawer to be deleted (e.g. 5)
- touch to confirm

Touch ★ to cancel the deleting procedure.

### **History**

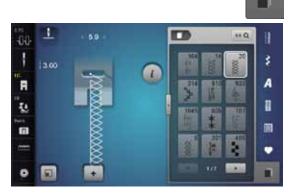

- press «History»-button
- the last maximum 15 sewn stitches appear
- a stitch already contained in the History Display will be overwritten when sewing restarts

### **Contents Embroidery**

| Accessory                                                                                 | 131        | «Edit»-display                                                         | 146        |
|-------------------------------------------------------------------------------------------|------------|------------------------------------------------------------------------|------------|
| Standard Accessory                                                                        | 131        | Overview «Edit»-Display                                                | 148        |
| Fundament and the                                                                         | 100        | Generel functions                                                      | 148        |
| Embroidery module                                                                         | 132        | Overview Embroidery menu                                               | 152        |
| Detail view                                                                               | 132        | Overview Selection menu                                                | 153        |
| Important Embroidery information                                                          | 133        | Overview Color Display                                                 | 154        |
| Embroidery threads                                                                        | 133        | Embroidery motifs                                                      | 155        |
| Lower threads                                                                             | 133        | -                                                                      |            |
| Choosing the embroidery motif                                                             | 134        | Selecting an embroidery motif                                          | 155        |
| Embroidery test                                                                           | 134        | <ul><li>Alphabets</li><li>Selecting alphabet</li></ul>                 | <b>155</b> |
| Scaling/Sizing motifs                                                                     | 134        | Entering/Correcting lettering                                          | 155        |
| Different stitch types                                                                    | 135        | Deleting lettering                                                     | 155        |
| Underlay stitches                                                                         | 135        | <ul> <li>Corrections</li> </ul>                                        | 155        |
| Satin stitch                                                                              | 135        | BERNINA embroidery motifs                                              | 156        |
| Step stitch                                                                               | 135        | <ul> <li>Motif overview</li> </ul>                                     | 156        |
| <ul> <li>Connecting stitches</li> </ul>                                                   | 135        | Stitch patterns                                                        | 156        |
| Preparing for embroidery                                                                  | 136        | <ul> <li>Stitch pattern overview</li> </ul>                            | 156        |
| Attaching the Module                                                                      | 136        | My Design                                                              | 156        |
| _                                                                                         |            | <ul> <li>Motif overview</li> </ul>                                     | 156        |
| Embroidery foot/Embroidery needle                                                         | 137        | Motifs in combination with functions                                   | 157        |
| Straight-/CutWork stitch plate                                                            | 137        | Moving embroidery motifs                                               | 157        |
| Threading upper and bobbin thread                                                         | 137        | Rotating embroidery motifs                                             | 157        |
| Embroidery hoop                                                                           | 138        | Altering embroidery motifs in height or width                          | 157        |
| <ul><li>Center determination</li><li>Using the embroidery hoop</li></ul>                  | 138<br>138 |                                                                        |            |
| Embroidery template                                                                       | 138        | Altering embroidery motifs proportionally                              | 158        |
| Hooping the material                                                                      | 138        | Mirroring motifs                                                       | 158        |
| Otal III.                                                                                 | 400        | Select hoop                                                            | 159        |
| Stabilizers                                                                               | 139        | <ul><li>Motif Center</li><li>Grid</li></ul>                            | 159<br>159 |
| Stabilizers                                                                               | 139        | Absolute embroidery check                                              | 160        |
| Adhesive Spray                                                                            | 139        | Checking the motif size                                                | 160        |
| Iron-on interfacing                                                                       | 140        | Zoom                                                                   | 161        |
| Paper-backed adhesive stabilizer                                                          | 140        | Moving the embroidery motif                                            | 161        |
| Water soluble stabilizer                                                                  | 140        | Motif size and embroidery time                                         | 161        |
| Functions                                                                                 | 141        | Endless Embroidery                                                     | 162        |
| Overview «Function»-buttons embroidery                                                    |            | Elidless Ellibroidery                                                  | 102        |
| computer                                                                                  | 141        | Combinations                                                           | 164        |
| «Start/Stop»-button                                                                       | 141        | Creating combinations                                                  | 164        |
| <ul><li>«Presser foot position»-button</li><li>«Automatic thread cutter»-button</li></ul> | 141<br>141 | Adding embroidery motifs                                               | 164        |
| Stitch width and stitch length knob                                                       | 141        | Duplicating a motif                                                    | 164        |
| Speed control                                                                             | 141        | <ul> <li>Duplicating a combination</li> </ul>                          | 164        |
| Owner District                                                                            | 440        | Lettering                                                              | 165        |
| Overview Display                                                                          | 142        | • Combining                                                            | 165        |
| Entry to Embroidery mode                                                                  | 142        | <ul><li>Positioning</li><li>Further text lines</li></ul>               | 165<br>165 |
| Embroidery Alphabet                                                                       | 143        |                                                                        |            |
| BERNINA motifs                                                                            | 144        | Lettering and embroidery motifs <ul><li>Combining</li></ul>            | <b>166</b> |
| BERNINA stitch patterns                                                                   | 144        | Adjusting text to motif                                                | 166        |
| My Design                                                                                 | 144        | <ul> <li>Lettering Manipulation</li> </ul>                             | 166        |
| Embroidery motif from USB-Stick                                                           |            | <ul> <li>Deleting stitch patterns/individual characters/tex</li> </ul> | t 166      |
| (optional accessory)                                                                      | 145        |                                                                        |            |

| Altering motif features                                                             | 167               | Embroidery sequence control when thread                         | 100               |
|-------------------------------------------------------------------------------------|-------------------|-----------------------------------------------------------------|-------------------|
| Fill stitch types                                                                   | 168               | <ul><li>breaks</li><li>Returning to original position</li></ul> | <b>180</b><br>180 |
| <ul> <li>Changing stitch types</li> </ul>                                           | 168               | Resuming embroidery                                             | 180               |
| Motif colors                                                                        | 169               | ·                                                               |                   |
| Reallocating motif colors                                                           | 169               | Cleaning                                                        | 181               |
| <ul><li>Changing the thread brand</li><li>Embroidering the motif by color</li></ul> | 169<br>170        | Tueubleebeeting                                                 | 400               |
| Reducing color changes                                                              | 170               | Troubleshooting                                                 | 182               |
| Embroidering motifs in one color                                                    | 170               | Overview Stitch patterns                                        | 188               |
| <ul> <li>Embroidering lettering in multi colors</li> </ul>                          | 170               | Practical stitches                                              | 188               |
| <ul> <li>Embroidering lettering in one colors</li> </ul>                            | 170               |                                                                 |                   |
| Basting                                                                             | 171               | Buttonholes                                                     | 188               |
| <ul> <li>Deactivating basting</li> </ul>                                            | 171               | Decorative stitches                                             | 188               |
| Importing stitch patterns from the sewing                                           |                   | Quilt stitches                                                  | 191               |
| mode                                                                                | 172               | Alphabets                                                       | 193               |
| Selecting stitch patterns in the sewing mode                                        | 172               | Overview Motifs                                                 | 199               |
| Selecting stitch patterns in the embroidery mode                                    | 172               | Embellishment                                                   | 199               |
| Caving ambraidant matife                                                            | 170               | Quilting                                                        | 201               |
| Saving embroidery motifs                                                            | 173               | _                                                               |                   |
| Memory Embroidery computer                                                          | 173               | Borders and Lace                                                | 202               |
| USB-Stick                                                                           | 173               | Asia<br>                                                        | 203               |
| Overwriting motifs                                                                  | 174               | Flowers                                                         | 204               |
|                                                                                     | 174               | Seasons                                                         | 205               |
| Deleting saved single motif                                                         | 175               | Children                                                        | 206               |
| Cancelling deleting                                                                 | 175               | Sports and Hobby                                                | 207               |
| Deleting all caved metits                                                           | 176               | Animals                                                         | 208               |
| Deleting all saved motifs                                                           | 176               | Flowers outline                                                 | 209               |
| Cancelling deleting                                                                 | 176               | Alphabets                                                       | 210               |
| Starting to embroider                                                               | 177               | Index                                                           | 211               |
| Select hoop                                                                         | 177               |                                                                 |                   |
| Attaching the embroidery hoop                                                       | 177               |                                                                 |                   |
| Attach the hoop to the embroidery arm                                               | 177               |                                                                 |                   |
| Removing the hoop                                                                   | 177               |                                                                 |                   |
| Embroidery menu                                                                     | 178               |                                                                 |                   |
| Embroidering using the «Start/Stop»-button<br>on the headframe                      | 178               |                                                                 |                   |
| <ul> <li>Interrupting the process</li> </ul>                                        | 178               |                                                                 |                   |
| Completing the color                                                                | 178               |                                                                 |                   |
| Color change                                                                        | 178               |                                                                 |                   |
| <ul><li>«Embroidery»-Display</li></ul>                                              | 178               |                                                                 |                   |
| Embroidery speed     Find of ambroidery                                             | 178<br>179        |                                                                 |                   |
| • End of embroidery                                                                 |                   |                                                                 |                   |
| Embroidering with foot control Interrupting the process                             | <b>179</b><br>179 |                                                                 |                   |
| Completing the color                                                                | 179               |                                                                 |                   |
| Color change                                                                        | 179               |                                                                 |                   |
| <ul> <li>«Embroidery»-Display</li> </ul>                                            | 179               |                                                                 |                   |
| Thread breakage when embroidering                                                   | 180               |                                                                 |                   |
| Upper or lower thread breaks                                                        | 180               |                                                                 |                   |
| ••                                                                                  |                   |                                                                 |                   |

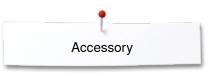

### **Accessory**

### **Standard Accessory**

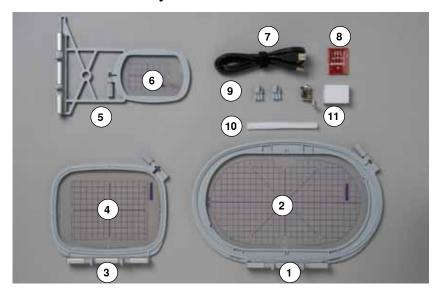

- 1 Embroidery hoop oval, 145x255 mm
- 2 Embroidery template for embroidery hoop oval, VAR 00
- 3 Embroidery hoop medium, 100x130 mm
- 4 Embroidery template for medium embroidery hoop
- 5 Embroidery hoop small, 72x50 mm
- 6 Embroidery template for embroidery hoop small, blue
- 7 USB connecting cable
- 8 Embroidery needle pack (SUK)
- 9 Template holder
- 10 Net for thread spool, white
- 11 Embroidery foot No. 26

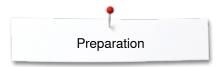

### **Embroidery module**

### **Detail view**

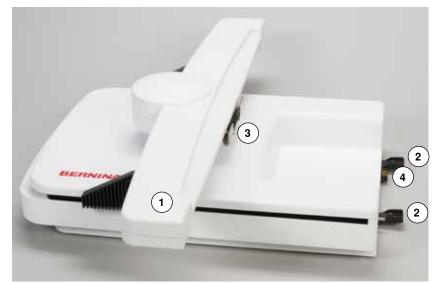

- Embroidery arm
   Sewing computer guide rails
   Bracket for attaching embroidery hoop
   Connection to the sewing computer

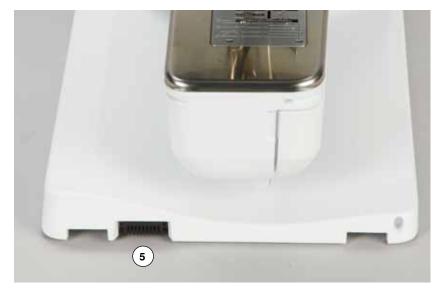

5 Connection for embroidery module

### Important Embroidery information

### **Embroidery threads**

A good quality thread is essential for embroidery to avoid poor stitch quality, thread breakage, etc.

Embroidery is particularly effective if you use 40wt glossy rayon or polyester embroidery threads as upper threads. They are available in a wide range of colors for beautiful embroidery.

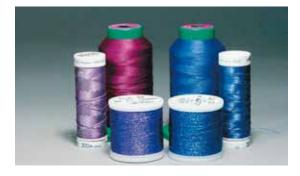

#### Polvester threads

Polyester with a brilliant sheen is a hard wearing colorfast thread and has a high tensile strength which is suitable for all types of embroidery.

### Rayon threads

Rayon is a soft viscose fiber with a brilliant sheen and suitable for fine, delicate embroidery, or items that will not receive excessive wear and tear.

#### **Metallic threads**

Metallic thread is a light- to medium weight thread suitable for special effects in embroidery.

Reduce the speed and upper thread tension when embroidering with metallic threads.

#### **Embroidery needle**

- correct size thread must correspond with correct size needle
- replace the needle regularly

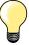

Use the vertical spool pin and attach the supplemental thread guide (optional accessory) when using guide eyelet for metallic and silk thread. A Metafil- or SUK-needle is recommended for embroidering with metallic threads.

Adjust upper thread tension and reduce the embroidery speed.

### Lower threads

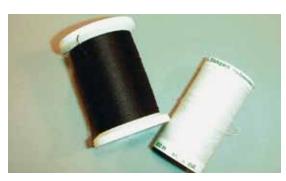

### Bobbin Fill (special bobbin thread)

Bobbin Fill is an especially soft and light polyester thread suitable for bobbin thread. This special bobbin thread ensures a steady thread tension and an optimal intertwining of the upper and bobbin thread.

### Darning and embroidery thread

Fine mercerized cotton thread which suits for embroidering on cotton.

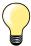

In most cases, bobbin thread for embroidery is either white or black. Some special cases require same thread in top and bobbin.

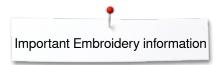

### Choosing the embroidery motif

Simple motifs with a low stitch count are suitable for embroidery on fine material. Large-scale, densely embroidered motifs (e.g. with multiple color and embroidery direction changes) are suitable for medium and heavy weight material.

### **Embroidery test**

Always test stitch the embroidery motif on the same type material. Use the same stabilizer as will be used on the finished project. Changes colors, stabilizer type or needle if needed to suite the motif/fabric combination.

### Scaling/Sizing motifs

Motifs can be scaled/sized using the on-screen icons or with the BERNINA Embroidery Software on the PC. Increasing/decreasing in a range of  $\pm$  20 % provides the best results.

### Different stitch types

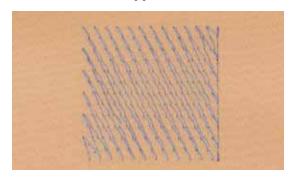

### **Underlay stitches**

Underlay stitches are the foundation of a motif and are used to stabilize the base material and hold it in shape. They also prevent the covering stitches of the motif from sinking into the knit or the nap of the material.

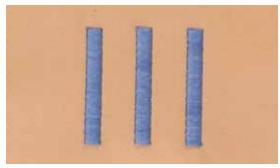

### Satin stitch

The needle moves left to right and vice versa. The result is a very dense, covering zig-zag stitching to fill the shape. Satin stitching fills are ideal for narrow and small shapes. Satin stitching is, however, not suitable for larger areas, since wide stitches are too loose and do not cover the fabric properly. In addition there is the danger that with too long stitches the threads could catch on something which would damage the embroidery.

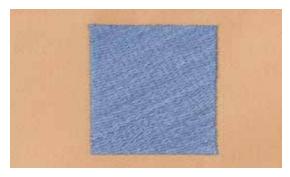

### Step stitch

A fill stitch with stitches of specified length sewn in rows used primarily to fill large areas quickly.

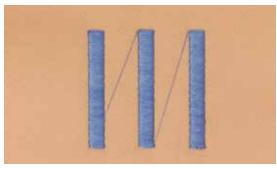

### **Connecting stitches**

Long stitches which are used to get from one part of the motif to the next. Before and after the connecting stitch securing stitches are sewn. Connecting stitches are trimmed before the next color starts to embroider.

### Preparing for embroidery

### **Attaching the Module**

### **ATTENTION!**

The slide-on table must not be attached while the embroidery module is being attached or removed.

When attaching the embroidery module ensure that all the units are on the same even surface!

The embroidery computer may run at high speeds when embroidering. Therefore the two units must be placed on a stable surface or the motor speed reduced when embroidering.

Make sure that there is enough space around the sewing computer and embroidery module to allow the unimpeded movement of the embroidery arm! Always separate the sewing computer and the embroidery module from one another before transporting – do not transport!

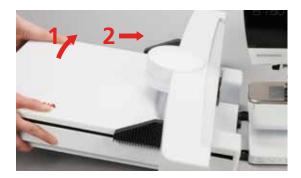

### Connecting the module to the sewing computer

- lift the embroidery module on the left and
- carefully slide it from left to right into the sewing computer connection

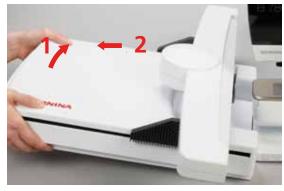

### Removing the module from the sewing computer

• lift the embroidery module on the left and carefully pull out and off to the left

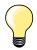

### Attach the slide-on table

The slide-on table can only be attached with the embroidery module arm to the far left. If necessary, use the "Park Module" function to move it, see page **150**.

### Embroidery foot/Embroidery needle

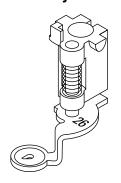

#### **Embroidery needle**

Embroidery needles (130/705 H-SUK) provide a larger eye and are slightly rounded. This avoids thread abrasion when using Rayon- and cotton embroidery thread.

- use SUK-needles
- depending on the embroidery thread use a size No. 70-SUK to No. 90-SUK needle
- exchange the needle regularly

#### **Preparation**

- attach Embroidery foot No. 26 to the embroidery computer
- raise the presser foot
- raise the needle

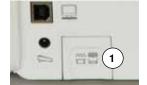

### Lowering the feed dog

- press «Feed dog»-button 1
- the feed dog is lowered

### Straight-/CutWork stitch plate

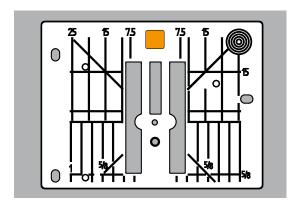

The Straight-/CutWork stitch plate has a small needle hole in the needle insertion area. The small needle hole supports the fabric. This optimizes the stitching results.

- remove the standard stitch plate (see page 25)
- replace it with the straight-/CutWork stitch plate

### Threading upper and bobbin thread

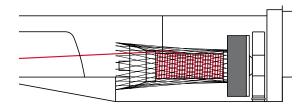

### Threading upper thread

- place foam pad on the spool holder
- attach thread spool
- when using Rayon or slippery embroidery threads, slip the net over the upper thread spool
- this will feed the needle thread more evenly

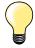

#### Spool pin

When using metallic or specialty threads, using the vertical spool pin and the guide eyelet (optional accessory) for metallic and silk threads.

### Threading lower thread

Thread the lower thread for embroidering in the same way as for sewing, see page 21.

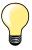

Insert the bobbin case and close the bobbin cover to activate the lower thread indicator (must be activated in the Setup-Program).

### **Embroidery hoop**

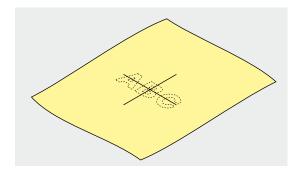

### **Center determination**

- determine the location of the center of the design within the fabric
- mark the material with fabric marker or chalk

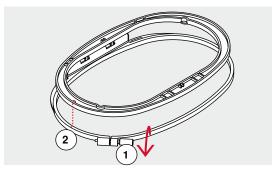

### Using the embroidery hoop

- loosen the screw 1 of the outer hoop if necessary
- remove the inner hoop

Match the arrows 2 of both hoops.

### The arrows are

- on the oval and medium hoop at the center front
- on the small hoop to the right side
- on the Mega Hoop, Maxi Hoop and Jumbo-Hoop (optional accessory) at the center front

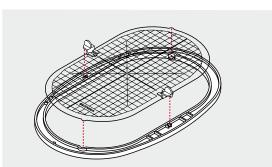

### **Embroidery template**

- there is an embroidery template for each hoop
- the embroidery area is marked in 1cm squares
- the center and end point are marked with holes
- for transferring marks to the material
- attach the embroidery template holder
- place the template in the inner hoop, so the BERNINA logo is at the front edge (by the arrows) and can be read
- in this position the embroidery template clicks into the inner hoop

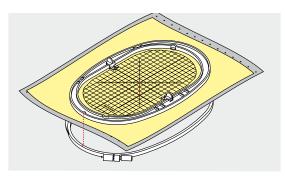

### Hooping the material

- place the material under the inner hoop
- line up the marked center point on the center of the template
- place the material and inner hoop on the outer hoop

### Match the arrows of both hoops.

- fit hoops into each other; ensure that the material does not move
- hoop the material to be embroidered tightly
- tighten the screw
- remove the template from the hoop by using the template holder

### **Stabilizers**

### **Stabilizers**

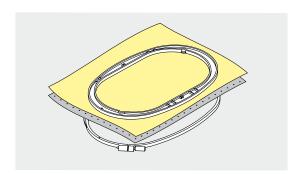

#### **Tear-away stabilizers**

- excess is easily torn away
- one or more layers can be used
- available in different weights
- for more stability, apply to the wrong side of the material with temporary adhesive spray before hooping
- carefully tear away excess stabilizer from the back of the embroidery after stitching
- motifs are not skewed
- stabilizer will remain under larger embroidered areas

### Application:

For all woven materials and materials without stretch.

### **Cut-away stabilizers**

- one or more layers can be used
- available in different weights
- for more stability, apply to the wrong side of the material with temporary adhesive spray before hooping
- carefully cut away from the back of the embroidery after stitching
- motifs are not skewed
- stabilizer will remain under larger embroidered areas

#### Application:

For all elastic materials.

### **Adhesive Spray**

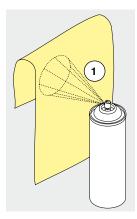

Avoid using spray adhesive next to your embroidery system.

- at a distance 1 of 25-30 cm
- use adhesive spray carefully
- spray the stabilizer and adhere to the wrong side of the material carefully smoothing material so there are no puckers

### Application:

- stretch and knitted material: to retain shape
- smooth material: to avoid slipping of material layers
- appliqués can be exactly positioned
- material pieces: position material pieces on stabilizer, e.g.pocket flaps
- napped materials (i.e. velvet) that should not be clamped in the hoop because of the possibility of getting hoop marks
- to fix parts to be embroidered

### Spray starch for additional stiffening

Spray starch is ideal for additional stiffening fine, soft or loosely woven materials.

- spray the area to be embroidered
- let dry; or press gently with a warm iron if necessary

Always use an additional stabilizer such as water soluble stabilizer on the wrong side of the material.

#### Application:

Ideal for fine, loosely woven materials, e.g. batiste, fine linen, etc.

# Stabilizer

### Iron-on interfacing

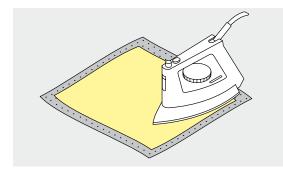

Iron-on interfacings are available in a variety of weights. Iron-on interfacings should be selected to suit the material being used. Use an iron-on interfacing which is easily removable from the material.

• iron-on interfacings are pressed (fused) to the wrong side of the material

#### Application:

To provide body and shape for materials onto which motifs will be placed, use in conjunction with appropriate stabilizer.

### Paper-backed adhesive stabilizer

- place stabilizer in hoop, paper side up
- use a pointed object (e.g. scissors) to score the paper
- remove paper to reveal the self-adhesive surface
- the self-adhesive surface reveals
- position the material to be embroidered on the stabilizer and smooth in place

### Application:

- intended for delicate materials such as jersey or silk etc.
- for hard-to-hoop parts and materials

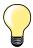

Make sure that the adhesive residue on needle, stitch plate and hook area is removed.

### Water soluble stabilizer

Water soluble stabilizer looks like plastic wrap. Dissolve stabilizer in warm water when the embroidery is complete. Water soluble stabilizers are ideal protection for materials with a thick or looped pile such as toweling. This prevents the threads from sinking into the material and prevents the material from showing through the embroidery stitches.

- place on top of the material
- place all the layers together into the embroidery hoop
- use adhesive spray to fix stabilizer if necessary
- for material with a pile, reinforce with additional, suitable stabilizer on the wrong side
- after dissolving lay the motif down flat and let dry

### Application:

- ideal for toweling, velvet, bouclé etc.
- ideal for fine, sheer materials such as organdy, batiste, etc.
- for lace embroidery

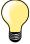

For lace embroidery place one or two layers of water soluble stabilizer in hoop (as the motif is not embroidered on any material, only the thread embroidered motif is left). Embroidery motifs must be combined with short stitches otherwise the individual motifs may fall out.

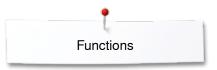

### **Functions**

### Overview «Function»-buttons embroidery computer

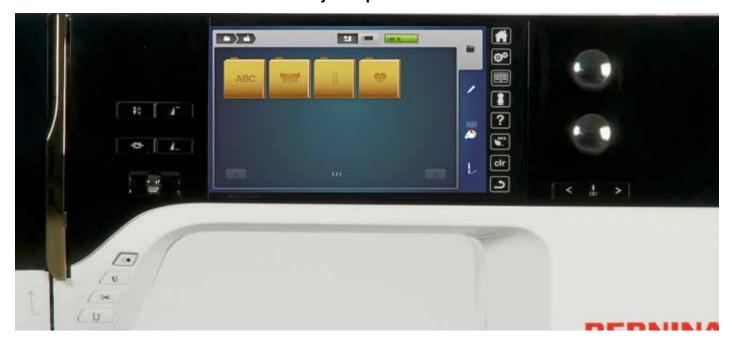

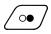

### «Start/Stop»-button

Press the button to start or stop the embroidery computer.

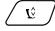

### «Presser foot position»-button

- press the button
- the presser foot is lowered a bit and lifted again for easy positioning of the material
- the presser foot is lowered on the fabric when start sewing
- press button again
- presser foot is lifted

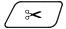

### «Automatic thread cutter»-button

- press button
- the upper and the lower thread are cut automatically

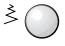

### Stitch width and stitch length knob

The knobs are used to control a variety of functions, including altering motif size, rotate the motif etc. A message appears to indicate which knob should be used.

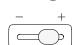

### Speed control

The sewing and embroidering speed is infinitely variable with the slide.

### **Overview Display**

### **Entry to Embroidery mode**

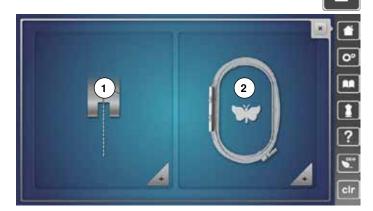

press «Home»-button

### **Embroidery mode**

- touch «Embroidery mode»-icon 2
- the «Embroidery»-Display appears

### Sewing mode

- touch «Sewing mode»-icon 1
- the «Sewing»-Display appears

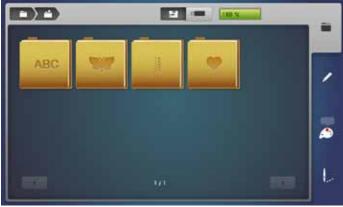

### **Embroidery computer**

To select embroidery motifs from the folders «Alphabets», «Motifs», «Stitch patterns» or «My Designs».

### **USB-Stick** (optional accessory)

To select embroidery motifs which are saved on the USB stick.

### **Alphabets**

To select built-in alphabets.

### **Motifs**

To select built-in embroidery motifs.

### Stitch patterns

To select integrated stitch patterns.

### My Designs

To select saved embroidery motifs.

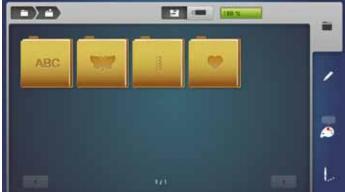

## **Embroidery Alphabet**

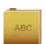

1

AUG

touch «Alphabet»-icon

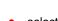

select the desired alphabet

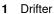

- 2 Childs Play
- 3 Victoria
- 4 Anniversary
- 5 Swiss Block
- 6 Quilt Block
- 7 Old English

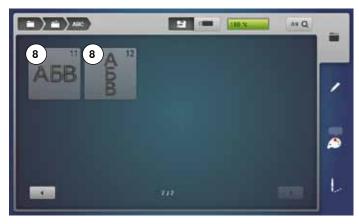

2 (22)

2

8 Russian Textbook

ABC

Back to selection menu
Back to the «Selection»-display.

### **BERNINA** motifs

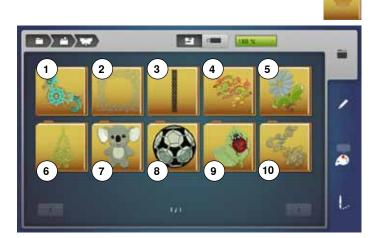

- touch «Motif»-icon
- select the desired embroidery motif folder
- 1 Embellishment
- 2 Quilting
- 3 Borders and Lace
- 4 Asia
- 5 Flowers
- 6 Seasons
- 7 Children
- 8 Sports and Hobby
- 9 Animals
- 10 Flowers outline

### **BERNINA** stitch patterns

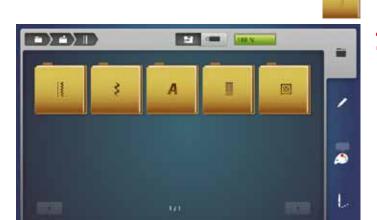

- touch «Stitch pattern»- icon
- select the desired stitch pattern folder
- all stitch patterns contained in the sewing mode can also be embroidered

### My Design

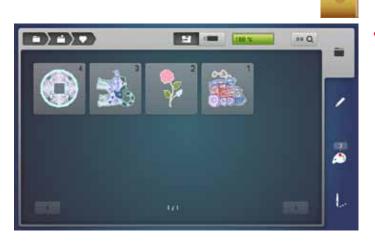

- touch «My Design»-icon
- touch the desired motif

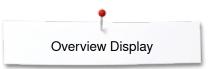

## Embroidery motif from USB-Stick (optional accessory)

- E
- insert USB-Stick
- touch «USB-Stick»-icon

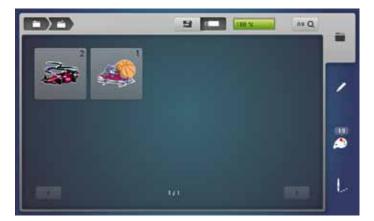

touch the desired motif

## «Edit»-display

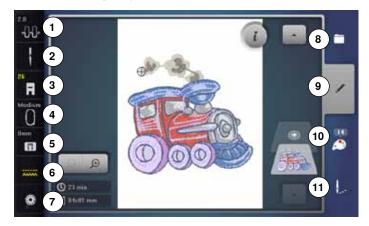

- Upper thread tension
- Security program needle 2
- 3 Presser foot Display/Presser foot selection
- Select hoop
- Security program stitch plate Feed dog position up/down
- Bobbin status
- Selection 8
- Edit
- 10 Color numbers
- 11 Embroidery menu

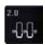

### Upper thread tension

the current value is visible in the icon

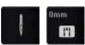

### **Security Program**

- touch «Needle»- or «Stitch plate»-icon
- touch desired «Needle»- and/or «Stitch plate»-icon
- if an inappropriate stitch plate is selected, a warning will appear in the icon

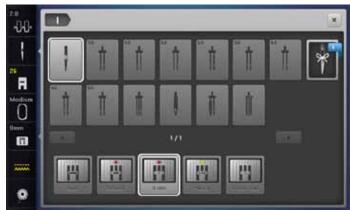

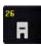

### Presser foot Display/Presser foot selection

Embroidery foot No. 26 is displayed by default.

- touch the icon
- additional presser feet, such as Free motion couching foot No. 43, are displayed and can be selected
- attach and select the appropriate presser foot for the project

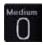

#### Select hoop

- the optimal hoop for the motif selected is displayed
- touch the icon
- the Display with the hoop options and additional related functions appears

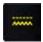

### Feed dog position up/down

The feed dog position is displayed down/up.

- touch the icon
- an animation shows how to lower/raise the feed dog

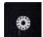

### **Bobbin filling**

The remaining thread on the bobbin is displayed.

- touch the icon
- an animation shows how to thread the bobbin

### Overview «Edit»-Display

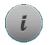

6

10

12

16

ABC 14

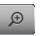

7

9 `

11

13

15

**17** 

- select alphabet or motif
- touch «i»-icon
- touch «zoom plus»- icon

Some functions feature tips for the operating of the stitch width and stitch length knobs.

### **Functions**

- 1 Moving the view of the motif
- 2 Moving the view of the motif within the hoop
- 3 Zoom minus
- 4 Zoom plus
- 5 Adding embroidery motifs
- 6 Moving the motif
- 7 Rotating the motif
- 8 Altering the motif in height or width
- 9 Altering the motif proportionally
- 10 Mirror Image (left/right)
- **11** Mirror Image (down/up)
- 12 Altering characters
- **13** Altering stitch type
- 14 Check hoop and motif size
- 15 Endless Embroidery
- 16 Duplicating the motif
- 17 Deleting the motif

### **General functions**

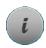

#### Information

- touch the icon
- another Display opens

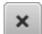

#### **Back**

- touch the icon
- the previous Display appears
- any alterations are accepted

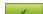

#### **Confirming selection**

• touch the icon

Alteration/Selection is activated or confirmed.

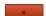

### Leaving the active Display

- touch the icon
- the Display closes
- the previous Display appears

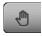

### Moving the view of the motif

The view of the embroidery motif can be moved to any direction using finger or the Touchscreen pen directly in the Display. The embroidery position won't be changed.

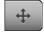

### Moving the view of the motif within the hoop

The embroidery motif can be moved within the hoop to any direction using finger or the Touchscreen pen directly in the Display.

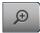

### Zoom plus

- touch icon 1-5x
- the view of the embroidery motif is enlarged by one step

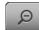

#### **Zoom minus**

- touch icon 1-5x
- the view of the enlarged motif is reduced by one step

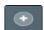

#### Adding embroidery motifs

- the overview of the previous Display is opened (Alphabet, Motifs, Stitch patterns, My Designs)
- select the desired motif

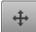

#### Moving the motif

Display of the alteration in 1/10 mm.

- turn stitch width knob
- the motif is moved in sideways (horizontally)
- turn stitch length knob
- the motif is moved lengthwise (vertically)
- turn stitch width and stitch length knob
- the motif is moved diagonally (the same number is in both icons)

By using the finger or the Touchscreen pen the motif can also be moved to any direction, directly in the Display.

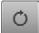

#### Rotating the motif

Display of position in degrees (°).

- · turn stitch width knob to the right
- the motif rotates to the right
- turn stitch width knob to the left
- the motif rotates to the left
- touch «+90»-icon 1-4x
- the motif rotates to the right in 90°-steps (0°, 90°, 180°, 270°, 360°)

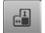

### Altering the motif in height or width

Displayed alteration in %.

- turn the stitch width knob
- the motif is altered horizontally
- turn the stitch length knob
- the motif is altered vertically

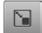

### Altering the motif proportionally

Displayed alteration in %.

- turn stitch width knob to the right
- the motif is enlarged
- turn stitch width knob to the left
- the motif is reduced

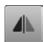

#### Mirror Image left/right

The motif is mirrored horizontally (left/right).

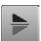

### Mirror Image down/up

The motif is mirrored vertically (down/up).

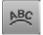

### Altering characters

- turn stitch width knob
- the distance between the characters is altered in mm-steps
- turn stitch length knob
- the text is bent upwards or downwards

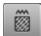

#### Altering stitch type

- satin stitches can be changed to step stitches (fill stitches)
- alter stitch density

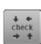

### Checking motif size

The motif size is traveled by the four arrow icons.

- touch «Motif center»-icon
- ▶ the needle moves to the center position of the motif
- turn the stitch width knob
- the motif is moved horizontally
- turn the stitch length knob
- the motif is moved vertically

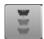

### **Endless Embroidery**

Opens to Display to combine a border.

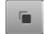

### **Duplicating the motif**

Active embroidery motif is duplicated.

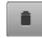

#### Deleting the motif

Active embroidery motif is deleted.

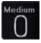

touch «Hoop size»-icon

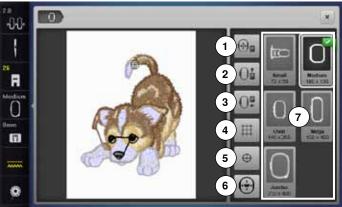

#### **Functions**

- 1 Moving the hoop to the left
- 2 Moving the hoop to the back
- 3 Parking the module
- 4 Grid
- 5 Motif center
- 6 Virtual positioning
- 7 Select hoop/Display

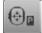

### Moving the hoop to the left

- the hoop moves to the center
- press «Start-/Stop»-button
- the hoop moves back to the previous position

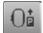

#### Moving the hoop to the back

the hoop moves vertically to the far back Better access for changing the bobbin.

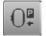

### Parking the embroidery module

- remove the hoop
- the embroidery arm travels horizontally to the left to the park position
- change to the sewing mode

Sewing is possible even with the embroidery module attached.

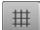

#### Grid

- touch the icon
- a large cursor shows the center of the hoop
- touch the icon again
- the grid appears
- the motif can be positioned more exactly

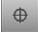

#### **Motif center**

The exact motif center is indicated by the cursor. The embroidery hoop is moved until the needle is positioned exactly in the center of the embroidery motif when the function «Virtual positioning» is activated.

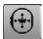

#### Virtual positioning

Icon is inactive = if the motif is repositioned, the hoop does not move.

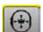

touch the icon

If the motif is repositioned, the hoop simultaneously moves along with it to the new position.

This function is only visible when an embroidery hoop is attached.

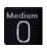

### Select hoop/Display

- the optimal hoop for the motif selected is displayed
- touch the icon
- the Display with the Select Hoop and further functions appear

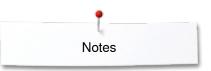

## Notes

### **Overview Embroidery menu**

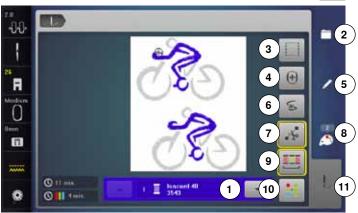

press «Embroidery menu»-button

With some functions the instruction to use the knobs appears.

#### **Functions**

- Color information
- Selection 2
- 3 Basting
- Moving the hoop
- Edit
- Thread breakage
- Cutting connecting stitches
- Color numbers
- Embroidering motifs according to color sequence/Reducing color changes
- 10 Single/Multi-color motif
- 11 «Embroidery menu»-button

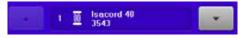

#### Color information

Information about the active color.

- touch the arrow icons up or down
- the current color is changed
- the hoop moves to the first stitch of the current

The active color can also be embroidered individually or in another sequence.

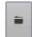

#### Selection

- select new motif
- add motif
- save motif
- delete motif

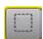

#### **Basting**

- touch the icon
- the embroidery motif is outlined with a straight stitch
- touch icon again, the symbol changes
- the basting is now done along the hoop
- touch the icon again
- basting stitches are deactivated

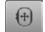

### Moving the hoop

If the fabric has to be re-hooped when stitching a large embroidery motif (e.g. lettering, borders etc.), the hoop has to be moved to the last stitch of the already embroidered part with the stitch width and stitch length knob.

the movement is displayed in the icons

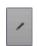

In this Display the motif can be edited.

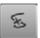

#### Thread breakage

In the left Display the current color of the motif is shown in the normal size.

In the right Display the motif is enlarged.

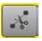

### **Cutting connecting stitches**

Generally, the function is active (yellow-framed). Connecting stitches are automatically cut.

- touch the icon
- connecting stitches must be trimmed manually

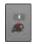

### Color numbers

Display of the motif color numbers.

- touch the icon
- Display providing the color information to the selected motif is opnened

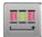

### Embroidering motifs according to color sequence

With the icon deactivated, the number and sequence of colors remain as initially set.

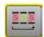

### Reducing color changes

With the icon activated, the motif sections with identical colors are resequenced and color changes reduced.

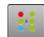

#### Single/Multi-color motif

If the icon is active, the entire motif will be embroidered in one color (without stopping).

If the icon is inactive, the colors will be embroidered individually.

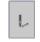

### **Embroidery menu**

- the «Embroidery»-Display is opened
- the embroidery computer is ready to embroider

The embroidery computer must be started by pressing

the «Start/Stop»-button on the headframe.

### **Overview Selection menu**

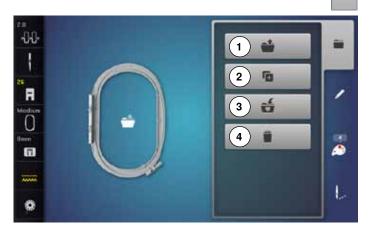

press «Selection»-button

#### **Functions**

- 1 Opening new motif
- 2 Adding motif
- 3 Saving motif
- 4 Deleting motif

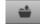

### Opening new motif

- the overview of the previous Display is opened (Alphabet, Motifs, Stitch patterns, My Designs)
- select the desired motif

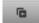

### **Adding motif**

- the overview of the previous Display is opened (Alphabet, Motifs, Stitch patterns, My Designs)
- select the desired motif

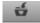

### Saving motif

► the «Save»-display is opened

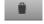

### **Deleting motifs**

the «Delete»-Display is opened

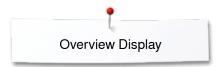

## **Overview Color Display**

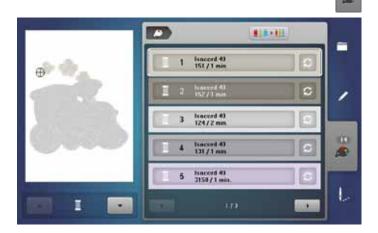

• press «Color number»-button

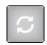

### Changing the thread brand

the Display showing different thread brands is opened

## **Embroidery motifs**

### Selecting an embroidery motif

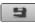

Various embroidery motifs from the «Alphabets», «Motifs», «Stitch patterns» and «My Designs» files can be selected.

### **Alphabets**

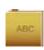

Q

### Selecting alphabet

- touch «Alphabet»-icon
- the various alphabet types are visible in the Display
- touch the desired «Alphabet»-icon

#### **Entering/Correcting lettering**

- the Display with the keyboard is opened
- the «ABC»-icon (upper case) is active automatically
- select desired characters

The space bar is at the bottom of the letter keys.

- letters appear in the text bar 1
- touch to cofirm

### **Deleting lettering**

- touch text bar 1
- all entered text is deleted

#### Corrections

- touch icon 2
- the entered text is deleted from right to left

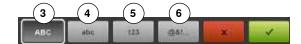

- 3 «ABC» upper case characters (standard)
- 4 «abc» lower case characters
- 5 «1,2,3» numbers and mathematical characters
- 6 «@&!...» special characters

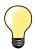

If all the lettering cannot be displayed in the hoop, rotate the lettering by  $90^{\circ}$ . There is then more room for the lettering in the entire length of the embroidery hoop.

If this does not help, decrease the lettering size or reduce the number of letters.

### **BERNINA** embroidery motifs

All BERNINA embroidery motifs can either be embroidered as-is, or changed using the various functions offered by the embroidery computer.

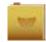

#### **Motif overview**

touch «Motif»-icon

The motifs are displayed in folders according to topics.

- select folder
- select the desired motif

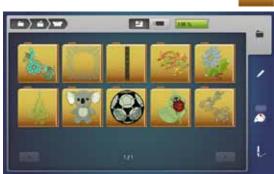

### Stitch patterns

The stitch patterns are in the same category folders found in the sewing mode.

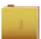

#### Stitch pattern overview

- select folder
- select the desired stitch pattern

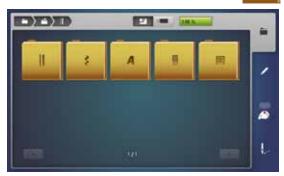

### My Design

All embroidery designs can either be embroidered as-is, or edited using the various functions offered by the embroidery computer.

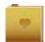

#### **Motif Overview**

- touch «My Design»-icon
- select the desired motif touching the icon or via «0-9»-icon

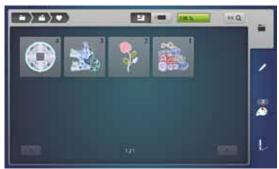

### Motifs in combination with functions

To activate the functions touch the appropriate icon and make adjustments with the stitch width and stitch length knobs.

### Moving embroidery motifs

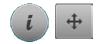

0

- touch «i»-icon
- touch «Move motif»-icon
- turn the stitch width knob
- the embroidery motifs is moved in sideways (horizontally)
- turn the stitch length knob
- the embroidery motif is moved vertically
- ► the alteration is displayed in the icons in 1/10 mm
- turn stitch width and stitch length knob
- if both icons display the same number, the motif has been moved diagonally
- touch the yellow-framed icon or the «Center»-icon
- the motif is repositioned to the center of the hoop

### Rotating embroidery motifs

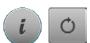

- touch «i»-icon
- touch «Rotate motif»-icon

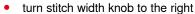

- the motif rotates to the right
- turn stitch width knob to the left
- ► the motif rotates to the left
- the postion is displayed in the icon in degrees (°)
- touch the yellow-framed icon
- the position of the motif is reset to basic setting (0°/360°)
- touch «+90»-icon 1-4x
- the motif rotates in 90°-steps (0°, 90°, 180°, 270°, 360°)

### Altering embroidery motifs in height or width

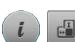

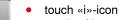

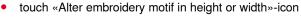

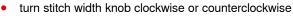

- the embroidery motif is stretched or condensed horizontally
- turn stitch length knob clockwise or counterclockwise
- the embroidery motif is stretched or condensed vertically
- the alteration is displayed in percent (%) in the icons
- touch yellow-framed icon
- the size of the motif is reset to basic setting

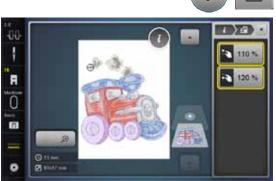

## Altering embroidery motifs proportionally

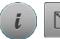

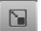

- touch «i»-icon
- touch «Enlarging or reducing motif proportionally»-icon
- turn stitch width knob to the right
- ► the motif is enlarged
- turn stitch width knob to the left
- the motif is reduced
- the alteration is displayed in the icon in percent (%)
- touch yellow-framed icon
- the size of the motif is reset to basic setting

### **Mirroring motifs**

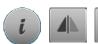

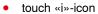

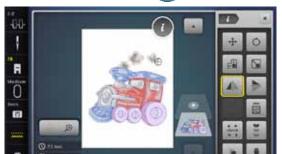

- touch «Mirror Image left/right»-icon
   the motif will be mirrored horizontally
- touch «Mirror Image up/down»-icon
- the motif will be mirrored vertically

### Select hoop

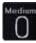

touch «Select hoop»-icon

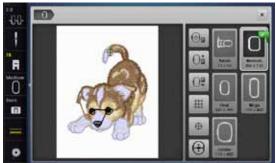

For best embroidery results always use the smallest hoop possible for the motif.

- select desired hoop
- the selected hoop is framed in white and marked in the corner top right
- touch «Select hoop»-icon
- the Display closes
- the embroidery motif appears in the selected hoop

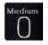

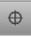

#### **Motif Center**

- touch «Select hoop»-icon
- touch «Motif center»-icon
- center of motif 1 is shown in the the Display
- the hoop is moved until the needle is exactly in the center of the motif, when the function «Virtual Positioning» 2 is activated
- touch the «Motif center»-icon again
- the first stitch of the motif will be marked again in the Display

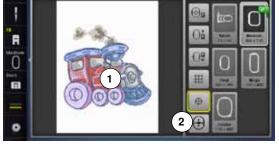

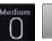

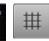

#### Grid

- touch «Select hoop»-icon
- touch «Grid»-icon
- a big cursor indicates the center of the hoop
- touch «Grid»-icon again
- grid visual appears on screen for ease in positioning embroidery motifs
- touch «Grid»-icon again
- the grid disappears

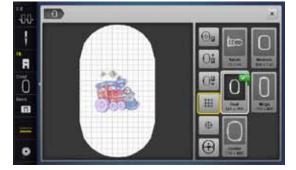

### Absolute embroidery check

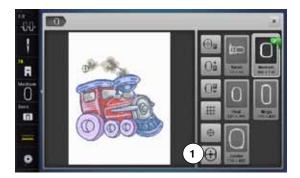

By using the Touchscreen pen any position within the motif can be selected directly in the «Edit»-Display.

- select and edit motif
- attach the respective hoop

The «Motif center»-icon must be deactivated in order to utilize Absolute check.

- check the motif within the hoop by using the Touchscreen pen
- select any point in the motif with the Touchscreen pen
- the cursor (marking the needle position) moves to the selected area
- if the icon «Virtual positioning» 1 is activated (yellow-framed), the hoop is moved to position the needle over the selected area

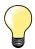

If the thread breaks, place the Touchscreen pen on the area of the Display where the thread broke and the hoop moves to that area.

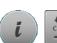

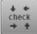

### Checking the motif size

The «Check motif size»-function reads the attached hoop size and stitching area:

- touch «i»-icon
- touch «Check»-icon
- select the four corners using the arrow icons
- touch «Motif center»-icon
- the needle moves to the center position of the motif
- turn the stitch width knob to the left or to the right
- the embroidery motif is moved horizontally
- turn the stitch length knob to the left or to the right
- the embroidery motif is moved vertically

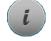

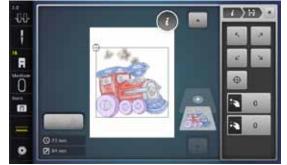

### Zoom

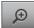

touch «Zoom+»-icon 1-5x

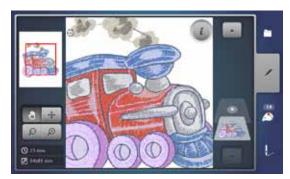

the view of the motif is enlarged by one step

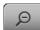

- touch «Zoom-»-icon 1-5x
- the enlarged view of the motif is scaled-down by one step

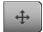

### Moving the embroidery motif

touch «Move»-icon

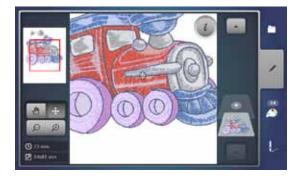

• the position of the motif can be moved to any direction using finger or the Touchscreen pen

### Motif size and embroidery time

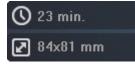

The  ${\rm ``Edit"}.{\rm Display}$  at the bottom left shows the embroidery time in minutes, width and height of the motif are displayed in mm.

## **Endless Embroidery**

When embroidering a border, it is advantageous to use the Mega or Jumbo Hoop. The fabric requires less rehooping than with the Oval Hoop. We recommend marking reference lines on the fabric, and using the template when hooping and rehooping. Here, the reference lines must run parallel to the lines on the template.

- select desired motif
- touch «i»-icon
- touch «Endless embroidery»-icon 1

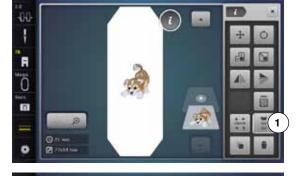

- the embroidery motif is duplicated as many times as possible to fill the hoop
- the reference points necessary for placement when rehooping the fabric
   are also stitched out
- the arrow buttons may be used to add additional reference points in different directions

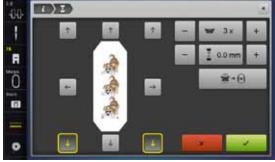

- = w 1x +
- via the stitch width knob or the «+» or «-»-icons the number of motifs can be increased or reduced
- touch the field in the center
- back to starting position

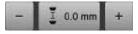

- via the stitch length knob or the «+» or «-»-icons the distance between the motifs can be altered
- Display is in mm
- touch the field in the center
- back to starting position

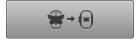

- should more motifs be entered manually than will fit in the hoop, the hoop appears in red
- use the «Fit to hoop» function to automatically adjust the size of the motifs so they all fit in the hoop

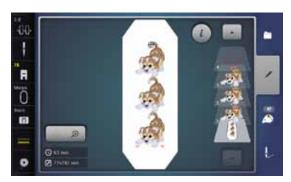

- touch to confirm
- the «Edit»-Display appears
- touch «i»-icon
- the function overview closes
- · change to the Embroidery Display and embroider the border

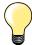

In the embroidery menu it's possible to change the embroidery speed.

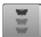

- after the reference points are stitched, touch the «Endless embroidery» icon
- an animation shows how to rehoop the material
- rehoop the material so that the embroidered reference points are in the upper part of the embroidery area in the hoop
- when rehooping, make sure that the reference points do not lie too near the edge of the hoop, or they will be out of the stitching area (at least 3 cm from the top edge of the hoop)
- attach the embroidery hoop
- touch

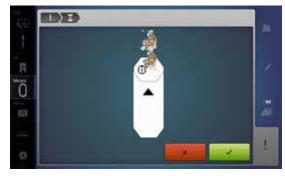

- the hoop is moved near the last stitch
- using the stitch width and/or the stitch length knob, move the hoop until the needle is over the last stitch
- touch 

  ✓ to change to the Embroidery Display and resume embroidering
- repeat these steps until the border is the desired length
- «Auto» is activ, the hoop moves automatically to the last reference point
- the arrow buttons can be used to specify on which side of the embroidered section the next one is to be joined
- hoop the material accordingly

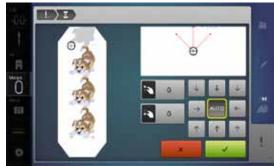

### **Combinations**

### **Creating combinations**

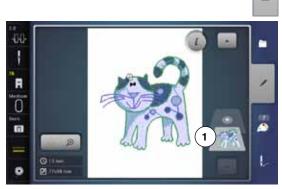

- select the desired motif from the selection menu of the embroidery computer
- the motif 1 appears in the «Edit»-Display

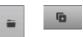

### Adding embroidery motifs

- touch «Add embroidery motif»-icon or
- press «Selection»-button
- touch «Add motif»-icon
- select the desired motif or alphabet character from the selection menu
- the selected motif 2 is added

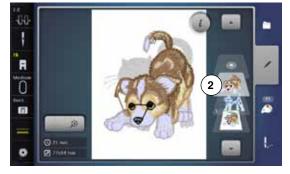

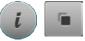

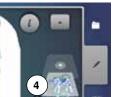

### **Duplicating a motif**

- touch «i»-icon
- touch «Duplicate motif»-icon
- the active motif 3 is duplicated 4

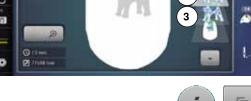

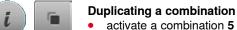

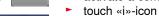

- touch «Duplicate motif»-icon
- ► the active combination 6+7 is duplicated 8

Within in a duplicated combination the single motifs cannot be selected individually, contrary to the initial combination.

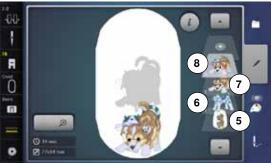

### Lettering

Made to

Lettering (e.g. words) can be combined with other alphabet characters or motifs. The individual words (e.g. Made to create) are individually combined by the line and positioned individually.

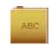

### Combining

- touch «Alphabet»-icon
- the various alphabet types are visible in the Display
- touch desired «Alphabet»-icon
- the Display with keyboard appears
- e.g. enter Made to

Select the characters using the Lower/Upper Case icon.

- place the space with the bar under the keyboard
- touch to confirm the combined characters
- the lettering appears in the «Edit»-display

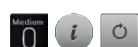

### **Positioning**

- touch «Select hoop»- icon
- select medium hoop
- touch «Select hoop»-icon again
- touch «i»-icon
- touch «Rotate motif»-icon
- touch «+90»-icon
- the text is rotated by 90°
- touch «i»-icon above the function Dislay
- the function overview appears again
- touch «Move motif»-icon
- position the text in the Display using the knobs, the touch pen or the finger The outline of the hoop is highlighted in red if a stitch of the motif is positioned outside the embroidery area.

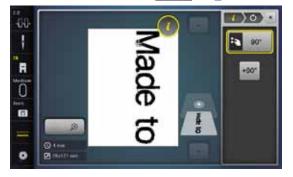

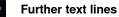

- press «Selection»-button
- touch «Add motif»-icon

Combine and position individually the rest of the text.

- touch «Select hoop»-icon
- activate the grid, see page 150
- use the grid lines to easily and accurately position lines of text

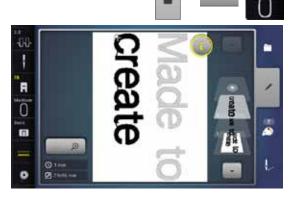

Ħ

Ō

## Lettering and embroidery motifs

Depending on the application, the characters are added after an embroidery motif is selected or the characters are combined first and then added to the motif (e.g. embellished lettering).

### Combining

G

- · select desired embroidery motif
- the motif appears in the «Edit»-display
- press «Selection»-button
- touch «Add motif»-icon
- touch the dark «Embroidery computer»-icon at the top of the Display
- selection menu appears
- select desired alphabet
- the Display with keyboard appears
- enter text, e.g. Flowers

Select the characters using the Lower/Upper Case icon.

- touch to confirm the combined characters
- the text appears above the motif in the «Edit»-display

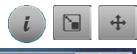

### Adjusting text to motif

- touch «i»-icon
- touch «Rescale motif»-icon
- adjusting text to motif
- touch «i»-icon above the function Display
- touch «Move motif»-icon
- position the text as desired

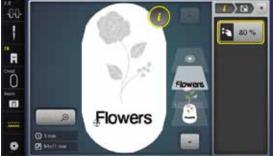

**Flowers** 

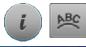

### **Lettering Manipulation**

- touch «i»-icon
- touch «Letter manipulation»-icon
- turn stitch length knob to the left
- the lettering is bent upwards

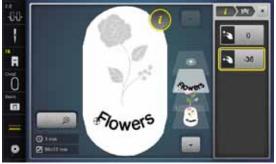

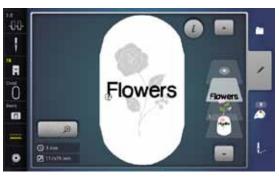

#### Deleting stitch patterns/individual characters/text

Single parts of combinations which have not been saved yet can be deleted as follows:

- select the part of the combination to be deleted
- touch «i»-icon
- touch «Delete»-icon
- touch «ok» to confirm or
- select the part of the combination to be deleted using the finger, keep it pressed and move to the right
- remove the finger from the Display
- touch «ok» to confirm
- the selected part is deleted

## **Altering motif features**

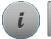

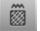

- touch «i»-icon
- touch «Alter motif features»-icon

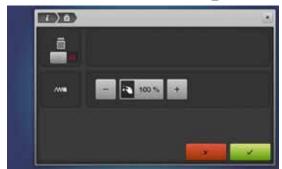

Altering stitch type. Altering stitch density.

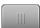

- touch «Change stitch type»-icon
- the basic setting of the step stitch is activated

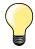

If the motif is enlarged substantially, long satin stitches occur, tunneling the fabric. In this case, it is recommended to switch to the step stitch fill.

### Fill stitch types

The embroidery motifs are filled with satin or step stitches.

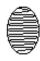

#### Satin stitch

The needle moves left to right and vice versa.

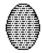

#### Step stitch (Fill stitch)

The needle stitches in straight rows at regular intervals.

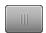

touch «Change stitch type»-icon

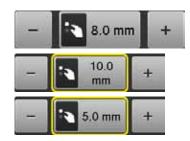

#### Changing stitch type

The satin stitch fill changes to a maximum of 8 mm long step stitches fill (basic setting).

- touch «+»/«-»-icon or turn stitch width knob to the left or to the right
- maximum step stitch length is increased/decreased

The maximal step stitch length is 12.7 mm and the minimal length 0.5 mm.

- touch V icon
- chosen step stitch length is saved and the «Edit»-Display appears

### Back to basic settings

- touch yellow-framed icon
- ► the basic setting (8 mm) is activated

#### Back to satin stitch

- touch «Change stitch type»-icon again
- the motif is filled with satin stitches again

### Altering stitch density

- touch «+»/«-»-icon or turn stitch length knob to the left or to the right
- the stitch density is increased (more stitches)/decreased (less stitches)

The maximum stitch density is 300% and the minimum 25%.

- touch ✓ icon
- chosen stitch density is saved and «Edit»-display appears

### Back to basic settings

- touch the yellow-framed icon
- ► the basic setting (100%) of the motif is activated again

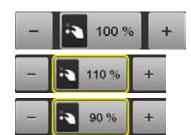

### **Motif colors**

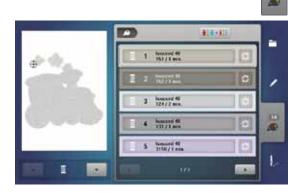

### **Reallocating motif colors**

- touch «Color number»-icon in the Display
- scroll with the arrow icons, if necessary, until the color to be changed appears
- select the color to be changed (e.g. 1)

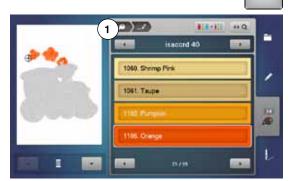

- touch «Thread color»-icon
- use the arrow icons beneath the thread colors to scroll until the desired color appears
- select the desired color or
- touch «0-9»-icon and
- enter the color number via the keyboard
- the new color is reallocated
- the altered color is displayed
- touch «Back»-icon 1
- the color overview of the selected embroidery motif appears

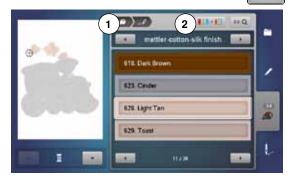

### Changing the thread brand

- touch «Thread color»-icon
- scroll with the arrow icons left or right until the desired thread brand appears
- touch «Thread brand»-icon 2
- the thread brand in the Display changes and the new thread details appear
- touch «Back»-icon 1
- the altered thread details are displayed

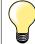

Different thread brands can be assigned to the motif.

- scroll to the desired thread brand
- do not touch the «Thread brand»-icon
- scroll to the desired color
- touch the icon

# Embroidery motifs

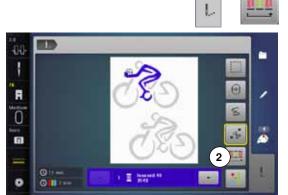

### Embroidering the motif by color

- press «Embroidery menu»-button
- «Reduce color changes»-icon is inactive (standard, gray)
- the colors of a motif are not reduced, the embroidery sequence remains as set originally. The number of color changes 2 remains as it is

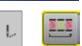

### Reducing color changes

- press «Embroidery menu»-button
- touch «Reduce color changes»-icon
- identical colors are resequenced and combined to form «color blocks». This reduces the number of color changes 3 to a minimum
- when the embroidery motifs overlap, the color change **cannot** be reduced

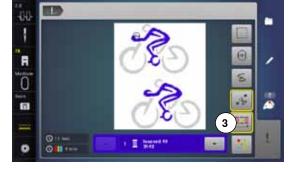

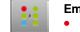

### Embroidering motifs in one color

- press «Embroidery menu»-button
- touch «Single/Multi-Color Motif»-icon
- the function is activated
- the embroidery computer embroiders the complete motif and stops when finished

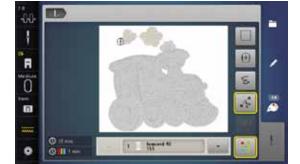

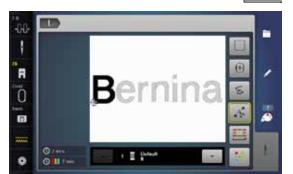

#### Embroidering lettering in multi colors

Lettering is always displayed in one color («Single/Multi-Color Motif»-icon is not available). To embroider each letter of a word or each word of a word combination in a different color, each letter or word must be programmed and placed separately.

- the embroidery computer stops after each letter or word
- the thread color can be changed
- the Embroidery time for each color is displayed

### Embroidering lettering in one color

- touch the now available «Single/Multi-Color Motif»-icon
- the complete lettering combination is embroidered in one color

## **Basting**

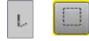

- press «Embroidery menu»-button
- touch «Basting»-icon

The embroidery motif is outlined with a straight stitch.

This serves as an additional anchoring of the project so that the fabric and stabilizer are adhered.

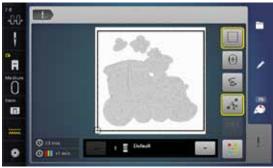

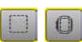

- touch «Basting»-icon again
- the symbol changes

The basting is now done along the hoop.

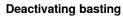

- touch the icon again
- basting stitches are deactivated

This function remains active even if a new motif is selected.

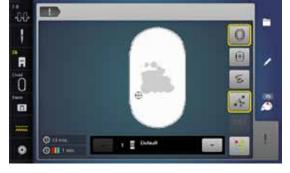

## Importing stitch patterns from the sewing mode

Stitch patterns or stitch pattern combinations can be imported from the sewing mode to the embroidery mode and they can be edited like embroidery motifs. Therefore e.g. endless embroidery patterns are combined, duplicated, mirrored etc. quickly and easily. Finally, these combinations can be saved as embroidery motifs in the folder «My Design».

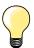

When an imported stitch pattern is not saved in the embroidery mode, it will be overwritten by the next selected the stitch pattern.

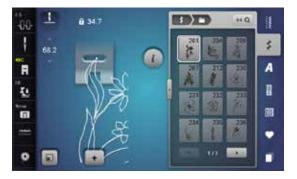

#### Selecting stitch patterns in the sewing mode

- select the stitch pattern No. 201 in the category 200
- touch the «Home»-button
- touch «Embroidery mode»-icon

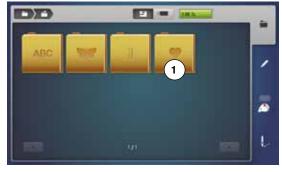

#### Selecting stitch patterns in the embroidery mode

• touch «My Design»-icon 1

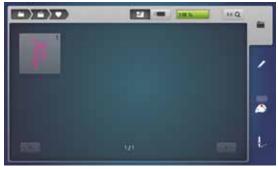

- the stitch pattern has been imported to the folder «My Design»
- select the stitch pattern

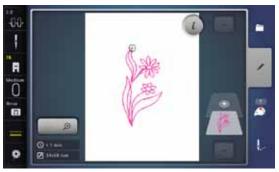

- the stitch pattern appears in the «Edit»-display
- the stitch pattern can be edited by any available functions and embroidered like an embroidery motif
- to remain the stitch pattern in the embroidery mode, it must be saved, see page 173

### Saving embroidery motifs

Embroidery motifs from the embroidery computer, the USB stick or designs created in the BERNINA Embroidery Software can be altered in different ways, then saved.

Embroidery motifs can either be saved in the embroidery computer memory or on an USB Stick.

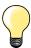

Embroidery motifs which were altered in size and saved are regarded as new motifs when they are recalled. That is why all percentages say 100%, and the former alteration can no longer be seen.

### **Memory Embroidery computer**

- select desired embroidery motif
- alter if desired

슌

- press «Selection»-button
- touch «Save»-icon 1

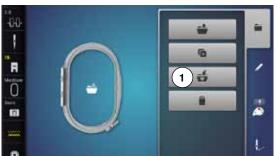

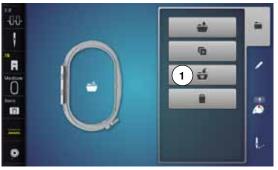

The motif to be saved is displayed in a yellow frame.

- «Embroidery computer»-icon is active
- the «My Designs» folder is opened automatically
- the system memory capacity (free capacity) is displayed in percent (%) in the green bar
- select the motif to be saved
- the embroidery motif is saved in numerical order in the «My Designs» folder
- the «Edit»-display appears again

#### **USB-Stick**

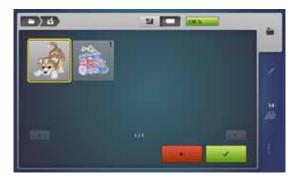

The motif to be saved is displayed in a yellow frame.

- insert USB Stick
- touch «USB-Stick»-icon
- the system memory capacity (free capacity) is displayed in percent (%) in the green bar
- select the motif to be saved
- the motif is saved on the stick

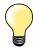

Empty USB sticks are available as optional accessory at the BERNINA-dealer.

Sticks of other brands are unlikely to be supported, especially sticks providing a large memory capacity.

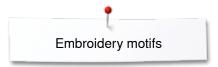

## **Overwriting motifs**

Saved motifs in the memory or on an USB stick can be overwritten directly by another motif.

select the desired embroidery motif

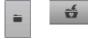

- insert USB stick
- press «Selection»-button
- touch «Save»-icon

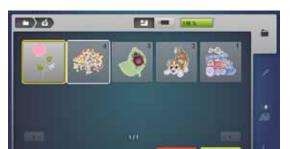

The motif to be saved is displayed in a yellow frame.

- touch «Embroidery computer»-icon or «USB-Stick»-icon
- select the motif to be overwritten

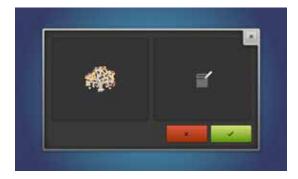

- touch 

  ✓ to confirm
- the motif is now saved at the previously selected position

## Deleting saved single motif

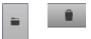

- insert USB stick
- press «Selection»-button
- touch «Delete»-icon
- touch «USB-Stick»-icon or
- touch «Embroidery computer»-icon

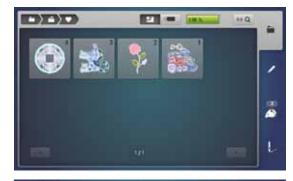

• select the motif to be deleted

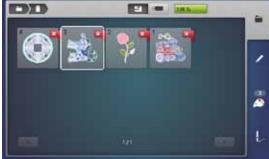

- touch to confirm
- the motif is deleted

### **Cancelling deleting**

- touch 🔀
- ► the deleting is cancelled, the previous screen appears

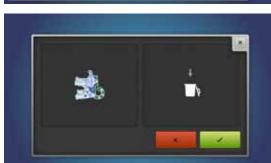

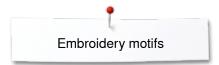

## Deleting all saved motifs

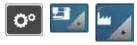

Ha

- press «Setup»-button
- touch «Sewing computer settings»-icon
- touch «Reset»-icon

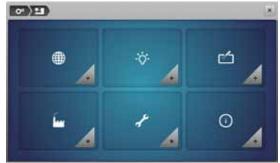

0 E 0

When embroidering there are two options to choose from:

- 1 My Design
- 2 USB stick (the stick must be inserted)
- touch the button of which the data should be deleted

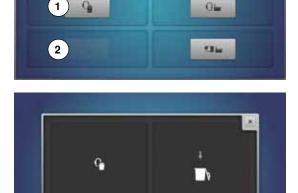

- touch to confirm
- ► the data is deleted

### **Cancelling deleting**

- touch 🔀
- ► the deleting is cancelled, the previous screen appears

## Starting to embroider

### Select hoop

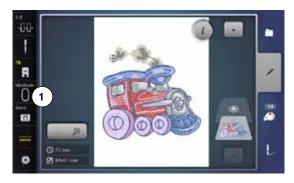

- select embroidery motif
  - the selected motif is displayed in the optimal (the smallest) hoop
  - the «Select hoop»-icon 1 displays the recommended hoop
- attach the recommended hoop

#### Attaching the embroidery hoop

- raise needle and embroidery foot
- hold the hoop with the right side of the fabric up and the attaching mechanism to the left

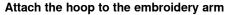

- guide the hoop underneath the embroidery foot
- press both of the attaching mechanisms of the hoop toward each other
- position the center points of the hoop (small attachment clamps) over the bracket of the embroidery arm
- press down until it clicks in position
- release the attaching mechanism of the hoop

#### Removing the hoop

- press the attaching mechanisms of the hoop toward each other
- lift the hoop up to remove

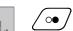

- press «Embroidery menu»-button or «Start/Stop»-button on the headframe
- the hoop moves
- the hoop is read

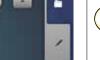

Calibrating the embroidery hoop see page 48.

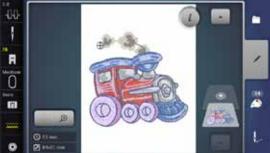

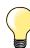

As soon the «Embroidery menu»-button has been pressed, made alterationen will not be visible anymore when going back to the «Edit»-display. The «Information»-icon turns blue again, the function icons are no longer yellow-framed and the setting is at 100%.

### **Embroidery menu**

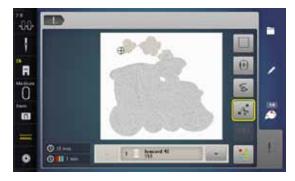

- embroidery menu is opened
- the motif is ready for embroidering

### Embroidering using the «Start/Stop»-button on the headframe

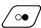

- press the «Start/Stop»-button on the headframe, until the embroidery computer starts
- the embroidery computer sews approximately 7 stitches and stops automatically
- a Display indicates that the thread tail has to be cut at the beginning of the motif
- raise the presser foot
- · cut the thread tail at the beginning of the motif
- press the «Start/Stop»-button on the headframe and resume embroidering

#### Interrupting the process

- press «Start/Stop»-button on the headframe
- the embroidery computer stops

#### Completing the color

- press «Start/Stop»-button on the headframe
- the embroidery computer embroiders all the sections in the color activated
- ► the embroidery computer stops automatically when complete
- both threads are automatically cut

### Color change

- the emboidery computer switches automatically to the next color
- change color of the upper thread accordingly
- embroider with the new color

### «Embroidery»-Display

after starting the motif the «Embroidery»-Display appears

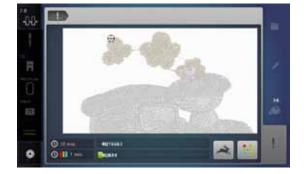

### **Embroidery speed**

To guarantee the best embroidery quality the speed when embroidering is reduced according to the embroidery position. You have the options to choose from optimal and maximum speed. Standard = optimal.

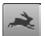

- touch «Embroidery speed»-icon
- the maximum embroidery speed-mode is activated

Please note that the quality of the embroidered motif may not be optimal at maximum speed.

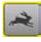

by touching «Embroidery speed»-icon again or by switching off or on the embroidery computer, the optimum embroidery speed is activated again

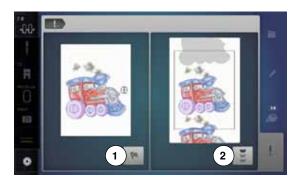

### **End of embroidery**

 after completing the motif touch the icon 1 to finish the embroidery process, or touch «Endless Embroidery»-icon 2 again to repeat the border embroidery

### **Embroidering with foot control**

When embroidering with the foot control always keep it depressed.

- press the foot control
- the embroidery computer sews approximately 7 stitches and stops automatically
- a Display indicates that the thread tail has to be cut at the beginning of the motif
- · release the foot control
- raise the presser foot
- · cut the thread tail at the beginning of motif
- press the foot control and continue embroidering

### Interrupting the process

- · release the foot control
- the embroidery computer stops

### Completing the color

- press the foot control
- ▶ the embroidery computer embroiders all the sections in the color activated
- the embroidery computer stops automatically when complete
- both threads are automatically cut

### Color change

- the emboidery computer switches automatically to the next color
- change color of the upper thread accordingly
- embroider with the new color

### «Embroidery»-Display

after starting the motif the «Embroidery»-Display appears

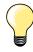

Embroidering via the foot control is recommended to embroider a small sequence.

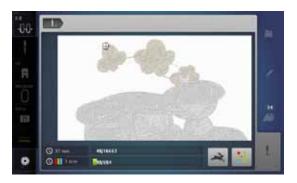

### Thread breakage when embroidering

The upper or lower thread may occasionally run out or break when you are embroidering. When this happens, the embroidery computer stops automatically, provided that the thread and bobbin indicators are activated in the setup program.

### Upper or lower thread breaks

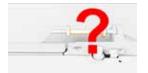

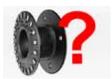

- the embroidery computer stops automatically
- an animation is displayed
- check upper thread
- rethread needle
- check lower thread
- refill or rethread bobbin

### Embroidery sequence control when thread breaks

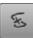

touch «Thread breakage»-icon

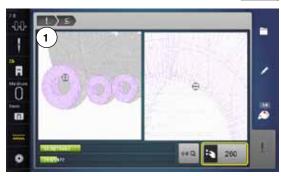

In the left part of the Display the current color of the motif is displayed in normal size and in the right part the view is enlarged. This makes it easier to check the embroidery sequence.

- the message to operate the stitch width and stitch length knobs appears
- turn the knobs to the left or to the right
- the hoop moves along the embroidery sequence backwards or forwards
- turn the stitch width knob slowly
- the hoop is moved stitch by stitch
- turn the stitch length knob slowly
- the hoop is moved in big steps
- the number in the yellow-framed icon indicates the current position within the motif by stitch number
- via the «0-9»-icon a position can be entered directly
- position the needle back far enough so that it will resume stitching several stitches before the thread breakage

### Returning to original position

- touch «Back»-icon 1
- the Display closes

### Resuming embroidery

press «Start/Stop»-button or the foot control

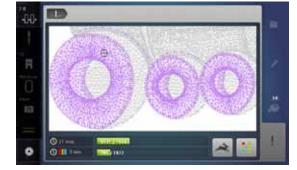

### Cleaning

### **ATTENTION!**

Disconnect plug from the socket before cleaning or lubricating! Never use alcohol, petrol, white spirit or any type of solvent to clean the sewing computer!

### Cleaning the Display and the sewing computer

Wipe with a soft, damp cloth.

### Feed dog area

Clean the sewing computer after every use - remove any lint from under the stitch plate and in the hook area.

- turn power switch to «0» (off)
- remove plug from electrical outlet
- remove presser foot and needle
- open the bobbin door
- press the stitch plate down at the right back corner until it flips up
- remove the stitch plate
- clean the area with the lint brush
- replace the stitch plate

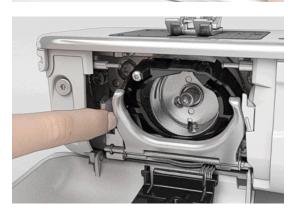

### Cleaning the hook

- turn power switch to «0» (off)
- remove plug from electrical outlet
- remove bobbin case
- push release lever to the left
- flap down the fastening bracket along with the black hook race cover
- remove the hook

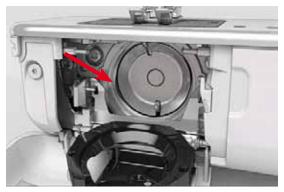

- clean the hook race with a brush; do not use any pointed objects
- hold the hook at the pin in the center with two fingers
- lead the hook, lower edge ahead, angular top-down behind the hook race cover
- position the hook with the two lugs meeting the openings in the hook, the colored mark on the hook driver should be visible through the hole in the hook
- insert the hook
- the hook is magnetic and therefore fastened to correct position
- close the hook race cover and the fastening bracket, release bracket must engage
- as a check, turn the handwheel
- insert the bobbin case

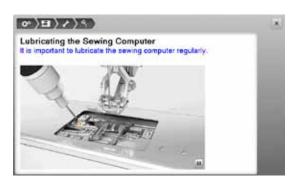

### Lubricating

- turn power switch to «0» (off)
- remove plug from electrical outlet
- remove the stitch plate
- refill the oil depot using BERNINA-oil
- replace the stitch plate

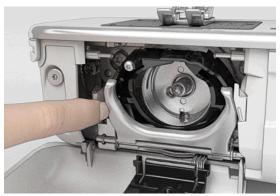

- · remove bobbin case
- press release bracket to the left
- flap down the fastening bracket along with the black hook race cover
- remove the hook

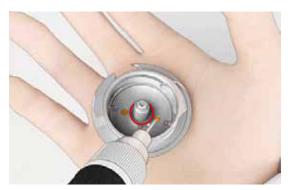

- fill as much BERNINA-oil into both oil depots so that the felts are damp
- insert the hook
- close hook race cover and fastening bracket, release bracket must engage
- as a check, turn the handwheel
- insert the bobbin case
- close the bobbin cover

### **ATTENTION!**

To provide a good sewing quality, the surface of the hook sleeve (marked in red) MUST remain free of oil. Otherwise clean with a cloth.

# **Troubleshooting**

In most cases you will be able to identify and remedy faults by checking the following.

### Check if:

- the upper and lower threads are threaded correctly
- the needle is inserted correctly
- the needle size is correct check the needle/thread table page 15
- the needle tip and shaft are undamaged
- the sewing computer is clean brush out any thread lint
- the hook race is clean
- any threads are trapped between the tension discs or under the bobbin case spring

| Fault                                             | Cause                                                                                                    | Repair                                                                                                    |
|---------------------------------------------------|----------------------------------------------------------------------------------------------------|----------------------------------------------------------------------------------------------------|
| Uneven stitch formation                           | <ul> <li>upper thread too tight/too slack</li> <li>needle blunt or bent</li> <li>poor quality needle</li> <li>poor quality thread</li> <li>needle/thread combination is incorrect</li> <li>incorrectly threaded</li> </ul> | <ul> <li>reduce/increase upper thread tension</li> <li>use new BERNINA quality needle</li> <li>use new BERNINA quality needle</li> <li>use quality thread (Isacord, Mettler, Gütermann etc.)</li> <li>match the needle to the thread size</li> <li>check upper and lower thread</li> </ul>                                                                       |
| Skipped stitches                                  | <ul> <li>incorrect needle system</li> <li>needle bent or blunt</li> <li>poor quality needle</li> <li>needle inserted incorrectly</li> <li>incorrect needle point</li> </ul>                                                | <ul> <li>use needle system 130/705H</li> <li>use new BERNINA quality needle</li> <li>use new BERNINA quality needle</li> <li>insert needle as far up as it will go</li> <li>match the needle point to the texture of the material</li> </ul>                                                                                                    |
| Faulty stitching                                  | <ul> <li>remnants of thread between the tension discs</li> <li>incorrectly threaded</li> <li>remnants of thread under the bobbin case spring</li> </ul>                                                                    | <ul> <li>fold a piece of thin material and slide the folded edge (not the raw edges) between the thread tension discs, moving the material back and forth to clean the right and left side of the thread tension</li> <li>check upper and lower thread</li> <li>carefully remove any thread remnants from under the spring</li> </ul>                            |
| Thread is caught in the area of the take-up lever | upper thread breaks                                                                                                    | If the upper thread breaks and the thread is trapped in the area of the take-up lever, proceed as follows:  • power switch to «0»  • remove the screw 1 on the headframe with the angular Torx wrench  • pull the headframe at the bottom slighty forward, flip it upwards a bit and remove it  • remove thread remnants  • attach headframe and retighten screw |
| Upper thread<br>breaks                            | <ul> <li>incorrect needle/thread combination</li> <li>upper thread tension too tight</li> <li>incorrectly threaded</li> <li>poor-quality or old thread</li> <li>stitch plate or hook tip damaged</li> </ul>                | <ul> <li>match the needle to the thread size</li> <li>reduce the upper thread tension</li> <li>check upper threading</li> <li>use quality thread (Isacord, Mettler, Gütermann etc.)</li> <li>take the sewing computer to the nearest authorized<br/>BERNINA dealer</li> </ul>                                                                                    |
| Lower thread<br>breaks                            | <ul> <li>lower thread tension too tight</li> <li>stitch hole in the stitch plate has been damaged</li> <li>needle blunt or bent</li> </ul>                                                                                 | <ul> <li>increase the upper thread tension</li> <li>take the sewing computer to the nearest authorized<br/>BERNINA dealer</li> <li>use a new needle</li> </ul>                                                                                                    |

| Fault                                                                | Cause                                                                                                    | Repair                                                                                                    |
|----------------------------------------------------------------------|----------------------------------------------------------------------------------------------------|----------------------------------------------------------------------------------------------------|
| Needle breaks                                                        | <ul> <li>needle not correctly inserted</li> <li>fabric was pulled</li> <li>fabric was pushed when using thick material</li> <li>poor quality thread with knots</li> </ul> | <ul> <li>tighten the needle clamp screw</li> <li>do not pull the fabric during sewing</li> <li>use the correct presser foot for thick material (e.g. Jeans foot No. 8) use height compensating tool when sewing over a thick seam</li> <li>use quality thread (Isacord, Mettler, Gütermann etc.)</li> <li>always remove the hook after a needle breakage and check the magnetic back of the hook for broken off needle parts</li> </ul> |
| Display is inactive                                                  | calibration data incorrect     eco-function active                                                                                                    | <ul><li>re-calibrate the Display in the Setup Program</li><li>turn off eco function</li></ul>                                                                                                    |
| Stitch width not adjustable                                          | <ul> <li>setting activated in the security program</li> </ul>                                                                                                    | deactivate setting                                                                                                    |
| Sewing-/<br>Embroidery<br>computer                                   | <ul> <li>sewing-/embroidery computer fails to run or runs slowly</li> <li>turn the power switch to «0»</li> </ul>                                                         | <ul> <li>check the setting in the Setup Program</li> <li>alter the speed control</li> <li>place the sewing-/embroidery computer in a warm room one hour before use</li> <li>turn the power switch to «I»</li> <li>take the sewing-/embroidery computer to the nearest authorized BERNINA dealer</li> </ul>                                                                                                    |
| LED sewing light<br>does not light up<br>at «Start-/Stop»-<br>button | <ul> <li>LED defective</li> </ul>                                                                                                    | <ul> <li>take the sewing-/embroidery computer to the nearest<br/>authorized BERNINA dealer</li> </ul>                                                                                                    |
| LED sewing light<br>and free-arm light<br>do not light up            | <ul><li>LED defective</li><li>deactivated in the Setup Program</li></ul>                                                                                                  | <ul> <li>take the sewing-/embroidery computer to the nearest<br/>authorized BERNINA dealer</li> <li>activate in the Setup Program</li> </ul>                                                                                                    |
| Upper thread indicator does not respond                              | not activated in the Setup Program                                                                                                    | activate in the Setup Program                                                                                                    |
| Lower thread indicator does not respond                              | <ul> <li>not activated in the Setup Program</li> </ul>                                                                                                    | activate in the Setup Program                                                                                                    |
| Lower thread indicator reacts                                        | <ul><li>thread used/broken</li></ul>                                                                                                    | wind thread and thread                                                                                                    |
| Update error                                                         | <ul> <li>USB stick is not recognized</li> <li>Update process is blocked (hourglass stays on Display)</li> <li>Update-data aren't identified</li> </ul>                    | <ul> <li>use a BERNINA USB stick</li> <li>remove the stick and turn the sewing computer off and on again. Proceed with the update as indicated by the message</li> <li>don't save update-data in a folder</li> <li>unzip update-data</li> </ul>                                                                                                    |
| General<br>Messages                                                  | Explanation                                                                                                    | Repair                                                                                                    |
| Sewing-/<br>Embroidery<br>computer                                   | deleting or overwriting data                                                                                                    | touch ✓ to confirm or touch × to cancel                                                                                                    |

| General<br>Messages | Explanation                                                                           | Repair                                                                                                    |
|---------------------|---------------------------------------------------------------------------------------|----------------------------------------------------------------------------------------------------|
| ???                 | Stitch number not known in direct entry                                               | check command entered and enter a new number                                                                                                    |
| 4                   | Stitch selection not possible in the combination mode                                 | make another selection                                                                                                    |
|                     | <ul> <li>lower feed dog</li> </ul>                                                    | press «Feed dog»-button. Feed dog is lowered                                                                                                    |
|                     | incorrect needle for the stitch plate selected                                        | check settings in securing programs                                                                                                    |
| C                   | <ul> <li>needle is not in the highest position</li> </ul>                             | • turn the handwheel                                                                                                    |
| -2                  | <ul> <li>opper thread run out</li> </ul>                                              | attach new upper thread spool and thread                                                                                                    |
| <b>???</b>          | <ul> <li>lower thread indicator has reacted</li> </ul>                                | check lower thread and wind if necessary                                                                                                    |
|                     | main motor is not running                                                             | <ul> <li>check hook system. Remove any thread lint from the hook area/bobbin case</li> <li>remove the hook and check the magnetic back of the hook for broken off needle parts</li> </ul> |
| 10 10               | <ul> <li>incorrect presser foot for BERNINA</li> <li>Dual Feed switched on</li> </ul> | attach a «D» presser foot                                                                                                    |
|                     | <ul><li>winding a bobbin</li></ul>                                                    | wind bobbin as shown in the animations                                                                                                    |
|                     | too much fabric under presser foot                                                    | reduce amount of fabric under presser foot                                                                                                    |

| General<br>Messages | Explanation                                                                                                    | Repair                                                                                                    |
|---------------------|----------------------------------------------------------------------------------------------------|----------------------------------------------------------------------------------------------------|
|                     | <ul> <li>contact between embroidery computer<br/>and embroidery module is interrupted<br/>due to vibrations</li> </ul>   | reconnect embroidery module and switch off and on the<br>embroidery computer                                             |
|                     | <ul> <li>needle position doesn't correspond to center of hoop</li> </ul>                                                 | calibrate according to User Instructions page 48                                                                         |
|                     |                                                                                                    |                                                                                                    |
|                     | <ul> <li>broidery module has not been attached yet</li> <li>embroidery module has not been correctly attached</li> </ul> | <ul> <li>connect the embroidery module to the sewing computer</li> <li>check the embroidery module connection</li> </ul> |
|                     | no embroidery hoop attached                                                                                              | attach the hoop                                                                                                    |
|                     | embroidery hoop attached                                                                                                 | remove the hoop                                                                                                    |
|                     | - the hoop moves                                                                                                    | touch ✓ to confirm                                                                                                    |
|                     | the embroidery process cannot proceed                                                                                    | move Mega-Hoop to center position and resume<br>embroidering                                                             |
|                     | embroidery motif is partly outside the hoop                                                                              | reposition the motif. The area within the hoop can be embroidered                                                        |
| 9000                | embroidery motif is too large                                                                                            | <ul> <li>reduce the motif size or attach a bigger hoop. The area within<br/>the hoop can be embroidered</li> </ul>       |

| General<br>Messages                                                                                                    | Explanation                                                                                                | Repair                                                                                                    |
|----------------------------------------------------------------------------------------------------|----------------------------------------------------------------------------------------------------|----------------------------------------------------------------------------------------------------|
| Nut enough free memory capacity on the<br>BEXNINA memory wick.                                                                                                    | <ul> <li>less free space on the USB stick</li> </ul>                                                       | delete data from USB stick                                                                                                    |
| No personal data on the memory stick.                                                                                                    | no personal data available on the USB stick                                                                | check that the USB stick is inserted correctly and re-start the sewing computer                                                                                                    |
| The recovery of personal data was unsuccessful.                                                                                                    | <ul> <li>during the update process personal data was not saved on the USB stick</li> </ul>                 | the software was correctly updated. Personal data could not<br>be recovered                                                                                                    |
| Please insert the BERNINA memory stick. Make sure the same memory stick is inserted throughout the whole automatic software update process.                                                                                                    | <ul> <li>BERNINA USB stick is not inserted</li> </ul>                                                      | insert BERNINA USB stick and do not remove during the<br>update process                                                                                                    |
| The software update was unsuccessful.                                                                                                    | <ul> <li>new SW Version is not available on the stick</li> </ul>                                           | save the new SW Version on the BERNINA USB stick and start the update again                                                                                                    |
| Congratulations! The automatic software update was successfully completed, the wish you many hours of enjoyment with your new BERNINA.                                                                                                    | <ul> <li>Update successful</li> </ul>                                                                      | the sewing-/embroidery computer has been provided with the latest software version                                                                                                    |
| (decay) (decay) (decay | <ul> <li>the sewing computer must be cleaned/<br/>lubricated</li> </ul>                                    | when this message appears, the sewing computer must be<br>cleaned/lubricated. This ensures proper functioning and a<br>long operational life span of the sewing computer                                                                                                    |
| 6                                                                                                    |                                                                                                    |                                                                                                    |
| I's tires for your negular service. Please contact your IEPhinix dealer for an appointment if                                                                                                    | it is time for the regular maintenance. Please contact your BERNINA dealer or your BERNINA service address | the sewing-/embroidery computer must be taken to an authorised BERNINA dealer/servicing shop. The announcement appears after completing the programmed service interval. The message can be deleted temporarily by touching the field «ESC» but will reappear when the sewing-/embroidery computer is next restarted.  Having cleared the announcement via the «ESC» three times, the announcement will appear as recently as the next service interval has been completed.  Having your sewing/embroidery computer cleaned and serviced properly at the appropriate times ensures its proper functioning and long service life. Failure to do so may adversely affect service life and limit the guarantee. The charge for servicing is nationally regulated – consult your dealer or servicing shop for details |

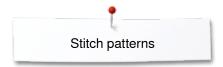

# **Overview Stitch patterns**

### **Practical stitches**

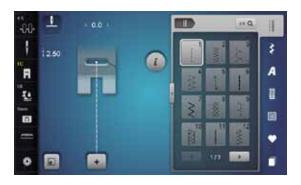

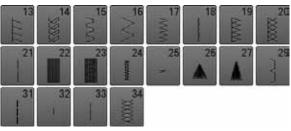

### **Buttonholes**

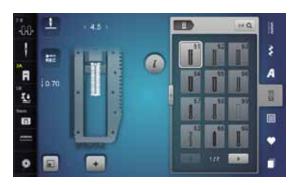

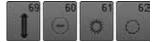

# **Decorative stitches**

**Florals** 

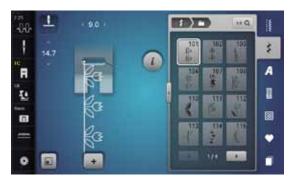

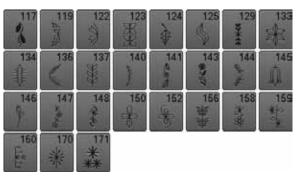

### Florals Sideways Motion

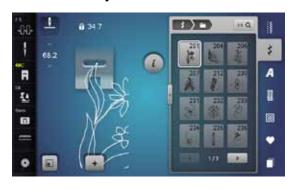

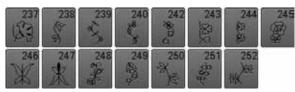

### **Cross stitches**

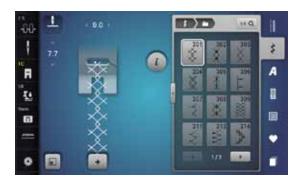

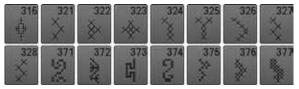

### Satin stitches

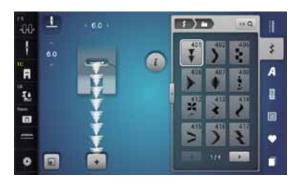

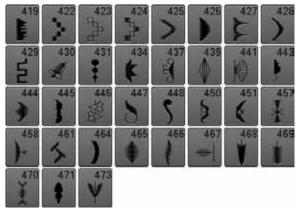

### **Satin Stitches Sideways Motion**

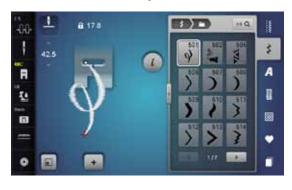

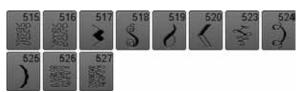

# Stitch patterns

### **Ornamental stitches**

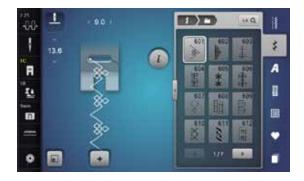

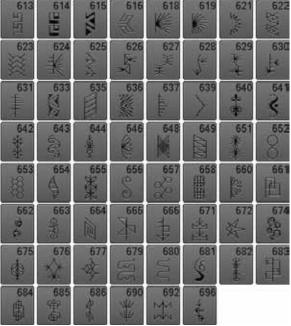

### **Heirloom stitches**

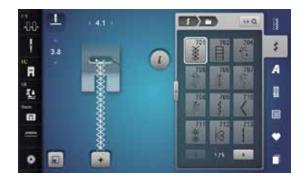

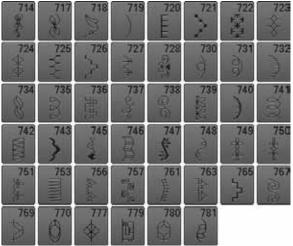

### **Heirloom Sideways Motion**

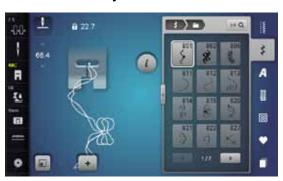

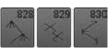

### **Novelty Stitches**

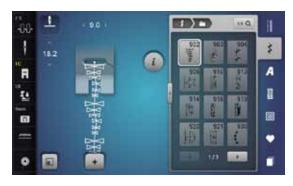

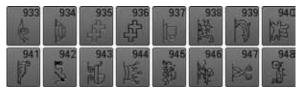

### **Novelty Sideways Motion**

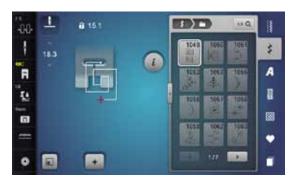

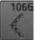

### **Filigree Stitches Sideways Motion**

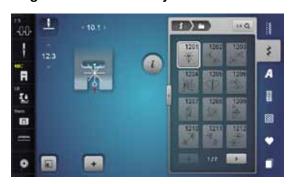

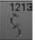

### **Quilt stitches**

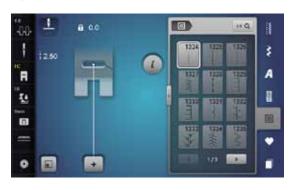

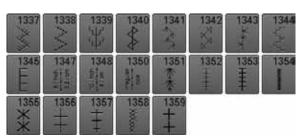

# Stitch patterns

### **Tapering Stitches**

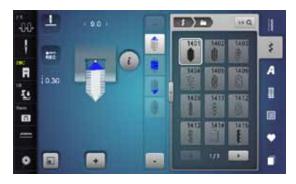

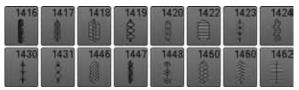

### **Skyline Stitches**

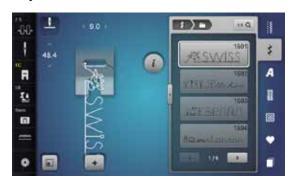

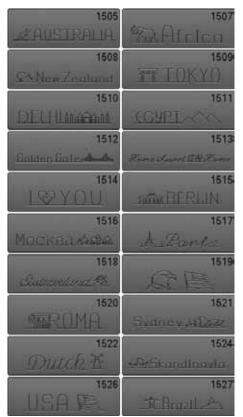

### International

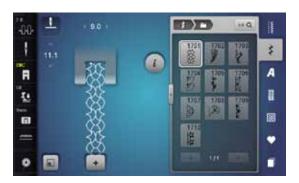

### Alphabets Block alphabet

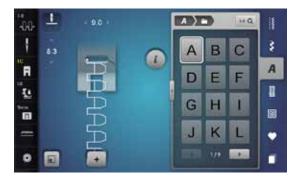

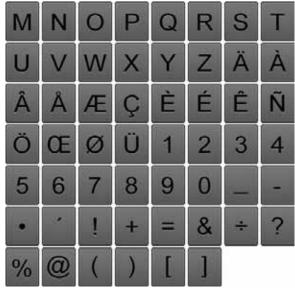

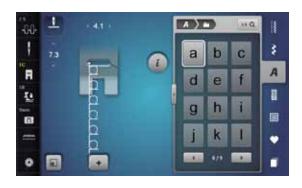

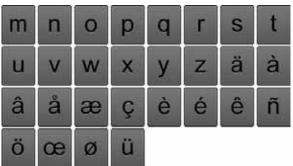

### **Double-Block**

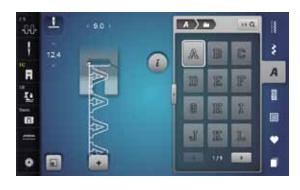

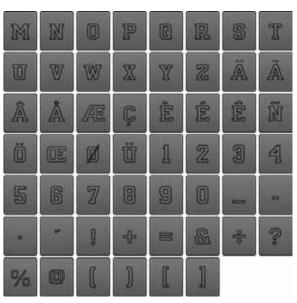

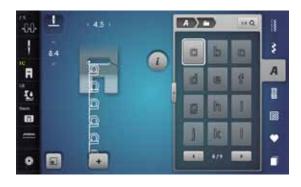

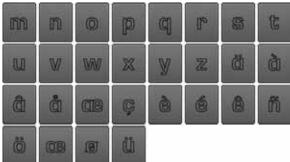

### Script

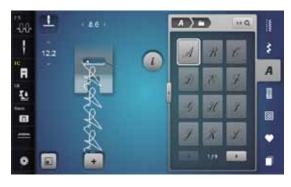

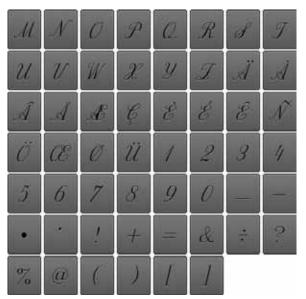

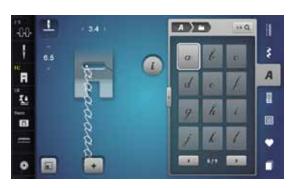

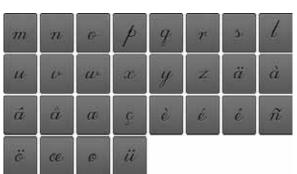

### **Comic Sans**

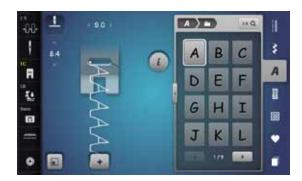

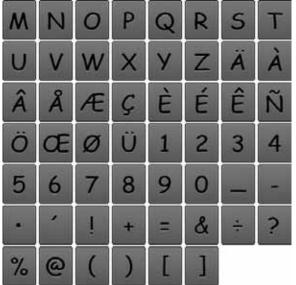

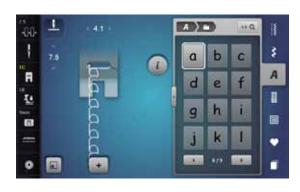

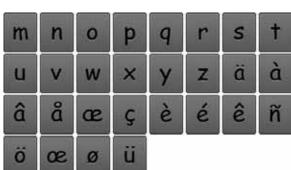

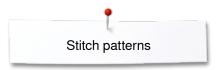

# Cyrillic

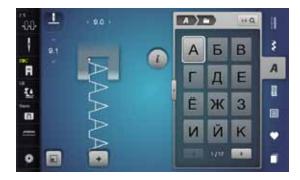

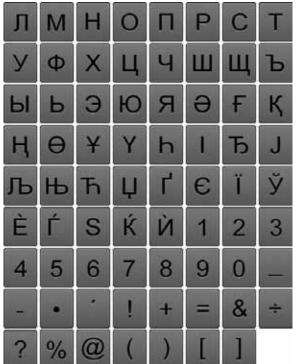

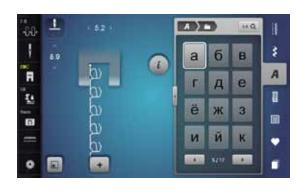

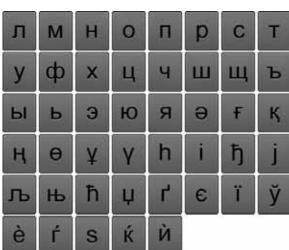

### Hiragana

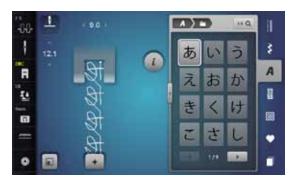

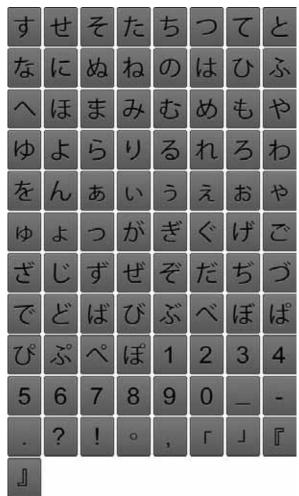

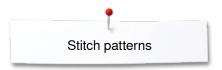

### Katakana

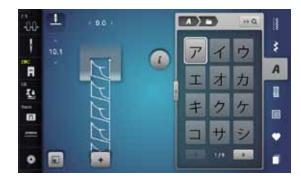

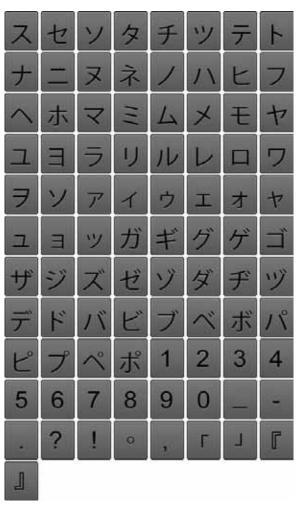

### **Monograms**

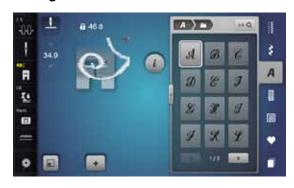

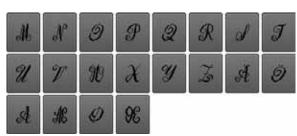

### **Overview Motifs**

### **Embellishment**

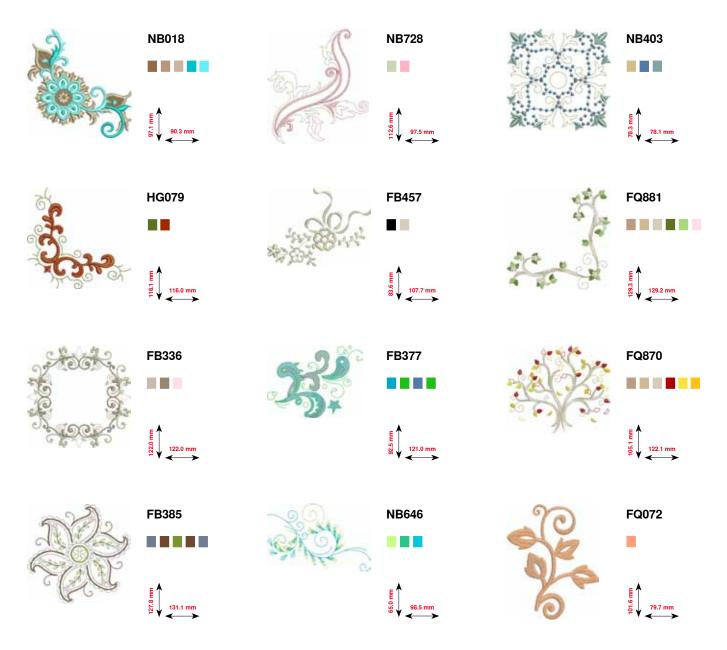

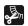

Fringes

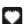

**Applications** 

# Embroidery motifs

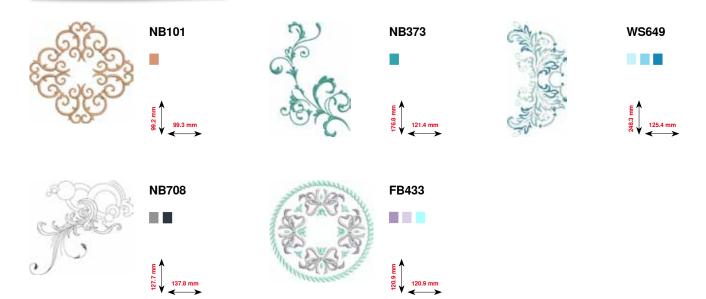

# Quilting

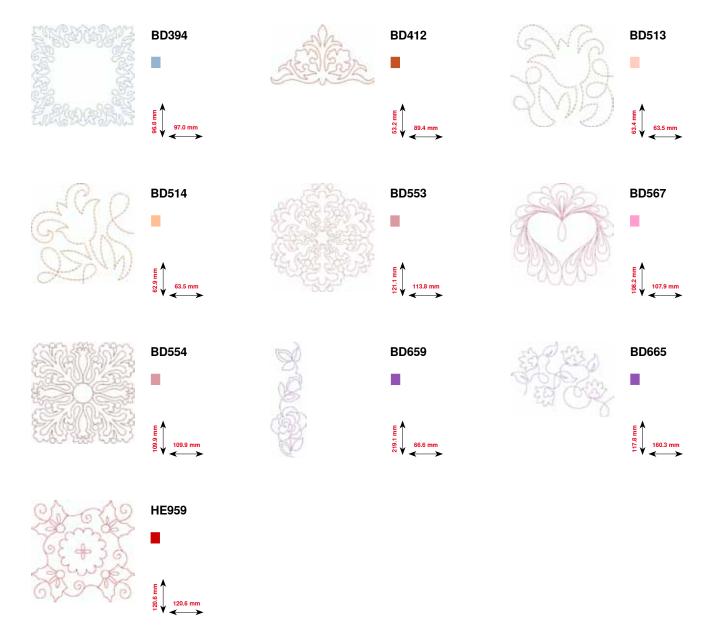

### **Borders and Lace**

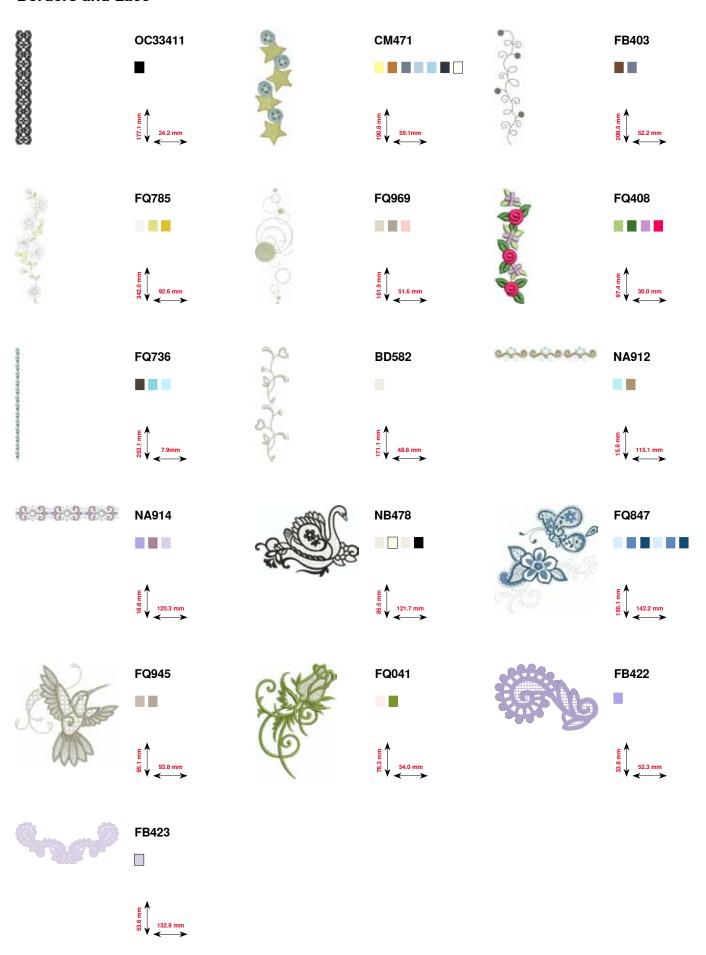

## Asia

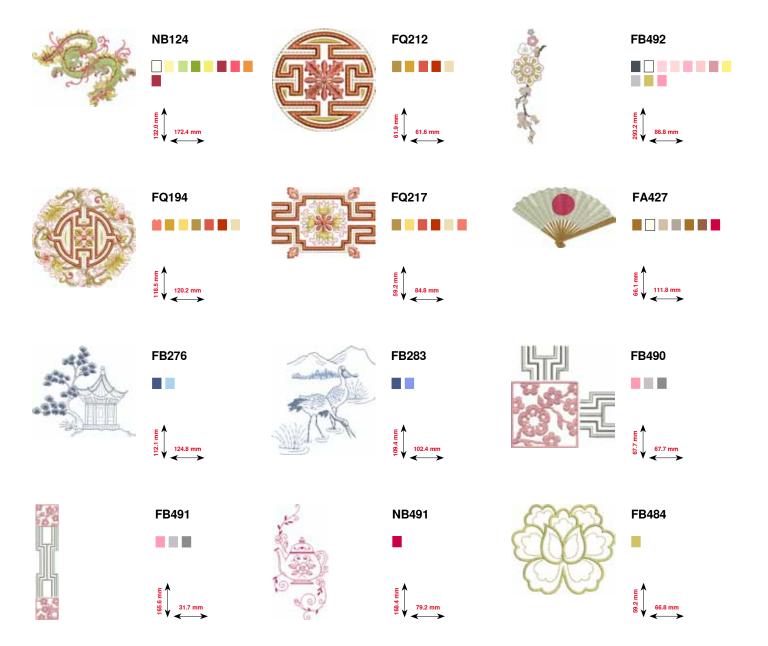

### **Flowers**

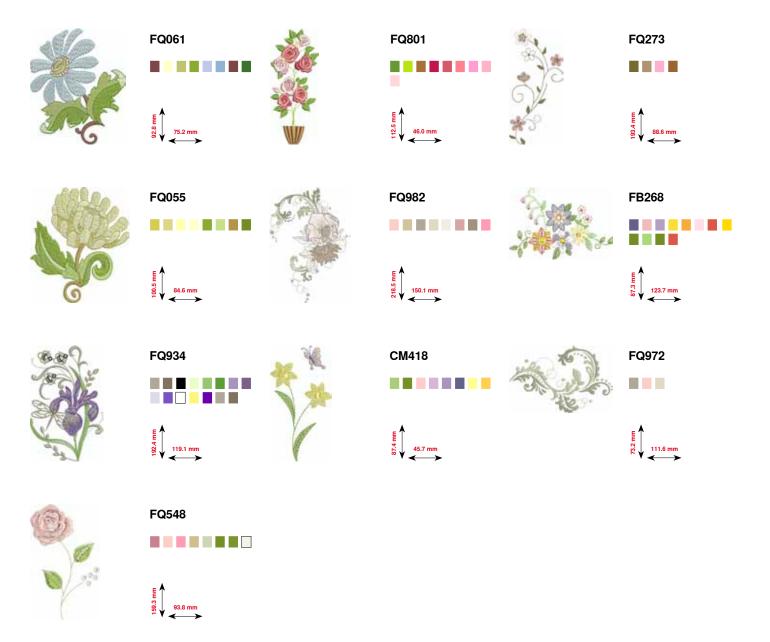

### Seasons

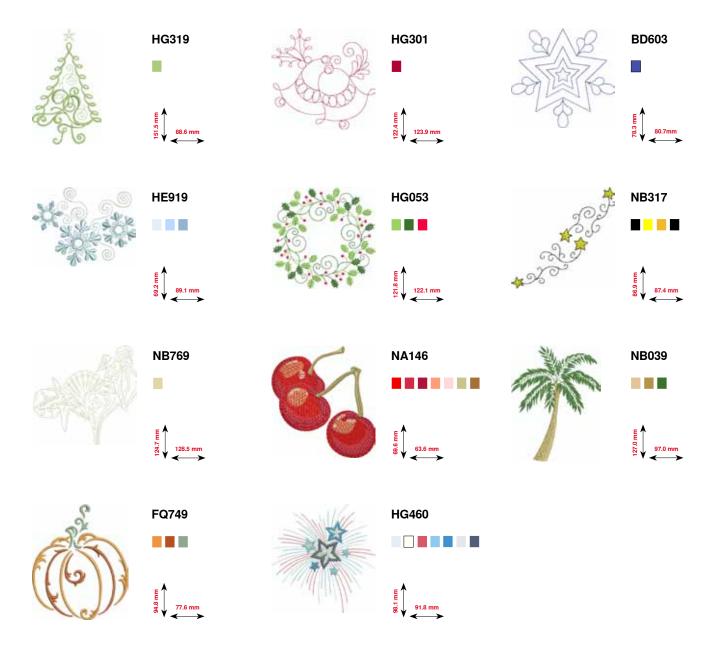

### Children

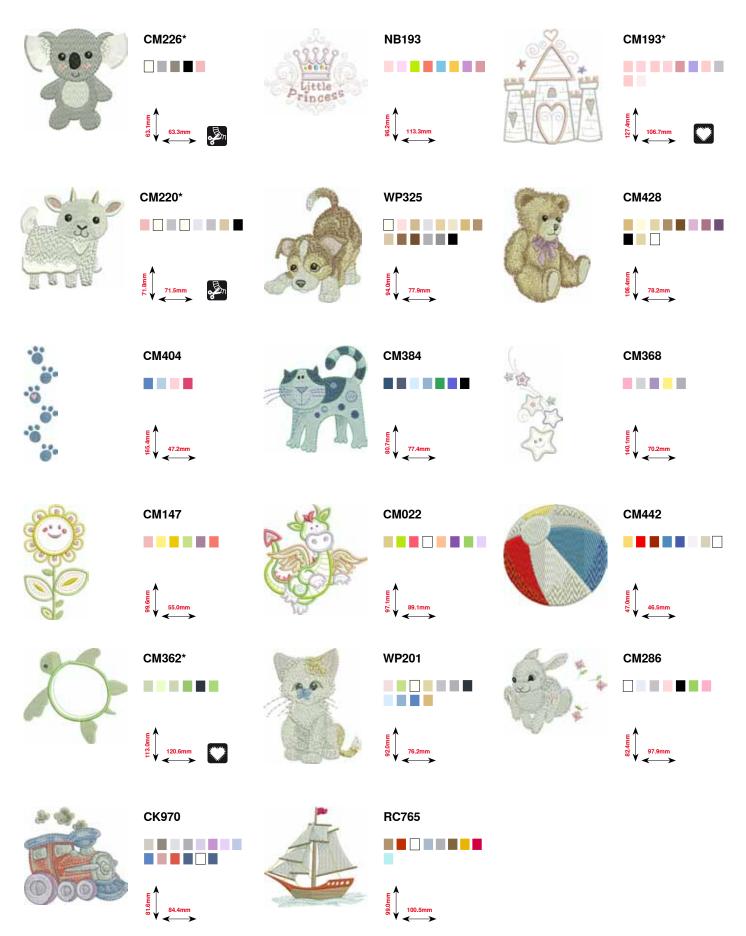

<sup>\*</sup> This design has special effects. For more information please go to www.bernina.com/7series.

# **Sports and Hobby**

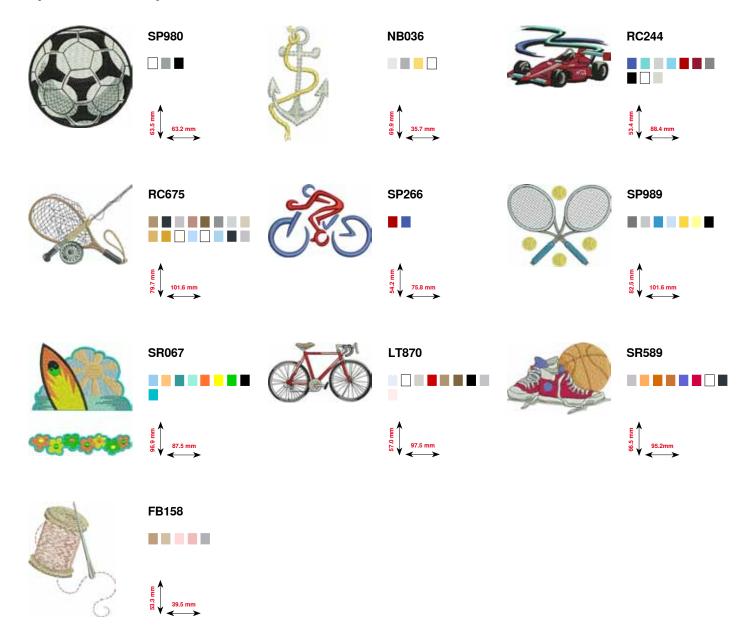

## Animals

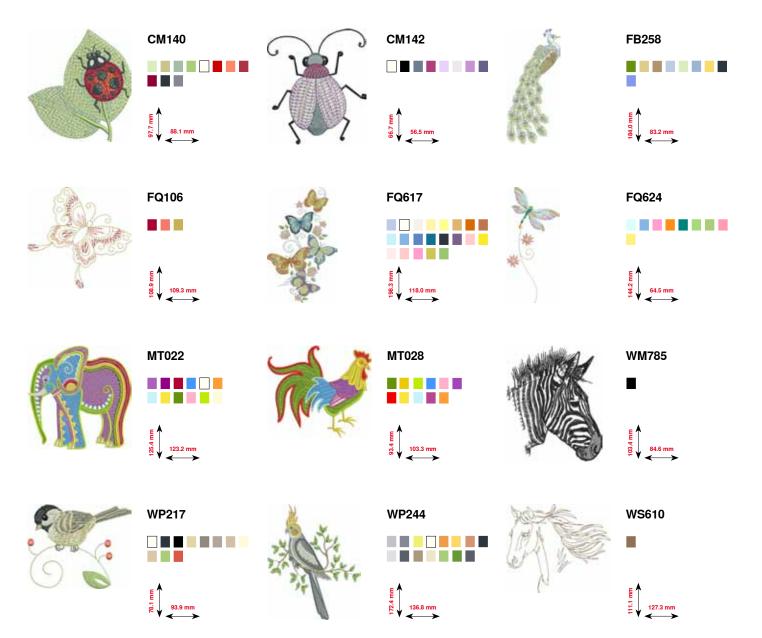

### Flowers outline

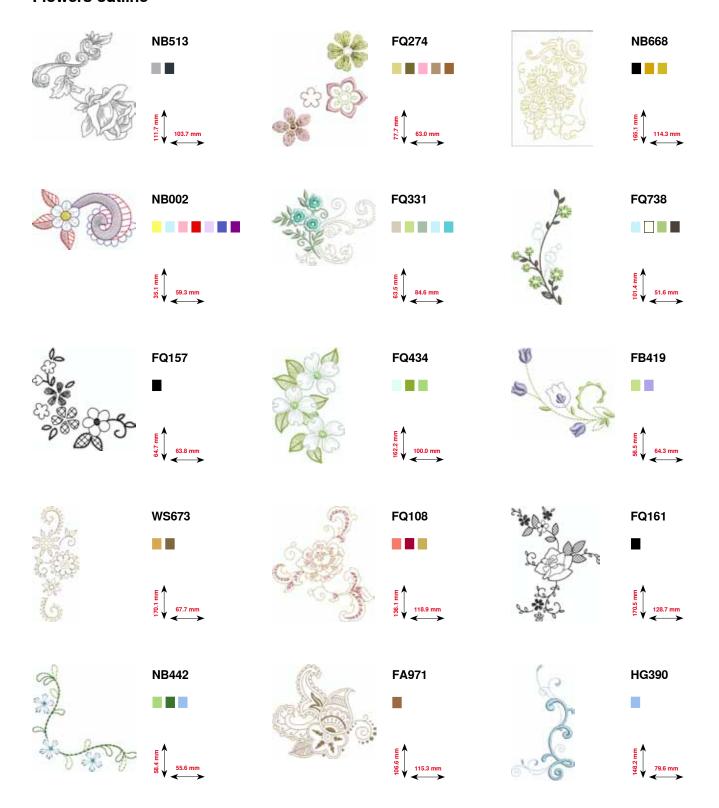

**Alphabets** 

Drifter

**Drifter** 

Childs Play

**Childs Play** 

ABC

Victoria

**Anniversary** 

**Swiss Block** 

**Swiss Block** 

**Quilt Block** 

**Old English** 

**Russian Textbook** 

**Russian Textbook** 

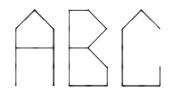

AWC ABB

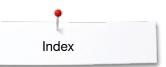

# Index

| A                                           |                 | _ Altering stitch width                                      | 69                 |
|---------------------------------------------|-----------------|--------------------------------------------------------------|--------------------|
| Accessory                                   |                 | Altering winding speed                                       | 20                 |
| • Embroidery                                | 131             | ,                                                            |                    |
| Presser feet                                | 10              | Attaching                                                    |                    |
| • Sewing                                    | 9-11            | BSR presser foot sole                                        | 107                |
| Storage example                             | 11              | Embroidery hoop                                              | 177                |
| Storage example                             |                 | Embroidery module                                            | 136                |
| Accessory box                               | 11              | Presser foot                                                 | 24                 |
| Addessely box                               |                 | Presser foot lifter                                          | 18                 |
| Acoustic signals                            |                 | Seam guide                                                   | 18                 |
| Altering                                    | 51              | Slide-on table                                               | 18                 |
| BSR                                         | 51              | Stitch plate                                                 | 25                 |
| • Function                                  | 51              | Stitch plate                                                 | 23                 |
|                                             | 51<br>51        | В                                                            |                    |
| Stitch patterns                             | 51              | <b></b>                                                      |                    |
| Adjusting                                   |                 | Back to basic settings 2                                     | 26, 46, 53, 61, 68 |
| Needle position                             | 33              |                                                              |                    |
| Presser foot pressure                       | 29              | Back-icon                                                    | 36, 148            |
| <ul> <li>Upper thread tension</li> </ul>    | 26              |                                                              |                    |
|                                             |                 | Balance                                                      |                    |
| Air vents                                   | 13              | <ul> <li>Back to basic setting</li> </ul>                    | 61                 |
|                                             |                 | <ul> <li>Buttonhole</li> </ul>                               | 86                 |
| Alphabets                                   |                 | <ul> <li>Correcting</li> </ul>                               | 60, 61             |
| <ul> <li>Altering letter size</li> </ul>    | 115             | <ul> <li>Glossary</li> </ul>                                 | 8                  |
| Back                                        | 143             | <ul> <li>Practical- and decorative stitches</li> </ul>       | 60                 |
| <ul> <li>Big view of the display</li> </ul> | 114             | <ul> <li>Sideways-motion</li> </ul>                          | 60, 61             |
| Combining lettering                         | 114             | •                                                            |                    |
| Correcting the combination                  | 115             | Basic setting                                                |                    |
| Correction                                  | 155             | Embroidery settings                                          | 44, 48-49          |
| Deleting lettering                          | 114             | Presser foot pressure                                        | 29                 |
| • Functions                                 | 39, 115         | Sewing settings                                              | 44, 45-47          |
| Kinds of alphabets                          | 113, 143        | Thread tension                                               | 26                 |
| • Lettering                                 | 113             |                                                              |                    |
| Main display/Menu selection                 | 34              | Basting stitch                                               | 65, 79             |
| Monogramme                                  | 116-117, 198    | Dubining button                                              | 33, . 3            |
| Overview                                    | 113, 143        | BERNINA Dual Transport                                       | 111-112            |
| Perfect stitch formation                    | 113             | DETITIVA Buai Transport                                      |                    |
| Selecting                                   | 113, 143        | BERNINA embroidery motifs                                    | 144                |
| Upper-/lower case lettering                 | 40, 115         | Bernana embronery monis                                      | 177                |
| With functions                              | 115             | BERNINA stitch patterns                                      | 144                |
| Than idinotions                             | 710             | 22mm v onon panome                                           |                    |
| Altering                                    |                 | Bobbin                                                       | 11                 |
| Acoustic signals                            | 51              | D.H.S.                                                       |                    |
| Brightness                                  | 52              | Bobbin case                                                  | _                  |
| Display settings                            | 52              | <ul> <li>Inserting/removing</li> </ul>                       | 21                 |
| <ul> <li>Embroidery settings</li> </ul>     | 48-49           |                                                              |                    |
| Presser foot pressure                       | 29              | Bobbin cover                                                 | 13                 |
| Sewing light                                | 52              |                                                              |                    |
| Upper thread tension                        | 26, 45, 48, 146 | Bobbin winder pre-tension                                    | 13, 20             |
| Welcoming text                              | 50              |                                                              | _                  |
| Winding speed                               | 20              | Breadcrumb navigation                                        | 8                  |
| Altering pattern length                     | 36, 37, 39, 40  | Brightness                                                   | 52                 |
| Altering stitch                             |                 | BSR                                                          | 106-110            |
| • Length                                    | 69              | <ul> <li>Attaching presser foot to sewing compute</li> </ul> |                    |
| • Width                                     | 69              | Beeper/sound selection                                       | 109                |
|                                             |                 | Display                                                      | 107                |
| Altering stitch density                     | 36-37           | • Functions                                                  | 108                |
| J,                                          | <b>·</b>        | Modes                                                        | 106                |
| Altering stitch length                      | 69              | Needle stop                                                  | 108                |
|                                             | 55              |                                                              | 100                |

| •  | Preparation                                   | 107    | Calibrating Automatic Buttonhole Foot No. 3A                          | 54    |
|----|-----------------------------------------------|--------|-----------------------------------------------------------------------|-------|
| •  | Removing/attaching presser foot sole          | 107    |                                                                       |       |
| •  | Securing                                      | 108    | Carrying handle                                                       | 13    |
|    |                                               |        | Oarrying namice                                                       |       |
| •  | Starting/Leaving                              | 110    |                                                                       |       |
| •  | With straight stitch No. 1                    | 106    | Changing                                                              |       |
| •  | With zig-zag stitch No. 2                     | 106    | <ul> <li>Bobbin</li> </ul>                                            | 21    |
|    |                                               |        | Bobbin case                                                           | 21    |
| R. | utton measuring                               |        | Needle                                                                | 22    |
| ы  |                                               | 00     |                                                                       |       |
| •  | Automatic                                     | 88     | <ul> <li>Presser foot</li> </ul>                                      | 24    |
|    |                                               |        | Stitch plate                                                          | 25    |
| Вι | utton sew-on program                          | 82, 95 |                                                                       |       |
|    | 1 3                                           | ,      | Cleaning                                                              |       |
| ъ. | .ttanbala                                     | 00.00  |                                                                       | 101   |
| ы  | uttonhole                                     | 82-96  | <ul> <li>Display and sewing computer</li> </ul>                       | 181   |
| •  | 5-steps, manually                             | 94     | <ul> <li>Feed dog area</li> </ul>                                     | 181   |
| •  | 7-steps, manually                             | 94     | <ul><li>Hook</li></ul>                                                | 181   |
| •  | Adjusting the bead width                      | 83     | <ul> <li>Lubricating</li> </ul>                                       | 182   |
| •  | Altering stitch length                        | 83     |                                                                       |       |
|    |                                               |        | O and I have also                                                     |       |
| •  | Automatic                                     | 87-90  | Combi mode                                                            |       |
| •  | Automatic Buttonhole Foot No. 3A              | 85-91  | <ul> <li>Adding stitch pattern</li> </ul>                             | 125   |
| •  | Automatic round and keyhole buttonhole        | 89     | <ul> <li>Adjusting length within the combination</li> </ul>           | 125   |
| •  | Balance                                       | 86     | Adjusting width within a combination                                  | 126   |
|    |                                               |        | , •                                                                   |       |
| •  | Button sew-on program                         | 82, 95 | Balance                                                               | 123   |
| •  | Cording                                       | 85     | <ul> <li>Combination subdivider 1</li> </ul>                          | 126   |
| •  | Cutting open                                  | 85     | <ul> <li>Combination subdivider 2</li> </ul>                          | 126   |
| •  | Decorative buttonhole with double pointed     |        | <ul> <li>Connecting stitches</li> </ul>                               | 123   |
|    | bartack                                       | 82     | Correcting stitch pattern combination                                 | 125   |
|    |                                               |        |                                                                       |       |
| •  | Decorative keyhole buttonhole with horizontal |        | <ul> <li>Creating stitch pattern combination</li> </ul>               | 122   |
| •  | Duplicating                                   | 89     | <ul> <li>Deleting</li> </ul>                                          | 128   |
| •  | Eyelets                                       | 82, 96 | <ul> <li>Deleting single stitches or the whole combination</li> </ul> | 123   |
| •  | Feed support                                  | 83     | Deleting stitch patterns                                              | 123   |
|    |                                               | 83     |                                                                       | 123   |
| •  | Height compensation                           |        | Editing complete combination                                          |       |
| •  | Heirloom buttonhole                           | 82, 91 | <ul> <li>Editing stitch pattern</li> </ul>                            | 125   |
| •  | Important Information                         | 83     | <ul> <li>Letter size with alphabets</li> </ul>                        | 123   |
| •  | In long term memory                           | 92-93  | <ul> <li>Long stitch</li> </ul>                                       | 123   |
| •  | Keyhole buttonhole                            | 82     | Mirror image left/right/down/up                                       | 123   |
|    |                                               |        |                                                                       |       |
| •  | Keyhole buttonhole with horizontal bartack    | 82     | <ul> <li>Mirroring the whole combination</li> </ul>                   | 126   |
| •  | Keyhole buttonhole with pointed bartack       | 82     | <ul> <li>Moving parts of a combination</li> </ul>                     | 127   |
| •  | Manually                                      | 94     | <ul> <li>Moving single stitches in a combination</li> </ul>           | 127   |
| •  | Marking                                       | 83     | <ul> <li>Moving single stitches or parts of a combination</li> </ul>  | 123   |
| •  | <del>-</del>                                  |        | Opening saved combination                                             |       |
|    | Narrow buttonhole                             | 82     |                                                                       | 124   |
| •  | Overview                                      | 82     | <ul> <li>Overview combination</li> </ul>                              | 123   |
| •  | Programming                                   | 87-91  | <ul> <li>Overwriting</li> </ul>                                       | 128   |
| •  | Round buttonhole with horizontal bartack      | 82     | <ul> <li>Programming and saving</li> </ul>                            | 122   |
| •  | Round buttonhole with normal bartack          | 82     | Sewing combination in any direction                                   | 123   |
|    |                                               |        |                                                                       | 120   |
| •  | Stabilizer and interfacing                    | 84     | Sewing single stitches of a combination in any                        |       |
| •  | Standard and stretch buttonhole               | 87     | direction                                                             | 127   |
| •  | Standard buttonhole                           | 82     | <ul> <li>Sewing the whole combination in any direction</li> </ul>     | 127   |
| •  | Stitch counter buttonhole                     | 91     | •                                                                     |       |
| •  | Straight stitch buttonhole                    | 82     | Combination                                                           | 40-43 |
|    |                                               |        |                                                                       |       |
| •  | Stretch buttonhole                            | 82     | Adjusting length in combination                                       | 42    |
| •  | Test-sewing                                   | 83     | <ul> <li>Adjusting width in combination</li> </ul>                    | 42    |
| •  | With direct length entry                      | 88     | <ul> <li>Altering pattern length</li> </ul>                           | 40    |
| •  | With double pointed bartack, narrow           | 82     | Backstepping                                                          | 40    |
|    | F,                                            |        | Balance                                                               | 40    |
| C  | <u> </u>                                      |        |                                                                       |       |
| U  | <u></u>                                       |        | Combination repeat                                                    | 42    |
|    |                                               |        | <ul> <li>Combination subdivider (1)</li> </ul>                        | 41    |
| Ca | able                                          |        | <ul> <li>Combination subdivider (2)</li> </ul>                        | 41    |
| •  | Connection                                    | 13, 17 | Connecting stitches                                                   | 43    |
|    | Plugging in                                   | 17     | Deleting                                                              | 40    |
| _  |                                               |        | •                                                                     |       |
| •  | Unwinding/winding                             | 17     | <ul> <li>Editing combination at cursor position</li> </ul>            | 40    |
|    |                                               |        | <ul> <li>Editing complete combination</li> </ul>                      | 40    |
| Ca | alibrating                                    |        | Letter size with alphabets                                            | 40    |
| •  | Automatic Buttonhole Foot No. 3A              | 54     | Long stitch (without alphabet)                                        | 40    |
| •  |                                               | 52     | Mirror image left/right/down/up                                       | 40    |
| _  | Display                                       |        |                                                                       |       |
| •  | Embroidery hoop                               | 48     | <ul> <li>Moving parts of a combination</li> </ul>                     | 43    |
|    |                                               |        | <ul> <li>Moving single stitches or parts of a combination</li> </ul>  | 4.3   |

|                                                                         |                | _                                                         |                         |
|-------------------------------------------------------------------------|----------------|-----------------------------------------------------------|-------------------------|
|                                                                         | _              |                                                           |                         |
| Permanent sewing in reverse                                             | 40             | Deleting                                                  |                         |
| Securing                                                                | 41             | Balance                                                   | 61, 86                  |
| <ul> <li>Sewing in any direction</li> </ul>                             | 40             | <ul> <li>Embroidery motifs</li> </ul>                     | 148, 149, 153, 175, 176 |
|                                                                         |                | <ul> <li>Stitch patterns</li> </ul>                       | 40, 43, 121             |
| Compensating material                                                   | 81, 83         | <ul> <li>User data</li> </ul>                             | 53                      |
| O company of the second                                                 |                | D. I. W.                                                  |                         |
| Compensation                                                            | 24             | Details                                                   | 0.44.404                |
| Height of seam                                                          | 81             | • Accessory                                               | 9-11, 131               |
| <ul> <li>Layers</li> </ul>                                              | 81             | Embroidery module                                         | 132                     |
| 0                                                                       | 40 400 405     | <ul> <li>Sewing computer</li> </ul>                       | 12-13                   |
| Connecting stitches                                                     | 43, 123, 135   | Diamless                                                  |                         |
| Commontion                                                              |                | Display                                                   | 24 20 00 112            |
| Connection                                                              | 10 107         | Alphabets     Release                                     | 34, 39, 66, 113         |
| BSR     Embraidary madula                                               | 13, 107<br>132 | <ul><li>Balance</li><li>BSR</li></ul>                     | 60<br>107               |
| <ul><li>Embroidery module</li><li>Foot control</li></ul>                |                | 5                                                         | 38, 82                  |
|                                                                         | 13, 17<br>13   | <ul><li>Buttonholes</li><li>Calibrating</li></ul>         | 52                      |
| <ul><li>Optional accessory</li><li>PC for embroidery software</li></ul> | 13, 17         | Calibrating     Combi mode                                | 40-43                   |
| Power cable                                                             | 13, 17         | Combiniode     Creative consultant                        | 40-43<br>58             |
| Presser foot lifter                                                     | 13, 17         | Decorative stitches                                       | 97                      |
| USB                                                                     | 13, 16         | = ".                                                      | 146-148                 |
| - 000                                                                   | 10, 17         | <ul><li>Edit</li><li>Embroidery Alphabet</li></ul>        | 143                     |
| Contents                                                                |                | Embroidery mode                                           | 143                     |
| Embroidery                                                              | 129-130        | Functions                                                 | 36-43, 148-152          |
| Sewing                                                                  | 4-7            | Help program                                              | 59                      |
| Sewing                                                                  | 4-7            | History                                                   | 128                     |
| Cording                                                                 |                | Main display                                              | 34-35, 142-147          |
| Automatic Buttonhole Foot No. 3A                                        | 85             | Menu selection                                            | 34                      |
| Buttonhole Foot No. 3C                                                  | 85             | Overview                                                  | 34-43, 142-152          |
| • Fixing                                                                | 85             | Practical stitches                                        | 64                      |
| · Tixing                                                                | 00             | Quilt stitches                                            | 103                     |
| Correcting                                                              |                | Selecting the color                                       | 50                      |
| Practical-/Decorative stitches                                          | 60             | Selection                                                 | 34-35                   |
| , radioal / 2 docrating distance                                        |                | Settings                                                  | 44-56                   |
| Cover                                                                   |                | Setup                                                     | 44-56                   |
| Thread take-up lever                                                    | 13, 22         | Stitch pattern area                                       | 35                      |
| ти                                                                      | ,              | Stitch pattern display                                    | 35                      |
| Creative consultant                                                     |                | Tutorial                                                  | 57                      |
| <ul> <li>Leaving</li> </ul>                                             | 58             |                                                           |                         |
| Overview                                                                | 58             | Dual Transport                                            | 111-112                 |
| <ul> <li>Recommendations</li> </ul>                                     | 58             | •                                                         |                         |
| <ul> <li>Sewing techniques</li> </ul>                                   | 58             | E                                                         |                         |
| <ul> <li>Types of fabric</li> </ul>                                     | 58             |                                                           |                         |
| _                                                                       |                | eco                                                       | 13, 34, 62              |
| D                                                                       |                | _                                                         |                         |
|                                                                         |                | Edit                                                      |                         |
| Darning                                                                 |                | <ul> <li>Adding embroidery motif</li> </ul>               | 148                     |
| Automatic                                                               | 74-75          | Altering characters                                       | 148-149                 |
| <ul> <li>Manual</li> </ul>                                              | 73             | Altering embroidery motif in                              |                         |
|                                                                         |                | Altering embroidery motif pi                              |                         |
| Darning and embroidery thread                                           | 133            | Altering stitch type                                      | 148-149                 |
| Daming Language 197                                                     | 4.0            | Bobbin status                                             | 146-147                 |
| Darning hoop connection                                                 | 13             | Color number                                              | 146                     |
| Danies details                                                          | =0             | Deleting embroidery motif                                 | 148-149                 |
| Dealer details                                                          | 56             | Display                                                   | 146                     |
| December attacks                                                        |                | Duplicating embroidery mot                                |                         |
| Decorative stitches                                                     | 07             | • Edit                                                    | 146-148                 |
| Categories                                                              | 97             | Embroidery menu     Findless are broiders.                | 146                     |
| • Cross stitch                                                          | 100            | Endless embroidery                                        | 148-149                 |
| Overview     Die trake                                                  | 97             | Feed dog position up/down                                 |                         |
| • Pin tucks                                                             | 101            | • Grid                                                    | 150                     |
| Selecting     Souring lower thread                                      | 97             | Hoop and motif size Check     Hoop adjection/display      |                         |
| Sewing lower thread     Taparing                                        | 102            | Hoop selection/-display     Mitter image left/right/devia | 146-147, 150            |
| <ul> <li>Tapering</li> </ul>                                            | 98-99          | Mittor image left/right/down/     Metif contar            | •                       |
|                                                                         |                | <ul> <li>Motif center</li> </ul>                          | 150                     |

| <ul><li>Mov</li></ul>  | ring embroidery motif                      | 148-149       | <ul> <li>Selection</li> </ul>                                 | 152               |
|------------------------|--------------------------------------------|---------------|---------------------------------------------------------------|-------------------|
| <ul><li>Mov</li></ul>  | ring the hoop to the back                  | 150           | <ul> <li>Single- or multi-colored motif</li> </ul>            | 152               |
| <ul><li>Mov</li></ul>  | ring the hoop to the left                  | 150           | <ul> <li>Thread breakage</li> </ul>                           | 152               |
| <ul><li>Mov</li></ul>  | ring the view of the motif                 | 148           |                                                               |                   |
| <ul><li>Mov</li></ul>  | ring the view of the motif within the emb  | roidery       | Embroidery module                                             |                   |
| hoo                    | p                                          | 148           | <ul> <li>Attaching</li> </ul>                                 | 136               |
| <ul><li>Ove</li></ul>  | rview                                      | 146-152       | Detail view                                                   | 132               |
| <ul><li>Park</li></ul> | king the embroidery module                 | 150           | <ul> <li>Overview</li> </ul>                                  | 132               |
|                        | sser foot indicator/Presser foot selection |               | <ul><li>Parking</li></ul>                                     | 150               |
|                        | ating embroidery motif                     | 148-149       | Removing                                                      | 136               |
|                        | urity program needle                       | 146           | 3                                                             |                   |
|                        | urity program stitch plate                 | 146           | Embroidery motifs                                             |                   |
|                        | ection                                     | 146           | <ul> <li>Altering embroidery motifs in height or</li> </ul>   | width 157         |
|                        | er thread tension                          | 146           | Altering proportionally                                       | 149, 158          |
|                        | ual positioning                            | 150           | Altering thread brand                                         | 154, 169          |
|                        | m minus                                    | 148           | By BERNINA                                                    | 142, 144          |
|                        | m plus                                     | 148           | • Check                                                       | 160               |
| 2001                   | iii pius                                   | 140           | • Colors                                                      | 169-170           |
| Embroi                 | derv                                       | 129-180       | Deleting                                                      | 174-175           |
|                        | nabet                                      | 143           | From USB-Stick                                                | 142, 145          |
|                        | proidery motifs                            | 143           | <ul> <li>Importing stitch patterns from the sewing</li> </ul> |                   |
| Men                    |                                            | 178           |                                                               | 143, 165-166, 170 |
|                        |                                            |               | <ul><li>Lettering</li><li>Mirror image</li></ul>              |                   |
| • Star                 |                                            | 177           | •                                                             | 149, 158          |
|                        | ead breakage                               | 180           | Motif center                                                  | 150, 159          |
|                        | foot control                               | 179           | Motif size and embroidery time                                | 161               |
| • via                  | the «Start/Stop»-button                    | 178           | • Moving                                                      | 149, 157          |
|                        |                                            |               | <ul> <li>Moving the view of the motif</li> </ul>              | 148, 161          |
|                        | dery computer                              |               | Opening                                                       | 153               |
|                        | nction»-buttons                            | 141           | Overwriting                                                   | 174               |
|                        |                                            | 131, 133, 137 | Rotating                                                      | 148, 149, 157     |
|                        | proidery threads                           | 133           | Saving                                                        | 153, 173          |
|                        | y in embroidery mode                       | 142           | <ul> <li>Scaling/sizing</li> </ul>                            | 134               |
|                        | ering the feed dog                         | 137           | <ul> <li>Selecting</li> </ul>                                 | 142, 144, 152     |
| <ul><li>Men</li></ul>  |                                            | 172           | <ul> <li>Single- or multi-colored</li> </ul>                  | 152, 170          |
|                        | paration                                   | 137           | <ul> <li>Stitch patterns</li> </ul>                           | 142, 144          |
| <ul><li>Stra</li></ul> | ight-/CutWork stitch plate                 | 137           | • Zoom                                                        | 148, 161          |
| Embroi                 | dery foot/Embroidery needle                | 137           | Embroidery settings                                           |                   |
|                        | •                                          |               | <ul> <li>Activating/Deactivating securing stitched</li> </ul> | es 49             |
| Embroi                 | dery hoop                                  |               | Calibrating the embroidery hoop                               | 48                |
| <ul><li>Bast</li></ul> |                                            | 152, 171      | Fabric thickness                                              | 49                |
|                        | brating                                    | 48            | <ul> <li>Thread cut</li> </ul>                                | 49                |
| <ul><li>Cen</li></ul>  | ter determination                          | 138           |                                                               |                   |
|                        | p selection/-display                       | 150           | Embroidery speed                                              | 141               |
|                        | ping material                              | 138           | ,                                                             |                   |
|                        | if center                                  | 150           | Embroidery template                                           | 48, 131, 138      |
| <ul><li>Mov</li></ul>  |                                            | 152           |                                                               | 10, 101, 100      |
|                        | ring the hoop to the back                  | 150           | Embroidery test                                               | 134               |
|                        | ring the hoop to the left                  | 150           |                                                               |                   |
|                        | king the embroidery module                 | 150           | Embroidery threads                                            |                   |
|                        | ection                                     | 146, 147, 150 | <ul> <li>Lower threads</li> </ul>                             | 133               |
|                        | ng the hoop                                | 138           | Metallic threads                                              | 133               |
|                        | ual positioning                            | 150           | Polyester threads                                             | 133               |
| VIIIC                  | ad positioning                             | 130           | Rayon threads                                                 | 133               |
| Embroi                 | dery menu                                  |               | -                                                             |                   |
| <ul><li>Bast</li></ul> | -                                          | 152           | Embroidery time                                               | 161               |
|                        | or information bar                         | 152           | -                                                             |                   |
|                        | or number                                  | 152           | Embroidery-/Sewing computer                                   |                   |
|                        | ing connecting stitches                    | 152           | Cleaning                                                      | 181-182           |
| <ul><li>Edit</li></ul> |                                            | 152           | <ul> <li>Lubricating</li> </ul>                               | 182               |
|                        | proidering motif by color                  | 152           | Overview                                                      | 12-13             |
|                        | proidery menu                              | 152           | Sewing computer settings                                      | 51-53             |
|                        | ring the embroidery hoop                   | 152           | Troubleshooting                                               | 183-187           |
|                        | ucing color changes                        | 152           | <b>U</b>                                                      |                   |
|                        | •                                          |               |                                                               |                   |

| Endless embroidery                                      | 148-149, 162-163 | Functions alphabets                                           |            |
|---------------------------------------------------------|------------------|---------------------------------------------------------------|------------|
|                                                         |                  | <ul> <li>Altering pattern length</li> </ul>                   | 39         |
| Entry                                                   |                  | <ul> <li>Backstepping</li> </ul>                              | 39         |
| <ul> <li>Embroidery mode</li> </ul>                     | 142              | <ul> <li>Balance</li> </ul>                                   | 39         |
| <ul> <li>Sewing mode</li> </ul>                         | 142              | <ul> <li>Basic setting stitch pattern</li> </ul>              | 39         |
|                                                         |                  | <ul> <li>Letter size with alphabets</li> </ul>                | 39         |
| Environmental Protection                                | 3                | <ul> <li>Mirror image left/right/down/up</li> </ul>           | 39         |
|                                                         |                  | <ul> <li>Pattern repeat</li> </ul>                            | 39         |
| Examples of application                                 |                  | <ul> <li>Permanent sewing in reverse</li> </ul>               | 39         |
| Decorative stitches                                     | 100-102          | <ul> <li>Personal memory permanent</li> </ul>                 | 39         |
| <ul> <li>Practical stitches</li> </ul>                  | 70-81            | Sewing in any direction                                       | 39         |
| <ul> <li>Quilt stitches</li> </ul>                      | 104-105          | •                                                             |            |
|                                                         |                  | Functions buttonholes                                         |            |
| Eyelet                                                  |                  | <ul> <li>Adjusting buttonhole length</li> </ul>               | 38         |
| <ul> <li>With small zig-zag</li> </ul>                  | 82, 96           | Backstepping                                                  | 38         |
| With straight stitch                                    | 82, 96           | Balance                                                       | 38         |
| -                                                       | ,                | <ul> <li>Basic setting stitch pattern</li> </ul>              | 38         |
| F                                                       |                  | Buttonhole slit width                                         | 38         |
| -                                                       |                  | Manual buttonhole                                             | 38         |
| Fabric                                                  |                  | Personal memory permanent                                     | 38         |
| BERNINA Dual Transport                                  | 112              | Programming buttonhole length                                 | 38         |
| Center determination                                    | 138              | Stitch counter buttonhole                                     | 38         |
| Hooping                                                 | 138              | Other counter buttermore                                      | 00         |
| Needle and thread                                       | 14-16            | Functions combi mode                                          | 40-43      |
| Transport                                               | 30               | <ul> <li>Adjusting length in combination</li> </ul>           | 42         |
| Transport                                               | 30               | Adjusting width in combination                                | 42         |
| Fabric feed                                             |                  | Altering pattern length                                       | 40         |
|                                                         | 30               | Backstepping                                                  | 40         |
| Feed dog                                                | 30               | Balance                                                       | 40, 43     |
| Food dog                                                |                  |                                                               |            |
| Feed dog                                                | 30               | Combination repeat                                            | 42         |
| • Fabric feed                                           |                  | Combination subdivider (1)     Combination subdivider (2)     | 41         |
| • Lowering                                              | 30, 107, 137     | Combination subdivider (2)                                    | 41         |
| • Position                                              | 30               | Connecting stitches                                           | 43         |
| <ul> <li>Ready to sew</li> </ul>                        | 30               | Deleting                                                      | 40, 42, 43 |
|                                                         | 100              | Editing combination at cursor position                        | 40         |
| Fill stitches                                           | 168              | Editing complete combination                                  | 40, 43     |
|                                                         |                  | Letter size with alphabets                                    | 40, 43     |
| Finishing edges                                         | 76               | Long stitch (without alphabets)                               | 40, 43     |
| _                                                       | _                | Mirror image left/right/down/up                               | 40, 42, 43 |
| Foam pad                                                | 9                | Moving parts of a combination                                 | 43         |
|                                                         |                  | <ul> <li>Moving single stitches or parts of a comb</li> </ul> |            |
| Foot control                                            |                  | Permanent sewing in reverse                                   | 40         |
| Cable unwind/wind                                       | 17               | <ul> <li>Securing</li> </ul>                                  | 41         |
| <ul> <li>Connection</li> </ul>                          | 13, 17           | <ul> <li>Sewing in any direction</li> </ul>                   | 40, 42, 43 |
| <ul> <li>Plugging in</li> </ul>                         | 17               |                                                               |            |
| <ul> <li>Raising and lowering the needle</li> </ul>     | 17               | Functions Sewing                                              | 36-37      |
| <ul> <li>Sewing speed control</li> </ul>                | 17               | <ul> <li>Altering pattern length</li> </ul>                   | 37         |
|                                                         |                  | <ul> <li>Altering stitch density</li> </ul>                   | 37         |
| Front view                                              |                  | <ul> <li>Backstepping</li> </ul>                              | 37         |
| <ul> <li>Sewing computer</li> </ul>                     | 12               | <ul><li>Balance</li></ul>                                     | 37         |
|                                                         |                  | <ul> <li>Basic setting stitch pattern</li> </ul>              | 37         |
| Function buttons                                        | 32-33, 141       | <ul><li>Long stitch</li></ul>                                 | 36         |
| <ul> <li>Automatic securing program</li> </ul>          | 13, 33           | <ul> <li>Mirror image left/right/down/up</li> </ul>           | 36         |
| <ul> <li>Automatic thread cutter</li> </ul>             | 13, 32, 141      | <ul> <li>Needle stop up/down (permanent)</li> </ul>           | 36         |
| <ul> <li>Needle position</li> </ul>                     | 13, 33           | <ul> <li>Pattern repeat</li> </ul>                            | 36         |
| <ul> <li>Needle stop</li> </ul>                         | 13, 32           | <ul> <li>Permanent sewing in reverse</li> </ul>               | 37         |
| <ul> <li>Pattern begin</li> </ul>                       | 13, 32           | <ul> <li>Personal memory permanent</li> </ul>                 | 37         |
| <ul> <li>Presser foot position</li> </ul>               | 13, 32, 141      | <ul> <li>Sewing in any direction</li> </ul>                   | 37         |
| <ul> <li>Programmable pattern end / Securing</li> </ul> | 13, 32           | <ul> <li>Stitch counter</li> </ul>                            | 37         |
| Quick reverse                                           | 13, 32           |                                                               |            |
| <ul> <li>Slide speed control</li> </ul>                 | 13, 32, 141      |                                                               |            |
| Start/Stop                                              | 13, 32, 141      |                                                               |            |
| <ul> <li>Stitch width and stitch length knob</li> </ul> | 13, 33, 141      |                                                               |            |
|                                                         |                  |                                                               |            |

| G                                                               |                  | Lower thread                                                         |                          |
|-----------------------------------------------------------------|------------------|----------------------------------------------------------------------|--------------------------|
|                                                                 |                  | Bobbin Fill                                                          | 133                      |
| Glossary                                                        | 8                | <ul> <li>Cutting</li> </ul>                                          | 13, 21                   |
|                                                                 |                  | <ul> <li>Daring and embroidery thread</li> </ul>                     | 133                      |
| Grid                                                            | 159              | <ul> <li>Filling</li> </ul>                                          | 146, 147                 |
|                                                                 |                  | <ul> <li>Free motion sewing</li> </ul>                               | 102                      |
| Guidelines                                                      |                  | <ul><li>Indicator</li></ul>                                          | 50                       |
| <ul> <li>Material/Thread/Needle size</li> </ul>                 | 15               | <ul> <li>Inserting/Removing the bobbin</li> </ul>                    | 21                       |
| 11                                                              |                  | <ul> <li>Sewing</li> </ul>                                           | 102                      |
| H                                                               |                  | Threading                                                            | 21, 137                  |
|                                                                 |                  | Winding                                                              | 20                       |
| Handwheel                                                       | 13               | Winding while sewing                                                 | 20                       |
| III California de Para                                          | 0 04 00          | <ul> <li>With decorative stitches</li> </ul>                         | 102                      |
| Height compensation                                             | 9, 81, 83        | Lubrication                                                          | 182                      |
| Height componentian of uneven levers                            | 83               | Lubricating                                                          | 182                      |
| Height compensation of uneven layers                            | 03               | M                                                                    |                          |
| Heirloom buttonhole                                             | 82, 91           | IVI                                                                  |                          |
| Hemooni buttormole                                              | 02, 91           | Magnetic holder for Touchscreen բ                                    | oen 12-13, 17            |
| Help                                                            | 59               | magnetic ficiaci for reachiscreen p                                  | 12-10, 17                |
| 11016                                                           | •                | Main switch                                                          | 13, 17                   |
| Help program                                                    |                  | <b>/-</b>                                                            | ,                        |
| • Functions                                                     | 59               | Maintenance                                                          |                          |
| Stitch patterns                                                 | 59               | See cleaning                                                         |                          |
| '                                                               |                  | <b>G</b>                                                             |                          |
| History                                                         | 66, 128          | Material, needle and thread                                          | 14-16, 133-135           |
|                                                                 |                  |                                                                      |                          |
| Horizontal spool pin                                            | 13, 20, 22, 137  | Memory                                                               |                          |
| •                                                               |                  | <ul> <li>Embroidery computer</li> </ul>                              | 173                      |
| I                                                               |                  | <ul><li>Sewing computer</li></ul>                                    | 122-128                  |
|                                                                 |                  |                                                                      |                          |
| Information 14-16, 35, 36, 51,                                  | 56, 133-135, 148 | Menu selection                                                       | 0.4                      |
| In continue                                                     |                  | Alphabets                                                            | 34                       |
| Inserting                                                       | 04               | Buttonholes     Decorative stitches                                  | 34                       |
| <ul><li>Bobbin</li><li>Bobbin case</li></ul>                    | 21<br>21         | - Dodorativo otitorioo                                               | 34<br>34                 |
| Needle                                                          | 21               | <ul><li>Personal Program/Memory</li><li>Practical stitches</li></ul> | 34<br>34                 |
| Presser foot lifter                                             | 18               | <ul> <li>Stitch pattern selection via numbe</li> </ul>               |                          |
| Stitch plate                                                    | 25               | Stitch pattern selection via number                                  | 515                      |
| Other plate                                                     | 25               | Metallic threads                                                     | 133                      |
| Inserting/removing the bobbin                                   | 21               | wetano incaas                                                        | 100                      |
| meering me zezzm                                                |                  | Mirror image                                                         |                          |
| K                                                               |                  | <ul><li>Left/right/down/up</li></ul>                                 | 36, 39, 40, 42, 43, 123, |
| -                                                               |                  | _                                                                    | 126, 148, 149, 158       |
| Key to Signs                                                    | 8                |                                                                      |                          |
|                                                                 |                  | Monitoring                                                           |                          |
| Knob                                                            |                  | <ul> <li>Lower thread indicator</li> </ul>                           | 50                       |
| <ul> <li>Stitch length/-width</li> </ul>                        | 13, 33           | <ul> <li>Upper thread indicator</li> </ul>                           | 50                       |
| •                                                               |                  |                                                                      |                          |
| L                                                               |                  | _ Motif colors                                                       |                          |
|                                                                 |                  | <ul> <li>Altering thread brand</li> </ul>                            | 169                      |
| Leaving active display                                          | 36               | Embroidering in one color                                            | 170                      |
|                                                                 |                  | <ul> <li>Reallocating</li> </ul>                                     | 169                      |
| Lettering                                                       | 445 400          | N                                                                    |                          |
| Altering size     Chapaign laws and latters                     | 115, 123         | IN                                                                   |                          |
| <ul><li>Choosing lower case letters</li><li>Combining</li></ul> | 115<br>114       | Needle                                                               |                          |
| Correcting the combination                                      | 114              | <ul><li>Changing</li></ul>                                           | 22                       |
| Overview                                                        | 113, 143         | <ul><li>Double-, triple needle</li></ul>                             | 16, 23                   |
| Types                                                           | 113, 143         | Embroidery needle                                                    | 131, 133, 137            |
| ,,,,,,,,,,,,,,,,,,,,,,,,,,,,,,,,,,,,,,,                         | 110, 140         | Guidelines                                                           | 151, 155, 157            |
| Long stitch                                                     | 36, 40, 43       | Holder                                                               | 13                       |
| g ••                                                            | 30, 10, 10       | <ul> <li>Important sewing information</li> </ul>                     | 14-16                    |
| Long term memory                                                |                  | Inserting/removing                                                   | 22                       |
| Buttonhole                                                      | 92               | J                                                                    | <del></del>              |
|                                                                 | - —              |                                                                      |                          |

| Needle-thread-combination                 | 15                     | Personal program                                         | 118-121     |
|-------------------------------------------|------------------------|----------------------------------------------------------|-------------|
| <ul> <li>Overview</li> </ul>              | 16                     | <ul> <li>Altering/overwriting stitch patterns</li> </ul> | 120         |
| <ul> <li>Position</li> </ul>              | 13, 33                 | Creating personal display                                | 118         |
| Raise/lower                               | 17, 32, 36             | Deleting stitch patterns                                 | 121         |
| Stop down/up                              | 13, 32, 33, 36         | Preparing stitch patterns                                | 118         |
| Threading                                 | 24                     | Preparing/programming stitch patters                     | 118, 119    |
| rinodding                                 |                        | Stitch pattern selection in personal program             | 119         |
| Needle threader                           | 13, 24                 | Silon pattorn solostion in personal program              | 110         |
|                                           | ,                      | Personal settings                                        | 50          |
| Needle, thread and material               | 14                     | 3                                                        |             |
| ,                                         |                        | Polyester thread                                         | 14, 133     |
| Needle-thread-combination                 | 15                     | •                                                        |             |
|                                           |                        | Power cable                                              |             |
| 0                                         |                        | <ul><li>Connection</li></ul>                             | 13, 17      |
|                                           |                        |                                                          |             |
| Opening for darning hoop connection       | ction 13               | Practical stitches                                       | 64-81       |
|                                           |                        | <ul> <li>Bartack program</li> </ul>                      | 65          |
| Optional accessory                        |                        | <ul> <li>Basting stitch</li> </ul>                       | 65, 79      |
| <ul> <li>Connection</li> </ul>            | 13                     | <ul> <li>Blind stitch</li> </ul>                         | 64, 78      |
|                                           |                        | <ul> <li>Blind stitch narrow</li> </ul>                  | 65          |
| Overlock                                  |                        | <ul> <li>Darning manual/automatic/reinforced</li> </ul>  | 73-75       |
| <ul> <li>Double overlock</li> </ul>       | 76                     | <ul> <li>Darning program</li> </ul>                      | 74, 75      |
| <ul> <li>Stitches</li> </ul>              | 64-65                  | <ul> <li>Darning stitch</li> </ul>                       | 65          |
|                                           |                        | <ul> <li>Double overlock</li> </ul>                      | 64, 76      |
| Overview                                  |                        | <ul> <li>Gathering stitch</li> </ul>                     | 64          |
| <ul> <li>Alphabets</li> </ul>             | 113, 143, 193-198, 210 | <ul> <li>Honeycomb stitch</li> </ul>                     | 64          |
| <ul> <li>Buttonholes</li> </ul>           | 82, 188                | <ul> <li>Jersey stitch</li> </ul>                        | 64          |
| <ul> <li>Color display</li> </ul>         | 154                    | <ul> <li>Knit overlock</li> </ul>                        | 65          |
| <ul> <li>Combination</li> </ul>           | 123                    | <ul> <li>Large fly stitch</li> </ul>                     | 65          |
| <ul> <li>Creative consultant</li> </ul>   | 58                     | <ul> <li>Lycra stitch</li> </ul>                         | 65          |
| <ul> <li>Decorative stitches</li> </ul>   | 64-65, 188-192         | <ul> <li>Reinforced darning program</li> </ul>           | 65          |
| <ul><li>Display</li></ul>                 | 34-43, 142-152         | <ul> <li>Reinforced darning program</li> </ul>           | 75          |
| • Edit                                    | 148-150                | <ul> <li>Reinforced overlock</li> </ul>                  | 65          |
| <ul> <li>Embroidery menu</li> </ul>       | 152                    | <ul> <li>Running stitch</li> </ul>                       | 64          |
| <ul> <li>Embroidery mode</li> </ul>       | 142                    | <ul> <li>Securing program</li> </ul>                     | 64, 79      |
| <ul> <li>Embroidery motifs</li> </ul>     | 144-145, 199-209       | <ul> <li>Selecting</li> </ul>                            | 66          |
| <ul> <li>Functions alphabets</li> </ul>   | 39                     | <ul> <li>Sewn out zig-zag</li> </ul>                     | 65          |
| <ul> <li>Function buttons</li> </ul>      | 32-33, 141             | <ul> <li>Simple darning program</li> </ul>               | 65          |
| <ul> <li>Functions buttonholes</li> </ul> | 38                     | <ul> <li>Single straight stitch</li> </ul>               | 65          |
| <ul> <li>Functions combi mode</li> </ul>  | 40-43                  | Small fly stitch                                         | 65          |
| Functions embroidery                      | 148-152                | Straight stitch                                          | 64, 70      |
| <ul> <li>Functions Sewing</li> </ul>      | 36-37                  | Stretch overlock                                         | 64          |
| Main display                              | 34-35                  | Stretch stitch                                           | 65          |
| • Needle                                  | 16                     | Super stretch                                            | 64          |
| Practical stitches                        | 64-65, 188             | Three single straight stitches                           | 65          |
| Quilt stitches                            | 103, 191               | Triple straight stitch                                   | 64, 70      |
| Selction menu                             | 153                    | Triple straight stitch with longstitch                   | 65          |
| Setup Display                             | 44                     | Triple zig-zag                                           | 64, 71      |
| Sewing computer                           | 12-13                  | Universal stitch                                         | 65          |
| Sewing techniques                         | 58                     | Vari-overlock                                            | 64          |
| <ul><li>Tutorial</li></ul>                | 57                     | • Zig-zag                                                | 64          |
| Р                                         |                        | <ul> <li>Zipper</li> </ul>                               | 72          |
| F                                         |                        |                                                          |             |
| Dattaur kanin                             | 10.00                  | Preparation                                              | 400 400     |
| Pattern begin                             | 13, 32                 | • Embroidery                                             | 136-138     |
| Bullion                                   | 22.22                  | Embroidery module                                        | 132, 136    |
| Pattern repeat                            | 36, 39                 | <ul> <li>Sewing computer</li> </ul>                      | 17-30       |
| DC connection                             | 4=                     | Drogger foot                                             |             |
| PC-connection                             | 17                     | Presser foot                                             | 77          |
| Davoanal marray                           |                        | As guide     Attaching (removing)                        | 77          |
| Personal memory                           | 00                     | Attaching/removing     Pagia acting                      | 24          |
| Permanent     Poturn to basic cottings    | 68<br>67               | Basic setting     Changing                               | 28<br>24    |
| Return to basic settings     Temperary    | 67<br>67               | Changing     Diaplay                                     |             |
| <ul> <li>Temporary</li> </ul>             | 67                     | <ul><li>Display</li></ul>                                | 34, 146-147 |

| <ul> <li>Overview</li> </ul>                                                                                                    | 10                                                                                                    |
|----------------------------------------------------------------------------------------------------|----------------------------------------------------------------------------------------------------|
| Pressure                                                                                                    | 29, 34                                                                                                    |
| Raise/lower                                                                                                    | 13, 18, 32                                                                                                    |
| • Saving                                                                                                    | 28                                                                                                    |
| • Selection                                                                                                    | 28                                                                                                    |
| Standard Accessory                                                                                                    | 10                                                                                                    |
| Presser foot lifter                                                                                                    | 9, 13, 18, 101                                                                                                    |
| Presser foot pressure                                                                                                    |                                                                                                    |
| Display                                                                                                    | 29                                                                                                    |
| <ul> <li>Increasing/loosening</li> </ul>                                                                                                    | 29                                                                                                    |
| <ul><li>Saving</li></ul>                                                                                                    | 29                                                                                                    |
| Q                                                                                                    |                                                                                                    |
| Quick Reverse button                                                                                                    | 32                                                                                                    |
| Quilt stitches                                                                                                    |                                                                                                    |
| <ul> <li>Blanket stitch</li> </ul>                                                                                                    | 103                                                                                                    |
| <ul> <li>Blanket stitch (dual)</li> </ul>                                                                                                    | 103                                                                                                    |
| <ul> <li>Blind stitch (narrow)</li> </ul>                                                                                                    | 103                                                                                                    |
| <ul> <li>Decorative quilt stitch variations</li> </ul>                                                                                                    | 103                                                                                                    |
| Double Blanket stitch (dual)                                                                                                    | 103                                                                                                    |
| Double blanket stitch                                                                                                    | 103                                                                                                    |
| Feather stitch                                                                                                    | 103                                                                                                    |
| <ul> <li>Feather stitch variations</li> </ul>                                                                                                    | 103                                                                                                    |
| <ul> <li>Handlook quilt stitch</li> </ul>                                                                                                    | 103                                                                                                    |
| Overview                                                                                                    | 103                                                                                                    |
| <ul> <li>Patchwork stitch/Straight stitch</li> </ul>                                                                                                    | 103                                                                                                    |
| Quilt stitch/Straight stitch                                                                                                    | 103                                                                                                    |
|                                                                                                    |                                                                                                    |
| <ul> <li>Quilting, securing program</li> </ul>                                                                                                    | 103                                                                                                    |
|                                                                                                    |                                                                                                    |
|                                                                                                    | 103<br>103<br>103                                                                                                    |
| <ul> <li>Quiltstich/Handlook stitch variations</li> </ul>                                                                                                    | 103                                                                                                    |
| <ul><li>Quiltstich/Handlook stitch variations</li><li>Satin stitch</li><li>Stippling stitch</li></ul>                                                                                                    | 103<br>103                                                                                                    |
| <ul> <li>Quiltstich/Handlook stitch variations</li> <li>Satin stitch</li> <li>Stippling stitch</li> </ul> Quilting                                                                                                    | 103<br>103<br>103                                                                                                    |
| <ul> <li>Quiltstich/Handlook stitch variations</li> <li>Satin stitch</li> <li>Stippling stitch</li> </ul> Quilting <ul> <li>Free-motion quilting</li> </ul>                                                                                                    | 103<br>103<br>103<br>105                                                                                                  |
| <ul> <li>Quiltstich/Handlook stitch variations</li> <li>Satin stitch</li> <li>Stippling stitch</li> </ul> Quilting <ul> <li>Free-motion quilting</li> <li>Handlook quilt stitch</li> </ul>                                                                                                    | 103<br>103<br>103<br>105<br>104                                                                                           |
| <ul> <li>Quiltstich/Handlook stitch variations</li> <li>Satin stitch</li> <li>Stippling stitch</li> </ul> Quilting <ul> <li>Free-motion quilting</li> <li>Handlook quilt stitch</li> <li>Stipple quilting</li> </ul>                                                                                                    | 103<br>103<br>103<br>105<br>104<br>105                                                                                    |
| <ul> <li>Quiltstich/Handlook stitch variations</li> <li>Satin stitch</li> <li>Stippling stitch</li> </ul> Quilting <ul> <li>Free-motion quilting</li> <li>Handlook quilt stitch</li> </ul>                                                                                                    | 103<br>103<br>103<br>105<br>104                                                                                           |
| <ul> <li>Quiltstich/Handlook stitch variations</li> <li>Satin stitch</li> <li>Stippling stitch</li> </ul> Quilting <ul> <li>Free-motion quilting</li> <li>Handlook quilt stitch</li> <li>Stipple quilting</li> </ul>                                                                                                    | 103<br>103<br>103<br>105<br>104<br>105                                                                                    |
| <ul> <li>Quiltstich/Handlook stitch variations</li> <li>Satin stitch</li> <li>Stippling stitch</li> </ul> Quilting <ul> <li>Free-motion quilting</li> <li>Handlook quilt stitch</li> <li>Stipple quilting</li> <li>With BSR</li> </ul>                                                                                                    | 103<br>103<br>103<br>105<br>104<br>105                                                                                    |
| <ul> <li>Quiltstich/Handlook stitch variations</li> <li>Satin stitch</li> <li>Stippling stitch</li> </ul> Quilting <ul> <li>Free-motion quilting</li> <li>Handlook quilt stitch</li> <li>Stipple quilting</li> <li>With BSR</li> </ul> R                                                                                                    | 103<br>103<br>103<br>105<br>104<br>105<br>106-110                                                                         |
| <ul> <li>Quiltstich/Handlook stitch variations</li> <li>Satin stitch</li> <li>Stippling stitch</li> </ul> Quilting <ul> <li>Free-motion quilting</li> <li>Handlook quilt stitch</li> <li>Stipple quilting</li> <li>With BSR</li> </ul> Rayon thread                                                                                                    | 103<br>103<br>103<br>105<br>104<br>105<br>106-110                                                                         |
| <ul> <li>Quiltstich/Handlook stitch variations</li> <li>Satin stitch</li> <li>Stippling stitch</li> </ul> Quilting <ul> <li>Free-motion quilting</li> <li>Handlook quilt stitch</li> <li>Stipple quilting</li> <li>With BSR</li> </ul> Rayon thread Rear thread guide Removing <ul> <li>Bobbin case</li> </ul>                                                                                                    | 103<br>103<br>103<br>105<br>104<br>105<br>106-110                                                                         |
| <ul> <li>Quiltstich/Handlook stitch variations</li> <li>Satin stitch</li> <li>Stippling stitch</li> </ul> Quilting <ul> <li>Free-motion quilting</li> <li>Handlook quilt stitch</li> <li>Stipple quilting</li> <li>With BSR</li> </ul> R Rayon thread Rear thread guide Removing <ul> <li>Bobbin case</li> <li>Embroidery hoop</li> </ul>                                                                                                    | 103<br>103<br>103<br>103<br>105<br>104<br>105<br>106-110<br>14, 133<br>13, 20                                             |
| <ul> <li>Quiltstich/Handlook stitch variations</li> <li>Satin stitch</li> <li>Stippling stitch</li> </ul> Quilting <ul> <li>Free-motion quilting</li> <li>Handlook quilt stitch</li> <li>Stipple quilting</li> <li>With BSR</li> </ul> Rayon thread Rear thread guide Removing <ul> <li>Bobbin case</li> <li>Embroidery hoop</li> <li>Embroidery module</li> </ul>                                                                                                   | 103<br>103<br>103<br>103<br>105<br>104<br>105<br>106-110<br>14, 133<br>13, 20                                             |
| <ul> <li>Quiltstich/Handlook stitch variations</li> <li>Satin stitch</li> <li>Stippling stitch</li> </ul> Quilting <ul> <li>Free-motion quilting</li> <li>Handlook quilt stitch</li> <li>Stipple quilting</li> <li>With BSR</li> </ul> R Rayon thread Rear thread guide Removing <ul> <li>Bobbin case</li> <li>Embroidery hoop</li> </ul>                                                                                                    | 103<br>103<br>103<br>103<br>105<br>104<br>105<br>106-110<br>14, 133<br>13, 20                                             |
| <ul> <li>Quiltstich/Handlook stitch variations</li> <li>Satin stitch</li> <li>Stippling stitch</li> </ul> Quilting <ul> <li>Free-motion quilting</li> <li>Handlook quilt stitch</li> <li>Stipple quilting</li> <li>With BSR</li> </ul> R Rayon thread Rear thread guide Removing <ul> <li>Bobbin case</li> <li>Embroidery hoop</li> <li>Embroidery module</li> </ul>                                                                                                 | 103<br>103<br>103<br>103<br>105<br>104<br>105<br>106-110<br>14, 133<br>13, 20<br>21<br>177<br>136<br>22<br>24             |
| <ul> <li>Quiltstich/Handlook stitch variations</li> <li>Satin stitch</li> <li>Stippling stitch</li> </ul> Quilting <ul> <li>Free-motion quilting</li> <li>Handlook quilt stitch</li> <li>Stipple quilting</li> <li>With BSR</li> </ul> R Rayon thread Rear thread guide Removing <ul> <li>Bobbin case</li> <li>Embroidery hoop</li> <li>Embroidery module</li> <li>Needle</li> </ul>                                                                                 | 103<br>103<br>103<br>103<br>105<br>104<br>105<br>106-110<br>14, 133<br>13, 20<br>21<br>177<br>136<br>22<br>24<br>18       |
| <ul> <li>Quiltstich/Handlook stitch variations</li> <li>Satin stitch</li> <li>Stippling stitch</li> </ul> Quilting <ul> <li>Free-motion quilting</li> <li>Handlook quilt stitch</li> <li>Stipple quilting</li> <li>With BSR</li> </ul> R Rayon thread Rear thread guide Removing <ul> <li>Bobbin case</li> <li>Embroidery hoop</li> <li>Embroidery module</li> <li>Needle</li> <li>Presser foot</li> </ul>                                                           | 103<br>103<br>103<br>103<br>105<br>104<br>105<br>106-110<br>14, 133<br>13, 20<br>21<br>177<br>136<br>22<br>24             |
| <ul> <li>Quiltstich/Handlook stitch variations</li> <li>Satin stitch</li> <li>Stippling stitch</li> </ul> Quilting <ul> <li>Free-motion quilting</li> <li>Handlook quilt stitch</li> <li>Stipple quilting</li> <li>With BSR</li> </ul> Rayon thread Rear thread guide Removing <ul> <li>Bobbin case</li> <li>Embroidery hoop</li> <li>Embroidery module</li> <li>Needle</li> <li>Presser foot</li> <li>Slide-on table</li> <li>Stitch plate</li> </ul>               | 103<br>103<br>103<br>103<br>105<br>104<br>105<br>106-110<br>14, 133<br>13, 20<br>21<br>177<br>136<br>22<br>24<br>18       |
| <ul> <li>Quiltstich/Handlook stitch variations</li> <li>Satin stitch</li> <li>Stippling stitch</li> </ul> Quilting <ul> <li>Free-motion quilting</li> <li>Handlook quilt stitch</li> <li>Stipple quilting</li> <li>With BSR</li> </ul> R Rayon thread Rear thread guide Removing <ul> <li>Bobbin case</li> <li>Embroidery hoop</li> <li>Embroidery module</li> <li>Needle</li> <li>Presser foot</li> <li>Slide-on table</li> <li>Stitch plate</li> </ul> Reset Reset | 103<br>103<br>103<br>103<br>105<br>104<br>105<br>106-110<br>14, 133<br>13, 20<br>21<br>177<br>136<br>22<br>24<br>18<br>25 |
| <ul> <li>Quiltstich/Handlook stitch variations</li> <li>Satin stitch</li> <li>Stippling stitch</li> </ul> Quilting <ul> <li>Free-motion quilting</li> <li>Handlook quilt stitch</li> <li>Stipple quilting</li> <li>With BSR</li> </ul> Rayon thread Rear thread guide Removing <ul> <li>Bobbin case</li> <li>Embroidery hoop</li> <li>Embroidery module</li> <li>Needle</li> <li>Presser foot</li> <li>Slide-on table</li> <li>Stitch plate</li> </ul>               | 103<br>103<br>103<br>103<br>105<br>104<br>105<br>106-110<br>14, 133<br>13, 20<br>21<br>177<br>136<br>22<br>24<br>18       |

| • |          |
|---|----------|
| , | <b>O</b> |

| S                                                                                                    |                                               |
|----------------------------------------------------------------------------------------------------|-----------------------------------------------|
| Safety Instructions                                                                                                    | 2-3                                           |
| Satin stitch                                                                                                    | 76, 103, 135                                  |
| <ul> <li>Saving</li> <li>Embroidery motifs</li> <li>Presser foot pressure</li> <li>Stitch pattern combination</li> <li>Stitch patterns</li> </ul>                                                                                                 | 173<br>29<br>122<br>118-119                   |
| Scrolling left/right                                                                                                    | 35                                            |
| Seam  Blind  Edges  Visible                                                                                                    | 78<br>77<br>78                                |
| • As guide                                                                                                    | 9, 18, 77                                     |
| Seam ripper                                                                                                    | 9, 85                                         |
| Securing                                                                                                    | 33, 41                                        |
| Securing program                                                                                                    | 33, 46                                        |
| Security program  Needle Saving Stitch plate                                                                                                    | 27<br>27<br>27                                |
| Selecting  Display color Embroidery motifs Language Stitch patterns                                                                                                    | 50<br>142-145<br>51<br>35, 66                 |
| Selecting language                                                                                                    | 51                                            |
| <ul><li>Selection</li><li>Scrolling right/left</li><li>Single and combi mode</li></ul>                                                                                                    | 35<br>35                                      |
| <ul> <li>Selection menu</li> <li>Adding embroidery motif</li> <li>Deleting embroidery motif</li> <li>Opening new embroidery motif</li> <li>Saving</li> </ul>                                                                                      | 153<br>153<br>153<br>153                      |
| Service data                                                                                                    | 56                                            |
| Setting Confirming Deleting                                                                                                    | 36, 148<br>36, 148                            |
| <ul> <li>Setup Program</li> <li>Acoustic signals</li> <li>Activating/Deactivating securing stitches</li> <li>Altering upper thread tension</li> <li>Automatic securing program</li> <li>Automatic thread cutter</li> <li>Basic setting</li> </ul> | 44-56<br>51<br>49<br>45, 48<br>46<br>46<br>53 |

|    | Deeper for DCD                                    | E1            | Couring in the ginner                                                                  | 72                      |
|----|---------------------------------------------------|---------------|----------------------------------------------------------------------------------------|-------------------------|
| •  | Beeper for BSR<br>Brightness                      | 51<br>52      | Sewing in the zipper                                                                   | 72                      |
| •  | Brightness sewing light                           | 52            | Sewing light                                                                           | 52                      |
| •  | Calibrating Automatic Buttonhole Foot No. 3A      | 54            |                                                                                        |                         |
| •  | Calibrating display                               | 52            | Sewing on button                                                                       | 95                      |
| •  | Calibrating the embroidery hoop                   | 48            | 0                                                                                      |                         |
| •  | Cleaning the thread catcher/Update Dealer details | 54-55<br>56   | <ul><li>Sewing settings</li><li>Altering upper thread tension</li></ul>                | 45                      |
|    | Display color                                     | 50            | <ul> <li>Altering upper tirread tension</li> <li>Automatic securing program</li> </ul> | 46                      |
| •  | Display settings                                  | 52            | Automatic thread cutter                                                                | 46                      |
| •  | Embroidery settings                               | 48-49         | Automatic thread cutter and se                                                         |                         |
| •  | Fabric thickness                                  | 49            | <ul> <li>Lifting presser foot</li> </ul>                                               | 46                      |
| •  | Information                                       | 56            | <ul> <li>Presser foot in hover position</li> </ul>                                     | 46                      |
| •  | Language selection                                | 51            | <ul> <li>Presser foot position when ne</li> </ul>                                      |                         |
| •  | Lifting presser foot                              | 46            | Programming «Function»-butt                                                            |                         |
| •  | Monitoring Oversions Display                      | 50<br>44      | Programming «Quick Reverse     Programming Securing but                                |                         |
| •  | Overview Display Packing position                 | 44<br>55      | <ul><li>Programming «Securing»-butt</li><li>Securing stitches after thread</li></ul>   |                         |
|    | Personal settings                                 | 50            | <ul> <li>Sewing speed control</li> </ul>                                               | 45                      |
| •  | Presser foot in hover position                    | 46            | Sewing speed control                                                                   | 40                      |
| •  | Programming «Function»-buttons/«Function»-ico     |               | Sewing speed                                                                           | 17, 32, 45              |
| •  | Programming «Quick Reverse»-button                | 47            |                                                                                        | , ,                     |
| •  | Programming «Securing»-button                     | 47            | Sewing-/Embroidery computer                                                            |                         |
| •  | Programming securing stitches after thread cut    | 45            | <ul><li>Function buttons</li></ul>                                                     | 32-33, 141              |
| •  | Reset                                             | 53            |                                                                                        | 440 447 400 404         |
| •  | Service data                                      | 56<br>51 50   | Sideways-motion                                                                        | 116, 117, 188-191       |
|    | Sewing computer settings<br>Sewing light          | 51-53<br>52   | Single and combi mode                                                                  | 35                      |
|    | Sewing light Sewing settings                      | 45-47         | Single and combi mode                                                                  | 33                      |
| •  | Sewing speed control                              | 45            | Slide-on table                                                                         |                         |
| •  | Thread cut                                        | 49            | Attaching/removing                                                                     | 18, 136                 |
| •  | Updating sewing/embroidery computer               | 54            | <ul> <li>Seam guide</li> </ul>                                                         | 9, 18                   |
| •  | Version                                           | 56            |                                                                                        | _                       |
| •  | Welcoming text                                    | 50            | Software version                                                                       | 56                      |
| Se | wing                                              |               | Speed                                                                                  |                         |
| •  | Accessory                                         | 9-11          | <ul><li>Foot control</li></ul>                                                         | 17                      |
| •  | Alphabets                                         | 113           | <ul><li>Regulating</li></ul>                                                           | 13, 17, 32, 45, 48, 141 |
| •  | Blind hem                                         | 64, 78        |                                                                                        |                         |
| •  | Buttonhole                                        | 82-94         | Spool disc                                                                             | 9, 20, 22               |
| •  | Combinations<br>Corners                           | 122-128<br>81 | Spool pin                                                                              |                         |
|    | Edges                                             | 77            | Horizontal                                                                             | 13, 20, 22, 137         |
| •  | Eyelets                                           | 96            | Vertical                                                                               | 13, 19, 23              |
| •  | Flat joining seam                                 | 80            | Voluda                                                                                 | 10, 10, 20              |
| •  | Function buttons                                  | 32-33         | Stabilizer                                                                             |                         |
| •  | Hem visible                                       | 78            | <ul> <li>Embroidery stabilizer</li> </ul>                                              | 139                     |
| •  |                                                   | 13, 32, 47    | <ul> <li>Iron-on interfacing</li> </ul>                                                | 140                     |
| •  | Sewing on button                                  | 95<br>50      | Spray adhesive                                                                         | 139                     |
| •  | Sewing techniques                                 | 58<br>70      | <ul> <li>Water soluble stabilizer</li> </ul>                                           | 140                     |
| •  | Zipper                                            | 72            | Stabilizer and interfacing                                                             | 84                      |
| Se | wing computer settings                            |               | Stabilizer and interlacing                                                             | 04                      |
| •  | Basic setting                                     | 53            | Standard Accessory                                                                     | 9-11, 131               |
| •  | Calibrating display                               | 52            | •                                                                                      |                         |
| •  | Deleting user data                                | 53            | Start-/Stop-Button                                                                     | 32, 141                 |
| •  | Display settings                                  | 52            |                                                                                        | · <del></del>           |
| •  | Language selection                                | 51<br>50      | Starting to embroider                                                                  | 177                     |
| •  | Sewing light                                      | 52            | Step stitch                                                                            | 168                     |
| Se | wing corners                                      | 81            | Olep Silloll                                                                           | 100                     |
| -  |                                                   | ٠.            | Stipple quilting                                                                       | 103, 105                |
| Se | wing in reverse                                   |               |                                                                                        | ,                       |
| •  | Permanent 36, 3                                   | 37, 39, 40    |                                                                                        |                         |
|    |                                                   |               |                                                                                        |                         |

| Stitch pattern selection                             |                 | Thread cutter in hook opening                 | 12-13, 21  |
|------------------------------------------------------|-----------------|-----------------------------------------------|------------|
| • Direct                                             | 66              | ······································        | ,          |
| Stitch number                                        | 66              | Thread guide                                  |            |
|                                                      |                 | At the back                                   | 13, 22     |
| Stitch patterns                                      |                 | Bobbin case                                   | 21         |
| Adjusting individually                               | 67              | <ul><li>Eyelet</li></ul>                      | 13, 20     |
| Deleting                                             | 121             | •                                             |            |
| Display                                              | 35              | Thread take-up cover                          | 13, 22     |
| <ul> <li>Matching the size to the display</li> </ul> | 35              | •                                             |            |
| <ul> <li>Personal memory</li> </ul>                  | 67-68           | Thread tension                                |            |
| Selecting                                            | 35, 66          | <ul> <li>Back to basic setting</li> </ul>     | 26         |
|                                                      |                 | <ul> <li>Embroidery motif</li> </ul>          | 146        |
| Stitch plate                                         |                 | <ul> <li>Upper thread</li> </ul>              | 26, 34, 45 |
| As guide                                             | 77              |                                               |            |
| <ul> <li>Inserting/removing</li> </ul>               | 25              | Thread, needle and material                   | 14         |
| <ul> <li>Marking</li> </ul>                          | 25              |                                               |            |
|                                                      |                 | Threader                                      | 13, 24     |
| Stitch selection                                     |                 |                                               |            |
| <ul> <li>Cancelling</li> </ul>                       | 66              | Threading                                     |            |
| <ul> <li>Direct</li> </ul>                           | 66              | <ul> <li>Double-/Triple needle</li> </ul>     | 23         |
| <ul> <li>Via stitch number</li> </ul>                | 66              | <ul> <li>Lower thread</li> </ul>              | 21, 137    |
|                                                      |                 | <ul> <li>Needle</li> </ul>                    | 24         |
| Stitch types                                         |                 | <ul> <li>Upper thread</li> </ul>              | 22, 137    |
| <ul> <li>Connecting stitches</li> </ul>              | 135             |                                               |            |
| <ul> <li>Satin stitch</li> </ul>                     | 135             | Threading the double needle                   | 23         |
| Step stitch                                          | 135             |                                               |            |
| <ul> <li>Underlay stitches</li> </ul>                | 135             | Threading the triple needle                   | 23         |
| Straight stitch                                      | 64, 70          | Top stitching edges                           | 77         |
| Straight-/CutWork stitch plate                       | 137             | Topstitching                                  |            |
| oualgin / outliness outline place                    |                 | • Edges                                       | 77         |
| System settings                                      |                 | Narrow/wide                                   | 77         |
| Creative consultant                                  | 34, 58          |                                               |            |
| Deleting settings                                    | 34              | Topstitching outer edges                      | 77         |
| • eco                                                | 13, 34, 62      |                                               |            |
| Help                                                 | 34, 59          | Touchscreen pen                               | 13         |
| • Home                                               | 34              | •                                             |            |
| Setup Program                                        | 34, 44-56       | Triple straight stitch                        | 64, 70     |
| Tutorial                                             | 34, 57          | 1 3                                           | ,          |
| <b>-</b>                                             | ,               | Triple zig-zag                                | 64, 71     |
| Т                                                    |                 | Troubleshooting                               | 183-187    |
| Tapering                                             | 98-99           | 3                                             |            |
| Altering angle                                       | 98              | Tutorial                                      | 34, 57     |
| Back                                                 | 99              | • BSR                                         | 57         |
| Programming                                          | 99              | Buttonholes                                   | 57         |
| 5 0                                                  |                 | <ul> <li>Embroidery</li> </ul>                | 57         |
| Tension                                              | 26, 45, 48      | Miscellaneous                                 | 57         |
|                                                      | •               | <ul> <li>Needle</li> </ul>                    | 57         |
| Thread                                               |                 | <ul> <li>Presser foot</li> </ul>              | 57         |
| Breakage                                             | 152, 160, 180   | <ul> <li>Presser foot lifter (FHS)</li> </ul> | 57         |
| Breaks                                               | 105, 180, 183   | Quilting                                      | 57         |
| <ul> <li>Embroidery threads</li> </ul>               | 15, 26, 133     | <ul> <li>Sewing techniques</li> </ul>         | 57         |
| <ul> <li>Important embroidery information</li> </ul> | 133-135         | <ul> <li>Thread/Threading</li> </ul>          | 57         |
| <ul> <li>Important sewing information</li> </ul>     | 14-16           | <ul> <li>Troubleshooting</li> </ul>           | 57         |
| <ul> <li>Needle-thread-combination</li> </ul>        | 15              |                                               |            |
|                                                      |                 | Types of fabric                               | 58         |
| Thread cut                                           | 49              | U                                             |            |
| Thread cutter                                        |                 | <u> </u>                                      |            |
| Automatic                                            | 13, 32, 46, 141 | Underlay stitches                             | 135        |
| Lower thread                                         | 13, 21          | •                                             |            |
| On bobbin winder                                     | 13, 20          | Update                                        | 54         |
| On the head frame                                    | 13, 24          | •                                             |            |
|                                                      | •               |                                               |            |

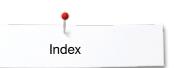

### Upper thread

| <ul><li>Indicator</li><li>Tension</li><li>Threading</li></ul> | 50<br>26, 34, 45, 48, 146<br>22, 137 |
|---------------------------------------------------------------|--------------------------------------|
| Vertical spool pin                                            | 13, 19                               |
| <ul><li>Welcoming text</li><li>Entry/correction</li></ul> Z   | 50                                   |
| Zoom • Minus • Plus                                           | 148, 161<br>148, 161                 |

**Text** Herbert Stolz/Susanne Ribi

### Graphics

# Typesetting, Layout Susanne Ribi

Copyright
2012 BERNINA International AG, CH-Steckborn

2014/02 en 033804.52.04

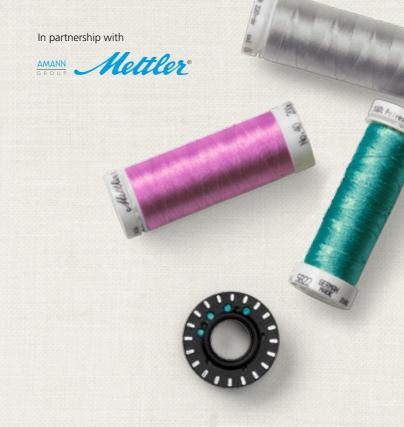

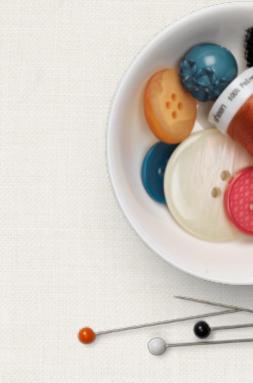